# <span id="page-0-0"></span>**hp OpenView Performance Manager**  管理者ガイド

**HP-UX, Solaris, Windows** 

## バージョン **6.01**

この PDF は、オンライン ヘルプと同じ内容を含んでおり、

印刷用の目的で提供されています。

# 目次

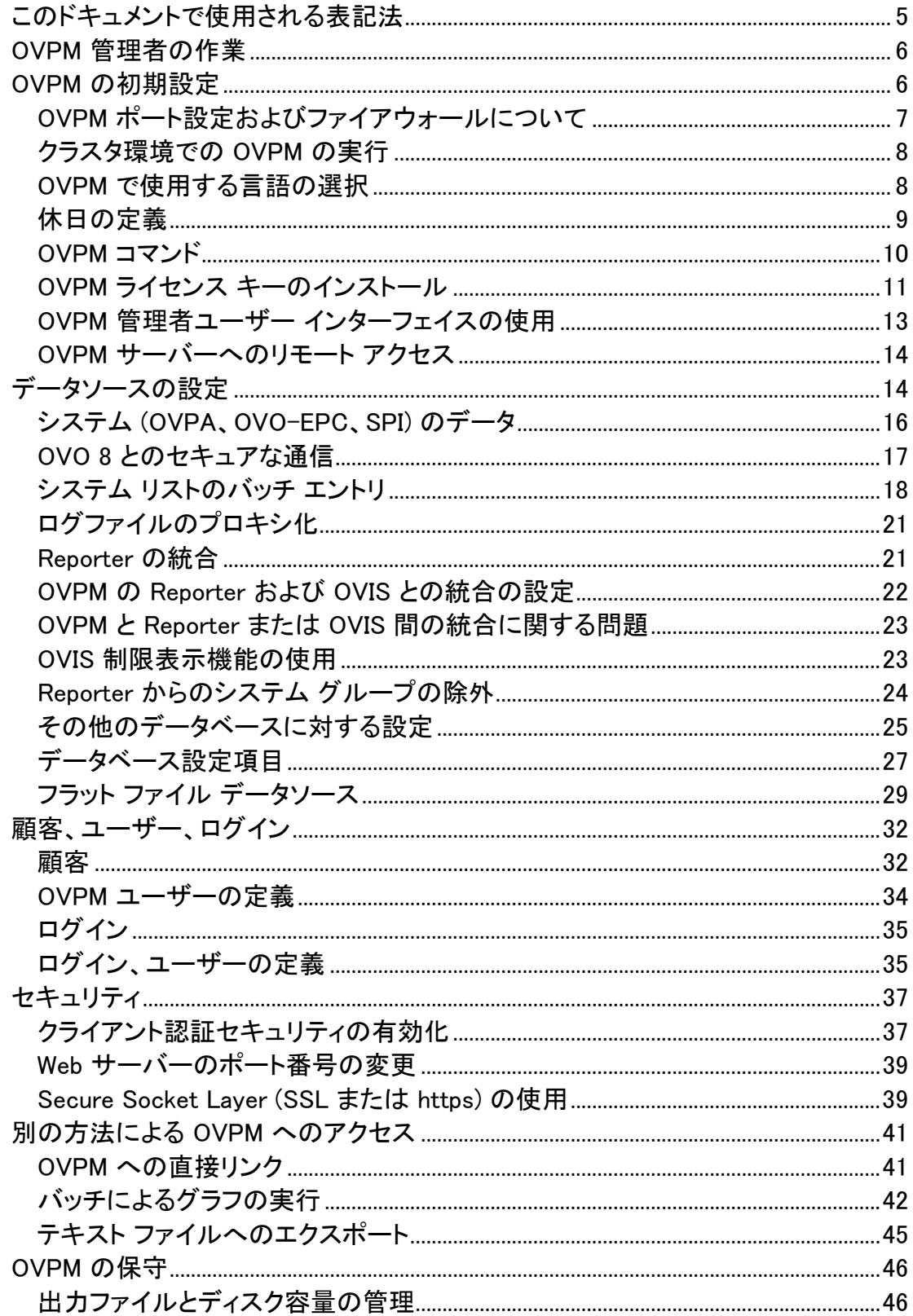

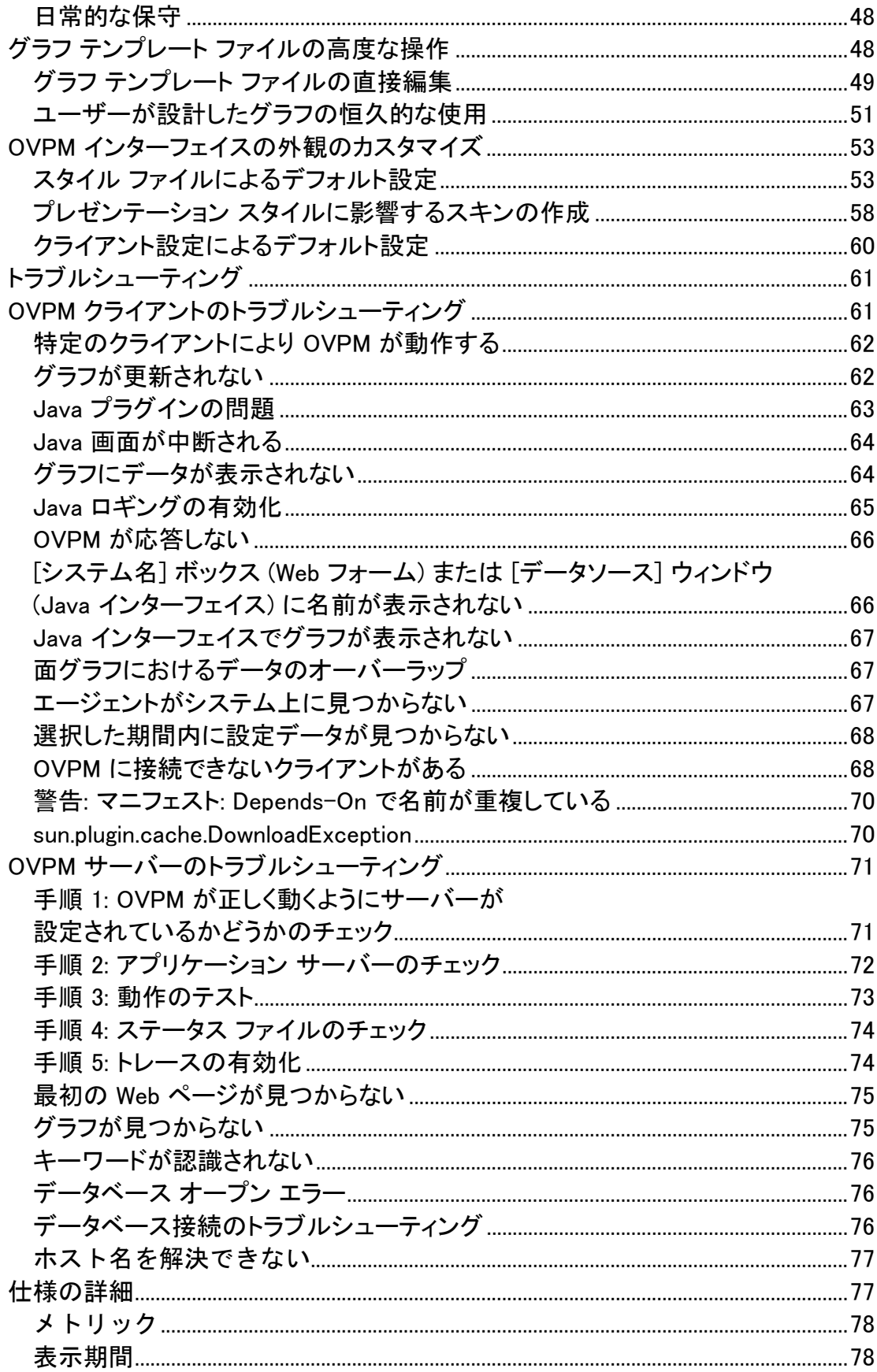

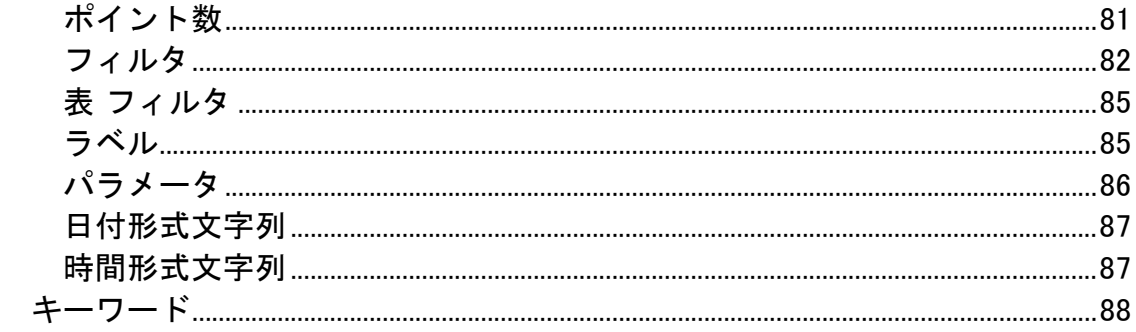

©Copyright 2003-2006 Hewlett-Packard Development Company, L.P.

# <span id="page-4-0"></span>このドキュメントで使用される表記法

OVPM サーバー システム上のファイルの場所を説明する場合、以下の省略形が使 用されます。 (スラッシュは UNIX では「/」、Windows では「\」と表記されることに注意 してください。 本書では、「/」は例に使用されます)。

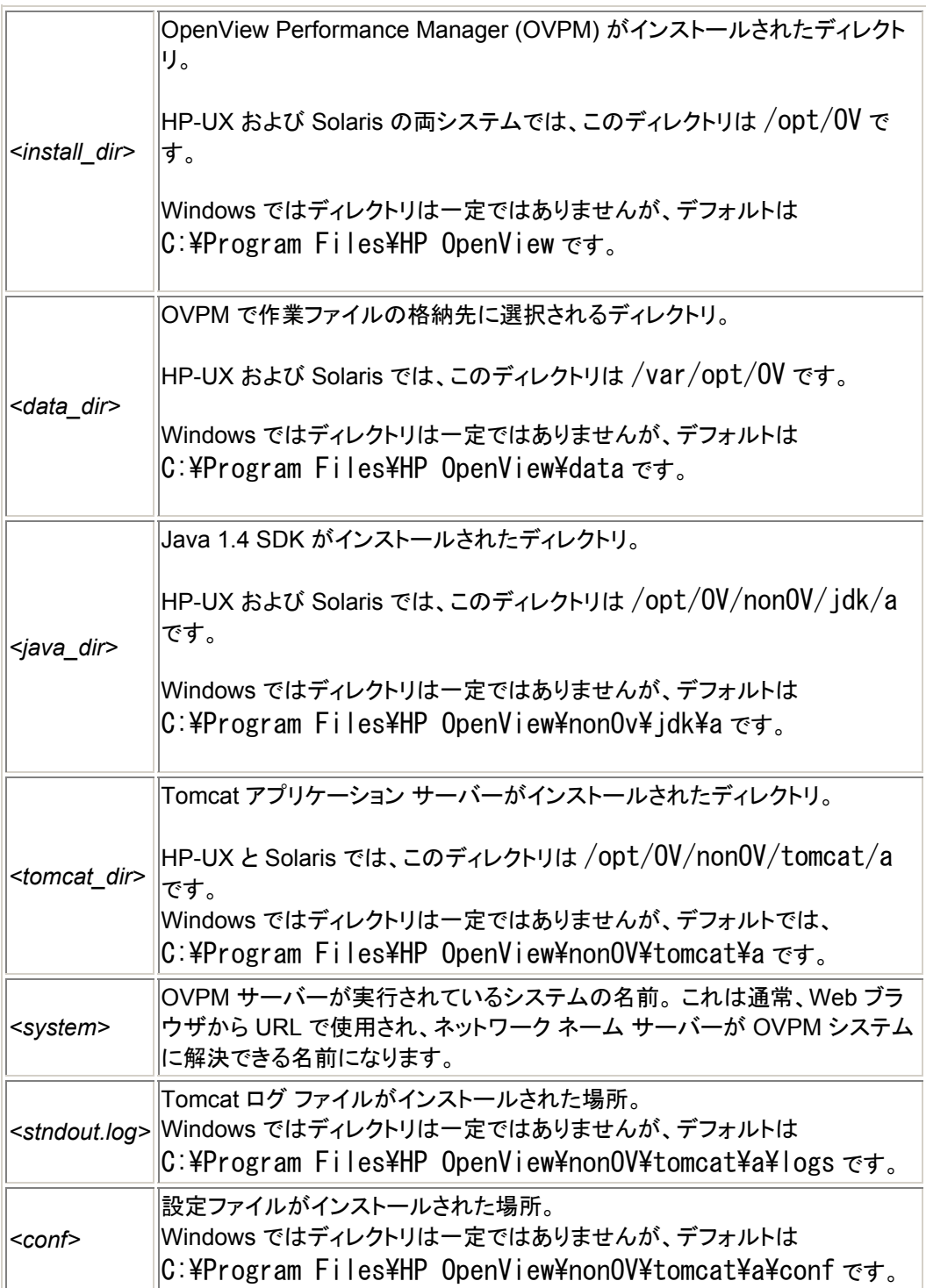

## <span id="page-5-0"></span>**OVPM** 管理者の作業

OVPM はエンド ユーザーに対して Web ベースのユーザー インターフェイスを提供 しています。 このインターフェイスは、データをグラフ、表、スプレッドシートといったさ まざまな形式で表示するのに使用できます。 エンド ユーザーは Web ベースのインタ ーフェイスを使用してかなりの程度まで作業を制御できますが、OVPM サーバー シ ステム上での設定を必要とする項目もいくつかあります。

必要な項目にはセキュリティ ポリシーの設定、ログインの定義、OVPM でデータの取 得に使用されるデータソースへの接続設定、OVPM の試用および正式なライセンス キーの管理、高度なカスタマイズの要求ベースの実行などがあります。 このドキュメ ントでは、このようなトピックを扱いますが、OVPM サーバーの管理を担当するユー ザー (以降、「OVPM 管理者」と呼ぶ) を対象としています。

#### [目次へ戻る](#page-0-0)

## **OVPM** の初期設定

OVPM の操作は非常に柔軟です。 OVPM を使用した起動のために、各機能を設定 する必要はありません。 ほとんどの機能は、あらかじめデフォルト動作に設定されて います。 OVPM の設定変更は、デフォルト動作を変更し上書きすることにより、いつ でもできます。 それぞれの設定オプションの詳細は、本書内で説明しています。

OVPM は他のデータソースのデータを使用します。 正しく動作するように、他のデー タソースの場所がわかるように OVPM を設定する必要があります。 デフォルトでは、OVPM のインストール時に、OpenView Internet Services (OVIS) と OpenView Reporter (Reporter) が 同じシステムにインストールされている場合、 OVPM for Windows はこれらのデータソースを検出します。 同じシステムにインスト ールされていない場合、OVPM からアクセスする前に各データソースを設定しておく 必要があります。

OVPM では、一部のデータソースのデータを顧客別に分離できます。 OVIS のような 一部のデータソースでは、この分離機能はデフォルトで有効になっています。 その他 の Reporter などのデータソースでは、オプションでデータの顧客別分離が許可され ます。 その他の OpenView Performance Agent (OVPA) のようなデータソースの 場合、 顧客別分離は機能に含まれていませんが、このデータソースにアクセスする ときに、OVPM を使用して顧客別分離の機能を追加できます。 デフォルトでは、 OVIS または Reporter がデータソースとして設定されている場合、 このデータソースを定義した顧客はすべて OVPM に通知されます。 それ以外の場 合、顧客が OVPM に設定されるまでデータの顧客別分離は有効になっていません。

<span id="page-6-0"></span>詳細は、 「 [Reporter](#page-20-0) の統合」、「OVPM の Reporter および OVIS [との統合の設定](#page-21-0)」、 「OVIS 制限表示機能の使用」を参照してください。

OVPM は Web ベースのユーザー インターフェイスを使用するため、サーバー シス テム利用時のログインは必要ありません。変更されたグラフおよびユーザー設定は 全ユーザーで共有されます。 オプションで、グラフとユーザー設定を保存するための 専用の領域を持つユーザーを定義することができます。 デフォルトでは、OVPM で有効になっているユーザーはありません。 すべての OVPM クライアントは、グラフおよびユーザー設定の領域を共有します。 詳細は、 「 [顧客、ユーザー、ログイン](#page-31-0)」を参照してください。

セキュリティ対策を強化するために、OVPM では Web ユーザーが OVPM サーバー の検索に使用する URL を部分的に制御できます。 ポート番号は ovpm config コ マンドで上書きできます。 OVPM の許可されたクライアントのリストは、クライアント のネットワーク名またはクライアンの IP アドレスのいずれかを使用して設定できます (詳細[はセキュリティ](#page-36-0)を参照してください)。

デフォルトでは、ポート 8080 は OVPM の Web ページに、ポート 8443 はセキュア な通信に使用されます。 すべてのクライアント システムは、OVPM サーバーへの接 続が許可されています。

## **OVPM** ポート設定およびファイアウォールについて

OVPM は実行時に Web インターフェイスを提供します。 OVPM をインストールした システム以外から OVPM Web ページにアクセスするには、このようなアクセスが可 能になるように環境設定する必要があります。 標準の OVPM ユーザー インターフェ イスへのアクセスは、単一の TCP ポート (デフォルトでは 8080) を介して行われます。 OVPM 管理者インターフェイスを実行する場合、HTTPS の TCP ポート (デフォルト では 8443) も有効にする必要があります。

OVPM 管理者インターフェイスを有効にする正確なメカニズムは、システムの種類、 ファイアウォールの種類などにより異なります。

#### **Microsoft Windows XP**、**Service Pack 2** の場合:

- 1. コントロール パネルから [ネットワーク接続] を選択します。
- 2. [ローカル エリア接続] を右クリックし、[プロパティ] を選択します。
- 3. [詳細設定] タブ内の [Windows ファイアウォール] で [設定] ボタンを選択し ます。
- 4. [例外] タブを選択します。
- 5. [プログラムおよびサービス] リストに、"tomcat5.exe" と "tomcat5w.exe" の プログラムが表示されていない場合、以下の手順を実行します。
	- a. [プログラムの追加] ボタンを押します。
	- b. [参照] ボタンで、Tomcat 実行ファイルを探します。 通常の場所は <tomcat\_dir>\bin\tomcat5.exe および
		- <tomcat\_dir>\bin\tomcat5w.exe です。
- 6. Tomcat5.exe と Tomcat5w.exe の両プログラムにチェックを付けて終了し ます。

## <span id="page-7-0"></span>クラスタ環境での **OVPM** の実行

OVPM はクラスタ環境で使用できます。 このクラスタ環境では、複数のプロセッサが 共通のディスク領域へのアクセスを共有し、ハードウェア障害が発生した場合に 1 つ 以上のシステムが他のシステムの「フェイルオーバ」プロセッサとして機能します。 た とえば、2 ノード クラスタ構成でノード A がシャットダウンした場合、クラスタ管理シス テムはノード A が使用できなくなったことを検出し、クラスタ フェイルオーバが発生し ます。 クラスタ管理システムはノード B で OVPM の実行を開始します。ただし、ノー ド A が実行中であった状態で OVPM が停止しても、OVPM は自動的にノード B に はフェイルオーバしません。

クラスタで OVPM を実行するには、プライマリ ノード (プロセッサとも呼ばれる) およ びフェイルオーバで使用される各ノードに OVPM をインストールしておく必要があり ます。 フェイルオーバの場合、OVPM の設定情報と保存されたユーザー グラフを維 持するには、すべてのプロセッサで共有されるディスク システムに、これらのファイル を格納する必要があります。

クラスタでのインストールの詳細は、『OVPM インストール、アップグレード、および移 行ガイド』を参照してください。

[目次へ戻る](#page-0-0)

## **OVPM** で使用する言語の選択

OVPM 製品は多言語化されているため、日付、時刻、数字形式などの機能は OVPM サーバー システムの言語に従います。 英語版は、ユーザー インターフェイス とマニュアルは英語表記のままですが、日付、時刻、数字の形式は調整できます。

OVPM が特定の言語にローカライズされている場合、英語およびその言語で利用で きます。 ローカライズ版は Web ページ、オンライン ヘルプ、ユーザー マニュアル、 およびユーザー インターフェイスのドロップダウン メニューの選択項目が翻訳されて います。

OVPM で使用する言語は、OVPM をインストール時に、OVPM サーバー システム の言語を選択します。

- Microsoft Windows では、コントロール パネルの [地域と言語のオプション] 機能で言語を設定します。 システムのデフォルト ロケールを、使用する言語 に設定します。 この変更を有効にするには、再起動が必要になる場合があ ります。
- Unix では、環境変数 LANG と、場合によっては LC\_ALL を、サーバー シ ステムのインストール先ロケールにエクスポートします。 インストールされた ロケールのリストは、コマンド locale -a で取得できます。

<span id="page-8-0"></span>言語を設定した後、OVPM サービスを再起動します。

ローカライズされた OVPM を実行している場合、ローカライズに合わせて言語を設 定する必要があります。 それ以外の場合、OVPM は英語で利用します。

OVPM のクライアントは、OVPM サーバーと同じ言語で実行されている必要があり ます。 同じ言語で実行されていない場合、サーバーまたはクライアントで数字が書式 設定されているかどうかにより、日付、時刻、数字の形式が混ざって表示されます。 Java ユーザー インターフェイスがクライアント システムで実行され、クライアント シス テムの言語に従ったデータの書式設定が試みられます。 サーバーから取り出したデ ータをクライアントのデータと一致させるための変換は行われません。 このため、クラ イアントとサーバーのシステムが異なる言語で実行されている場合、特定の機能が 正しく動作しない場合があります。

#### タイム ゾーンについて**:**

OVPM サーバーとエージェントのタイム ゾーンが異なる場合、OVPM サーバーのタ イム ゾーンが優先されます。 OVPM サーバー、エージェント、クライアントのタイム ゾーンがすべて異なる場合は、OVPM サーバーのタイム ゾーンが優先されます。

メモ: OVPM は複数ロケールには対応していません。 クライアントと OVPM サーバ ーのロケールが異なる場合、予期しない動作が発生する可能性があります。

#### [目次へ戻る](#page-0-0)

#### 休日の定義

グラフを作成する場合、休日のデータを除外できます。 どの曜日を休日にするかの 定義は、OVPM 管理者が行います。 休日のリストはグローバルに設定することも、 顧客ごとに個別に設定することもできます。 休日は 、テキスト ファイル VPI\_Holidays.txt を作成して設定します。 VPI\_Holidays.txt ファイルが顧 客の設定ディレクトリ (*<data\_dir>*/conf/perf/VPI\_CUST\_<顧客名 >/VPI\_Holidays.txt) 内にある場合、このファイルはこの顧客へのすべてのログイン に使用されます。 顧客の休日ファイルが作成されていない場合、 <data\_dir>/conf/perf/VPI\_Holidays.txt のグローバル休日ファイルが使用されます。 顧客の休日ファイルとグローバル休日ファイルが見つからない場合、[休日をスキッ プ] 機能は有効になりません。

VPI\_Holidays.txt ファイルは、主に日付を 1 行に 1 つずつ記述したテキスト フ ァイルです。 このファイルには、空白行とコメント行 (# で始まる) を含めることができ ます。 ファイルの先頭行で、そのファイルのデータ フィールドの順序を指定できます。 デフォルトでは、日付は年、月、日の順です。 空白を除く数値以外の区切り文字を使 用して、3 つのフィールドを区切ることができます。 年は 4 桁以下に短縮できます。 2004,12,25 は 2004/12/25、および 4.12.25 と同じです。

年、月、日以外の順序で日付を入力する場合、ファイルの先頭行で、希望する日付 の順序で "Y"、"M"、"D" の文字を入力します。 文字の繰り返しも、区切り文字として <span id="page-9-0"></span>機能するため使用できます。 行の定型は次のとおりです。 MDY MM/DD/YY dmy ファイル内のその他の日付はすべて、3 つの数値フィールドを使ってこの形式の順序 で表現されます。

3番目の数値フィールドの後に続く内容はすべて無視され、コメントに使用できます。

次に休日ファイルの例を示します。

MM/DD/YY

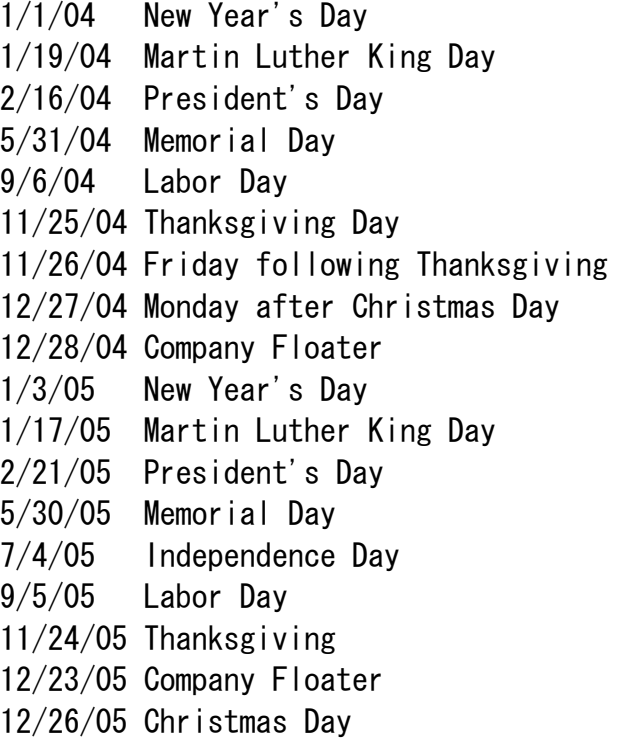

[目次へ戻る](#page-0-0)

## **OVPM** コマンド

システム管理者は、さまざまなオプションを指定した ovpm コマンドを使用して OVPM を管理できます。 Windows では、ovpm コマンドは MS-DOS コマンド ウィン ドウか Windows スクリプト ファイルを使用して入力する必要があります。 OVPM コ マンドは次のように指定します。

<install\_dir>/bin/ovpm オプション

<span id="page-10-0"></span>オプションは以下のとおりです。

status - OVPM 実行状態を表示します。

start - OVPM アプリケーション サービスを開始します。

stop - OVPM アプリケーション サービスを停止します。

restart - OVPM アプリケーション サービスを停止した後、開始します。

license - 製品ライセンスを表示または更新し、AutoPass GUI を表示します。

admin - OVPM 管理者のインターフェイスを起動します(OVPM 管理者のみ) 。

trace [log] [off] - 詳細なトレース ファイルの生成を開始または停止します。

config [-port portnumber] - デフォルトでポート 8080 を使用する設定を変 更します。 変更を有効にするには、OVPM アプリケーションを再起動する必要があり ます。

## **OVPM** ライセンス キーのインストール

OVPM を使用するにはライセンス キー パスワードが必要です。 ソフトウェアをインス トールして初めて使用する場合は、60 日間有効な試用ライセンスが付与されます。 製品の使用を継続するには、この 60 日の試用期間内に、正式なライセンス キー パ スワードを取得するか試用期間を延長する必要があります。

正式なライセンスを取得するには、次のコマンドを実行します。

<install\_dir>/bin/ovpm license

ライセンスの状態が表示された後、コマンド ライン プロンプト "License Command>" が表示されます。 OVPM を試用ライセンスで実行している場合は、 「Instant On: Yes」というメッセージが表示されます。 「Instant On」は試用ライ センスを意味します。 正式な製品ライセンスが既にインストールされている場合、メッ セージ「HP OpenView Performance Manager は恒久ライセンスです。 」が表示されます。

インターネットに接続して、正式なパスワードを取得するためには、OVPM サーバー でコマンド gui を入力します。 これにより、HP OpenView AutoPass GUI が表示さ れます。 HP-UX と Solaris では、ovpm ライセンス コマンドを実行する前に、 AutoPass GUI を適切な表示ウィンドウに送る DISPLAY 変数をエクスポートする場 合があります。

#### **AutoPass** を使用してパスワードをインストールする:

AutoPass GUI を初めて実行する場合は、[**OK**] をクリックして [評価用パスワードに ついて] 画面をスキップします (このダイアログはライセンスの状態に関係なく必ず表 示されます)。 続いて、以下の手順を実行します。

- 1. [インターネットへ接続] ダイアログで、[直接接続する] を選択するか、必要な プロキシ情報を入力します。
- 2. ダイアログで [恒久パスワードの取得] を選択し、権利証明書 (Entitlement Certificate) をもとに HP OpenView 購入注文情報を入力します。
- 3. 購入したライセンスの数に応じて LTU (License To Use) 番号を選択します。 メモ: 1 台のサーバーへのインストールにつき必要なライセンスは 1 つだけ です。
- 4. 顧客情報フォームに記入します。
- 5. ここまでの手順が完了すると、パスワード キーが自動的にインストールされ ます。

#### パスワードを申請し手動でインストールする:

Web サイト (www.webware.hp.com) を使用してライセンス パスワードを申請し、電 子メールで返信を受け取った場合は、ライセンス パスワードを手動でインストールす る必要があります。 この場合の手順は以下のとおりです。

- 1. 電子メールに添付されているパスワードを抽出し、OVPM がインストールさ れているシステム上に、ライセンス キーを ASCII テキスト ファイルで保存し ます。
- 2. コマンド 〈install dir>/bin/ovpm license を入力します。
- 3. 現在のライセンスの状態が表示された後、 プロンプト "License Command>" が表示されます。 「install」と入力します。
- 4. 手順 1 で作成したファイルの名前の入力を求められます。 該当ファイルの 絶対パスを入力します。 このプロセスが正常に終了すると「パスワードは正 常に追加されました。」というメッセージが表示されます。 正しく終了しなかっ た場合はエラー メッセージが表示されます。

試用(評価用)ライセンスの延長を申請する場合は、webware の Web サイトに試用 ソフトウェアのパスワードに関する連絡先情報が掲載されています。 最寄りのライセ ンス センタへ試用 (評価用) ライセンスの延長を申請してください。 製品番号と製品 名は「TRIAL-OVPM6」です。 延長は 1 回のみ可能で、期間は 60 日間です。 電子 メールでパスワード キーが届きますので、前述のプロセスを使用して手動でインスト ールしてください。

ライセンスに関する詳細は、〈install\_dir〉/paperdocs/PM/C ディレクトリに ある AutoPass\_guide.pdf を参照してください。

#### [目次へ戻る](#page-0-0)

## <span id="page-12-0"></span>**OVPM** 管理者ユーザー インターフェイスの使用

OVPM 管理者ユーザー インターフェイスは、OVPM に次のローカル設定を行う場合 に使用します。

- 顧客
- ユーザー
- グループ
- システム

OVPM が Reporter 製品に接続されている場合、顧客、グループ、システムは Reporter から取得されます。

OVPM が OVIS 製品に接続されている場合、顧客は OVIS から取得されます。

これらの非ローカル項目を編集するためには、直接 Reporter および OVIS インター フェイスを使用する必要があります。 OVPM 管理者インターフェイスは、Reporter と OVIS から取得された情報を追加し、ユーザーを定義するのに使用できます。

OVPM 管理者のインターフェイスは、OVPM によりローカルに定義された顧客、ユー ザー、システムのみを表示します。 OVPM Java インターフェイスと Web フォーム イ ンターフェイスを実行する場合、Reporter と OVIS から取得した顧客、ユーザー、シ ステムのリストはローカル定義に統合されるため、このリストは OVPM 管理者のイン ターフェイス内のリストとは異なる場合があります。

OVPM 管理者のインターフェイスには、コマンド ライン (Java アプリケーション) と Web ブラウザ (Java アプレット) の 2 つの方法でアクセスできます。

OVPM 管理者のインターフェイスは、OVPM がインストールされたシステムで次のコ マンドを呼び出してローカルに実行できます。

 $\langle$ *install dir>*/bin/ovpm admin

Windows では、スタート / すべてのプログラム / HP OpenView / Performance Manager / Performance Manager の管理 のショートカッ トが使用できます。

管理者インターフェイスは、Web ブラウザで次のセキュアな Web URL を参照するこ とでリモートに実行できます。

https://*<system>*:8443/OVPM/PMAdmin.htm

*<system>* は OVPM システムの名前、8443 は Tomcat サーバー用に設定された Secure Sockets Layer (SSL) ポート番号です。 いずれの場合も、OVPM 管理者の パスワードを指定しなければ項目の表示または編集が許可されません。

OVPM 管理者インターフェイスの使用の詳細は、インターフェイスの実行後に [ヘル プ] ボタンを押します。

## <span id="page-13-0"></span>**OVPM** サーバーへのリモート アクセス

リモート サーバーで **SSL** ポートを設定していれば、OVPM 管理クライアント (Java アプリケーション) または Web ブラウザから別の OVPM サーバー上にある「HP OpenView 管理者クライアント」にアクセスできます。

HP OpenView 管理者クライアントを使用して別の OVPM サーバーにアクセスする 手順は、以下のとおりです。

- 1. 管理者のインターフェイスを起動します。 コマンド ラインから「ovpm admin」 と入力するか、または [スタート] - [すべてのプログラム] - [HP OpenView] - [Performance Manager] - [Performance Manager の管理] を選択します。
- 2. HP OpenView 管理者クライアント プログラムが表示されます。
- 3. [ファイル] [接続...] を選択します。
- 4. [OVPM サーバーに接続] が表示されます。
- 5. ホスト名を、アクセスするサーバーの完全修飾名に変更します。
- 6. ポート番号を、アクセスするサーバーの SSL ポート番号に変更します。
- 7. [OK] を選択します。
- 8. HP OpenView 管理者クライアントが、新しいサーバーの HP OpenView 管 理者クライアントに変更されます。
- 1. ローカル OVPM サーバー システムで Web ブラウザを起動します。
- 2. ブラウザの [アドレス] ボックスに、リモート サーバーの名前を入力します。 たとえば、 「https://moon:8443/OVPM/PMAdmin.htm」 と入力して、Enter キーを押すか、[OK] を選択します。
- 3. [OVPM サーバーに接続] が表示されます。

メモ: Web ブラウザからリモート サーバーに接続する場合、HP OpenView 管理者ク ライアントのメニュー バーにはメニュー項目 [ファイル]、[ヘルプ] ではなく、[更新]、[保 存]、[ヘルプ] が表示されます。 メニューに [更新] と [保存] が表示されることで、リモ ート システムであることが示されます。 ローカル システムに戻るには、[Web アドレ ス] ボックスのシステム名を変更します。

[トップへ戻る](#page-0-0)

## データソースの設定

OVPM は、データ収集プログラムではありません。さまざまなソースからのデータを 表示します。 OVPM を使用する前に、そのデータソースを検索する設定を OVPM で 行う必要があります。 このセクションでは、データソースの設定方法を扱います。

OVPM は、下記の OpenView 製品のデータソースおよびデータベースからのデータ を表示できます。

- **OpenView Performance Agent** (OVPA) は、システムの各種パフォーマ ンス情報を確実に提供します。 システム状態の情報のほか、特定の期間に システム上で何が起こったのかを詳細かつ正確に把握するために必要な情 報も効果的に記録します。 OVPA は、以前は "MeasureWare (MWA)"、 "VantagePoint Performance Agent (VPPA)"、および "Performance Collection Software (PCS)" という名称でリリースされていました。
- **OpenView Operations** は、OpenView Operations Agent (OVOA) を監 視対象システムに展開します。 OVOA バージョン 7 以降では、このエージェ ントに組み込みのパフォーマンス コンポーネント (OVO-EPC) が含まれてお り、システムの全般的な状態とパフォーマンスに関する情報を記録できます。
- **OpenView Reporter** には OVPA や OVOA といった他の各種パフォーマ ンス製品のデータを連結するデータベースが用意されています。 これらのエ ージェントのいずれかが設定されているシステムを検出し、システム管理者 が設定したルールに従ってシステムをグループ化します。 Reporter を使用 して、管理対象の顧客とシステムを構成できます。 Performance Manager と併用する場合は、システム、グループ、顧客のリストを両製品で共有でき ます。
- **OVIS** は Web ページ (HTTP、HTTPS)、電子メール、ネットワーク ネーム サーバーなどのネットワーク サービスを調べて、可用性と応答時間に関する 情報をデータベースに保存します。 Performance Manager はこの情報を 単独で表示することも、他のソースのデータと併せて表示することもできます。
- Oracle および SQL Server の各データベースは、時系列データの提供とい う要件を満たす場合は、データソースとして使用できます。 OVPM はデータ ベースの表およびビューの定義に従ってデータを提示し、複数の表の結合を 実行しません。 表の結合やその他の機能の実行には、ビュー、すなわちスト アド プロシージャが使用できます。 表またはビュー単位で、レコードの時間 を示す日付 / 時間型のメトリックの提示が必要です。

OVPM は汎用データベース レポート ツールではありませんが、汎用データ ベースから時系列データを制限付きで表示できます。 このような汎用データ ベースのデータソースの設定方法は、

• [「その他のデータベースに対する設定」](#page-24-0)セクションで後述します。

OVPM は、Reporter を実行しているシステム と OVIS を実行しているシステムへの 同時アクセスをサポートしますが、それぞれ 1 台ずつに限定されます。 また、OVPA または OVOA を実行している多数のシステムにアクセスできます。 このようなシステ ムの名前は Reporter 製品から取得できますが、OVPM 管理者のインターフェイスを 使用してローカルに入力したり、ファイルからロードしたりできます。

- [システムのデータ](#page-15-0)
- OVO 8 [とのセキュアな通信](#page-16-0)
- [システムのバッチ](#page-17-0) エントリ
- [ログファイルのプロキシ](#page-20-0)
- [Reporter](#page-21-0) および OVIS
- **[OpenView Performance Agent](#page-15-0)**
- **OpenView Operations Agent**

<span id="page-15-0"></span>• [その他のデータベース](#page-24-0)

[目次へ戻る](#page-0-0)

## システム **(OVPA**、**OVO-EPC**、**SPI)** のデータ

OpenView には、コンピュータ システムからパフォーマンス データを収集する方法が いくつかあります。 OpenView Operations は、システムの全般的な状態を評価する のに使用されるパフォーマンスデータを収集する **OVO-EPC** を提供しています。 OVO-EPC は 5 週間分のデータを記録し、OVPM などのツールで検索し、表示する ことができます。 データが記録されると、オペレータの注意を促す必要のある状況が 迅速に認識され、OpenView Operations コンソールで検知できるようにデータの評 価が行われます。

OVPA は、特定のシステムの詳細なパフォーマンス データを収集し、指定した間隔 で分析用のデータを記録します。 OVPA はパフォーマンス データを自己分析し、修 正作業を実行したり、または OpenView Operations などの他のツールに通知を送り 注意を促したりします。

OVO-EPC と OVPA はいずれも、監視対象システムでそれぞれのデータを記録しま す。 このため、ネットワークや中央サーバーに負担をかけることなく、拡張性を高める ことができます。 必要に応じてシステムに接続すると、いつでもデータが利用できま す。

アプリケーション データは、OpenView Smart Plug-Ins (**SPI**) で捕捉できます。 デー タベース、メール サーバー、主要なアプリケーションなどの監視に、幅広い種類の SPI が使用できます。 これらの SPI は、パフォーマンス エージェント (OVO-EPC ま たは OVPA) のいずれかを使用してデータを記録および管理します。

OpenView Reporter 製品 (**Reporter**) は、OVO-EPC と OVPA の両収集プログラ ムの要約情報を集中的に管理するデータ ウェアハウスを提供します。 Reporter は、 設計上、パフォーマンス エージェントを保有するシステムを検出し、毎晩データ概要 を収集して中央データベースに保存できます。 その後、さまざまな方法でシステムの データをグループ化し、ランク付けしてレポートを作成します。 Reporter は、企業内 のシステムのパフォーマンスに関する管理レベルの概要を示したレポートを毎晩、新 たに生成します。

OVPM は上記のようなすべてのデータソースからのデータにアクセスし、表示できま すが、独自にデータを生成したりアーカイブすることはありません。 OVPA のデータ を示すグラフを作成する場合など、OVPM は OVPA が実行されているシステムに通 信で接続し、OVPA ログ ファイルから直接データを取得します。 このデータはリアル タイムに近いものと見なされ、数分間で破棄されます。 OVPM のグラフが破棄される と、そのデータは OVPM では維持されません。 グラフを再作成する場合、OVPM は システムにアクセスし、再びデータを取得するため、取得されるデータはその間に記 録された新しいものになります。

<span id="page-16-0"></span>Reporter 製品からのデータを表示する場合、データは Reporter の中央データベー スからアクセスされます。 データは単一のシステムについても、複数のシステムにつ いても同時に取得できます。 データの詳細度は、Reporter がデータ収集時に実行す る集計内容により制限されます。 データはシステムから直接取得されないため、 Reporter データベース内に集められたデータのみが Reporter データソースからの データとして表示されます。 これは通常は、昨夜までのデータになります。 この理由 により、Reporter のデータは非リアルタイムと見なされます。 Reporter データベース からのデータを表示することで、システムがピーク利用時にパフォーマンス データの 取得が要求されません。

OVPM 製品は、OVO-EPC または OVPA と対話するために、必要なシステムの名 前または IP アドレス、および使用している通信の種類を認識している必要がありま す。 OVPA バージョン 3 以前では、DCE プロトコルまたは NCS プロトコルに基づい て通信が使用されます。 OVO-EPC と OCPA バージョン 4 以降では、HTTP プロト コル (内部的には「BBC」または「CODA」と呼ばれる) に基づいて通信が使用されま す。 システムによりパフォーマンス データソースを 1 つまたは両方を実行することも できます。 また、まったく実行していなくてもかまいません。

OVPM の一部のデータソースには、システム名を指定する必要があります。 ユーザ ーがシステム名を入力することもできますが、OVPM 管理者がバッチ ユーティリティ または OVPM 管理者 GUI を使用してシステム名を入力することもできます。 ただし、 OVPM がシステム名とシステムで提供されるデータソース名のリストを取得する場合、 Reporter からこの情報を入手するのが最も簡単な方法です。 Reporter はシステム とシステムのエージェントを検出し、編成してデータベース内に保存します。 OVPM が Reporter に接続している場合、OVPM はこのシステム リストにアクセスできます。 OVPM の Reporter への接続設定の詳細は、「[Reporter](#page-21-0) の設定」を参照してください。

Reporter が利用できない場合、または Reporter に認識されていないシステムから のデータを表示する場合、OVPM でシステムをローカルに設定できます。 OVPM で 直接システムを設定する場合は、OVPM [管理者インターフェイス](#page-12-0)を使用します。

システムが設定されると、システムは OVPM ユーザー インターフェイスの「システム 名の選択リスト」または「システム選択ツリー」に表示されます。 上記のリストまたはツ リーでシステムを選択するのが最も簡単な方法です。 また、検索を容易にするため にシステムをグループ化する機能や、システムへのアクセスを特定の顧客ログインに 制限する機能なども提供します。 システムが事前に定義されていない場合、ユーザ ーがシステム名を手動で入力できます (ログイン ユーザーの権限が制限されていな いことが条件です)。 手動で入力されたシステム名は保存されず、使用のたびに再入 力する必要があります。 繰り返し使用されるシステムは、OVPM 管理者が正式に入 力する必要があります。

[トップへ戻る](#page-0-0)

#### **OVO 8** とのセキュアな通信

現在、OVPM とのセキュアな通信のためのオプションを提供しているのは、OVO エ ージェント バージョン 8.0 以降のみです。 今後、他のエージェントもこの機能を搭載 <span id="page-17-0"></span>することが望まれます。 セキュアな通信により、ネットワークに転送したデータを他の ユーザーに見られるのを防ぐだけではなく、エージェントへのアクセスをインストール ごとに個別に有効にした OVPM に制限できます。

セキュアな通信は、データ移動時の暗号化と復号化の作業により通常の通信よりも 多少速度が遅くなるため、必要なときにのみ使用してください。 OVPM インストール の保護の詳細は、「[セキュリティ](#page-36-0)」のセクションも参照してください。

OVO 8 エージェントとのセキュアな通信を使用するには、以下の手順に従います。

- 1. セキュアな通信のインストールと設定については、OpenView Operations (OVO) の指示に従ってください。
- 2. OVO コンソールから、OVO 8 エージェントを OVPM がインストールされて いるシステムに展開します。 そのシステムに、OVO インストールの対象とな るシステム グループへの所属のマークがつきます。 これによって OVPM は 他のエージェントと通信できます。

現在のところ、同じ OVPM システムを使用して、別の OVO コンソールによ り展開された OVO エージェントに接続する方法はサポートしていません。 この方法は可能ですが、設定時に適切な参照ヘルプで確認するようにしてく ださい。

3. セキュアな通信を使用するシステムごとに、設定を変更し、 SSL\_SECURITY を「ALL」に設定します。 OVO の手順に従うか、各システ ムにログインして次のコマンドを実行します。 /opt/OV/bin/ovconfchg -namespace coda -set SSL SECURITY ALL

セキュアな通信を有効にするその他の方法は、OVO マニュアルの『HTTPS エージェント ガイド』を参照してください。

OVPM は現在、セキュアな通信 (https) が要求されるエージェントに対して自動的に この接続を使用しています。 OVPM はセキュアな通信用に設定されていないエージ ェント、またはセキュアな通信をサポートしていないエージェントに対して通常の接続 (http) を使用しています。 エージェントを保護するために通信速度が少し低下する以 外、保護されたエージェントでの操作は通常のエージェントと同じです。

[トップへ戻る](#page-0-0)

## システム リストのバッチ エントリ

システムのリストを外部ソースから入力するための機能が提供されています。 システ ムのリストは、2 つの異なるファイルで指定します。

**systemsCODA.txt** OpenView Operations Agent (バージョン 7 以降) および OpenView Performance Agent (バージョン 4 以降) を実行してい るシステムのリストが記述されています。 これらのエージェントはす べて HP BBC 通信ライブラリを使用します。

**systemsMWA.txt** DCE または NCS 通信を使用して OVPA を実行しているシステム のリストが記述されています。 BBC 通信を使用する OVPA 4 エー ジェントは、systemsCODA.txt ファイルにリストされます。 MeasureWare Agent と VantagePoint Performance Agent もこ のファイルにリストされます。

サンプルファイルは <install\_dir>/newconfig/OVPM ディレクトリ内にありま す。 サンプル ファイルはテキスト エディタで編集できます。 また、別のソースからス クリプトまたはプログラムにより生成することもできます。 ファイルの構文は以下のと おりです。

- 空白行、および記号 # で始まる行は、コメントと見なされます。
- GROUP: で始まる行は、グループ名を指定します。 ファイル内でこの行の後 に続くシステムは、そのグループのメンバと見なされます。 後続の "GROUP:" 行は、新しいグループを開始します。 グループ名は、"GROUP:" キーワードに続けて記述します。 例: GROUP: Web Servers は、グループ Web Servers を開始します。
- グループ名のエントリがない場合もシステム名を使用できますが、そのシス テムはグループに属しません。 システム名を使用してもまったく問題ありま せん。
- コメント行以外のすべての行は、システム名と見なされます。 システム名は、 名前解決可能な名前である必要があります。 システム名が有効であること を確認するには、*ping* コマンドを使用します。 IP アドレスも使用できますが、 ユーザーがシステムを選択するときにわかりにくくなります。
- 別の OVPA システムでプロキシされるログ ファイルを表すには、元のシステ ム名の前に、角括弧で囲んだホスト システム名を付けます。 [hostname]originalsystem は、 *originalsystem* のログ ファイルがシステム *hostname* 上の OVPA の 下にマウントされていることを示します。
- 1 つのシステムが複数のグループに属していてもかまいません。この場合、 必要とされる各グループの指定ごとにこのシステムをリストします。 同一グ ループ内に 1 つのシステムを複数回入力しても、各システムは同一グルー プ内では一度しか表示されません。

systemsMWA.txt サンプル ファイル:

## ########################################################## ######################

#systemsMWA.txt file

#

# This file contains the names of systems that are running the OpenView

# Performance Agent (OVPA) using DCE or NCS datacomm. OVPA 4 agents using # the BBC datacomm should be listed in the systemsCODA txt file. # The MeasureWare Agent and the VantagePoint Performance Agent should also # be listed in this file. # # The systems\*.txt files are used to populate the drop down box on the # OpenView Performance Manager forms. # # Blank lines and lines starting with a pound sign "#" will be treated as # comments. # # GROUP: lines identify grouping of systems # # If you do not have the OpenView Reporter installed, then you should # enter the names of the systems to be used in this file ########################################################## ###################### GROUP: Agent MWA WebServer1 WebServer2 AppServer.city.company.com GROUP: Web Servers WebServer1 WebServer2 GROUP: Proxied Logs [MyHost]bigbird 1 つのシステムに複数のエージェント (MWA および CODA) がインストールされてい る場合は、ファイル systemsMWA.txt および systemsCODA.txt 内の同じグループ にそのシステムを追加します。 片方のファイルにしか存在しないグループにシステム を追加すると、Web フォーム インターフェイスでグループを選択したりグラフを作成す る際に予期しない結果が生じる可能性があります。 1. リストしたいシステムを含むようにファイルを編集します。

2. 上記のファイルを <data\_dir>/conf/perf ディクトリに置きます。

- <span id="page-20-0"></span>3. OVPM サーバーを再起動します。
- 4. 次に、OVPM 管理者インターフェイスを実行します。 システムはシステム リ ストに表示されます。 手動で編集するか、必要に応じて再度グループ化し、 [保存] ボタンを押します。

最後の操作により、システムが通常の場所に保存され、システム ファイルの名前の 末尾に .bak が追加されて名前が変更されます。 ファイル名が変更されるので、 OVPM サーバーの起動ごとにシステム名の処理が重複するのを防ぐことができま す。 .bak ファイルは必要に応じて削除できます。

## ログファイルのプロキシ化

OVPA ログ ファイルを別のシステムに転送し、そのシステムの OVPA エージェント 下にマウントした場合、そのログ ファイルは 2 番目のシステムによって「プロキシされ ている」といいます。 プロキシ化されたログ ファイルは、Reporter がプロキシのホス ト システムを検出すると、自動的に検出、設定されます。

プロキシ化されたログ ファイルは、システムを追加する場合と同様に手動で追加でき ます。 一時的に追加する場合は、Java インターフェイスの [追加] ボタンを使用する か、Web フォーム インターフェイスの [システム名] フィールドにシステム ID を入力し ます。 永続的に追加する場合は、OVPM 管理者インターフェイスを使用します。

プロキシ化されたログファイルの構文は「hostsystem] actualsystem です (こ こで、*hostsystem* はログ ファイルをホストしているシステムの名前で、*actualsystem* は元のログ ファイルを生成したシステムの名前です)。

[トップへ戻る](#page-0-0)

## **Reporter** の統合

OVPM と Reporter を併用すると、いくつかの統合が有効になります。 OVPM を Reporter と同じ Windows システムにインストールした場合、OVPM は自動的に統 合されます。 Reporter が OVPM の後にインストールされた場合、または Reporter が別のシステムにインストールされた場合、Reporter データベースを検索するように **OVPMconfig.ini** を変更する必要があります。 OVPM と Reporter の両製品は、相 互の連携により充実した機能を提供するように設計されています。 主な統合領域は 以下のとおりです。

Reporter は、OVPA と OVO EPC をインストールしたシステムを検出しま す。 さらに、Reporter はそれらのシステムをオペレーティング システム別に グループ化します (Reporter 管理者は、自動作成されたグループを変更し たりグループを追加したりできます)。 Reporter で定義されたシステムとグ ループは、OVPM が統合されると自動的に OVPM で使用できるようになり ます。

<span id="page-21-0"></span>• Reporter (3.0 以上) では、顧客別にシステムを割り当てることができます。 Reporter 内で顧客が設定されている場合、OVPM では、その定義を使用し て顧客固有のグラフおよび表を作成できます。 この機能を使用して、顧客は 自分のシステムへのユーザー アクセスを特定できます (詳細は、Reporter と OVIS のマニュアルを参照してください)。

[トップへ戻る](#page-0-0)

## **OVPM** の **Reporter** および **OVIS** との統合の設定

OVPM を Reporter または OVIS と統合するには、OVPM が Reporter と OVIS で 使用される Reporter データベースに接続できなければなりません。 Reporter デー タベースは、OVPM からアクセスするには、Oracle または SQL Server である必要 があります (デフォルトの MSDE データベースも使用可能)。

**Reporter** 製品と統合するには、<data\_dir>/conf/perf/OVPMconfig.ini ファイルの [REPORTER] セクションを編集します。 サンプル行からコメント記号 ";" を削除し、各自のインストール内容に応じて残りの情報を置き換えます。

例:

;;If the Reporter product is installed: ; [REPORTER] SYSTEM = Belleview DSN = reporter TYPE = sqlserver  $USER = openview$ PASSWORD = openview  $PORT = 1433$  $MINCONN = 5$  $MAXCONN = 10$  $COMNEXPIRE = 60$  $SI$  FFPT IMF = 2000  $MAXRETRY = 30$ 

**OVIS** 製品と統合するには、<data\_dir>/conf/perf/OVPMconfig.ini ファ イルの [INTERNET\_SERVICES] セクションを編集します。

;; If the OpenView Internet Services product is installed: ;

<span id="page-22-0"></span>[INTERNET\_SERVICES] SYSTEM = SunStroke  $DSN = ovis$  $TYPE = oracle$  $USER = openview$ PASSWORD = openview PORT = 1521  $MINCONN = 5$  $MAXCONN = 10$  $COMNEXPIRE = 60$  $SLEEPTIME = 2000$  $MAXRFTRY = 30$ 

上記の各項目の詳細は、[データベース設定項目の](#page-26-0)表を参照してください。

メモ**:** OVPMconfig.ini ファイルの変更は、ovpm サービスを再起動するまで有効 になりません。 OVPM 設定を変更した後、ovpm restart コマンドを発行します。

[トップへ戻る](#page-0-0)

## **OVPM** と **Reporter** または **OVIS** 間の統合に関する問題

Reporter または OVIS 5.20 か OVIS 6.0 を使用していて、OVPM 4.x をインストー ルしてから OVPM 6.0 にアップグレードした場合、サービス グループや顧客のリスト といった設定項目は、毎晩設定が更新されるか、OVPM が一度停止された後再起動 されるまでは更新されません。 URL 要求のたびに、設定は更新されません。

Reporter および OVIS との統合に関する問題の詳細は、『OVPM リリース ノート』を 参照してください。

[トップへ戻る](#page-0-0)

#### **OVIS** 制限表示機能の使用

OVIS は 2 つのセキュリティ モデルで使用できます。 デフォルトではデータの顧客別 分離が有効ですが、パスワード保護は適用されません。 このモードでは、お互いにロ グインを認識していることを条件に、顧客が他の顧客のデータを見ることができます。 「すべての顧客」としてログインすることで、ユーザーはすべての顧客のデータを一度 に表示することができます。

OVIS には「制限表示機能」と呼ばれるセキュリティ モードもあります。 このモードで は、他の顧客のデータを表示する場合、その顧客のパスワードを知らないとデータに <span id="page-23-0"></span>アクセスできません。通常このモードでは、「すべての顧客」としてのログインは、パ スワードにより同様に保護されます。

OVIS と併用する場合、OVPM は OVIS の設定に合わせて、いずれかのセキュリテ ィ モードで実行できます。 これらの注意事項は、OVIS の「グラフ」機能の使用にも適 用されます。 OVPM と OVIS の両製品はいずれも、共通のグラフ コンポーネントを 共有するためです。 OVPM リリース 5.0 以降、OVIS と OVPM の手動による同期 が必要になる場合があります。

- 制限モードでの実行を OVIS に設定する場合、次の手順が必要です。
	- 1. OVIS で、顧客名「すべての顧客」にパスワードを追加します。 その他の顧客のパスワードの追加も推奨されますが、必須ではあり ません。
	- 2. OVIS で [制限表示] を有効にします。
	- 3. OVPM で、OVIS の「すべての顧客」パスワードに合わせて、空白 の顧客にパスワードを設定します。
	- 無制限モードでの実行を OVIS に設定する場合、次の手順が必要です。
		- 1. OVIS で [制限表示] を無効にします。
		- 2. OVIS で、顧客名「すべての顧客」からすべてのパスワードを削除し ます。
		- 3. OVPM で空白の顧客のパスワードを空白に設定します。

OVPM が実行されている場合、OVIS 設定で顧客、パスワード、サービス グループ が読み取られます。 その後、毎朝午前 3 時にこの情報が更新されます。 OVIS 設定 の上記の領域 (顧客、パスワード、サービス グループ) に変更を加えた場合、OVPM と OVIS の「グラフ」機能には翌日まで変更内容が反映されません。 変更内容をすぐ に有効にする場合は、OVPM サーバーを再起動する必要があります (コマンド 「ovpm restart」を使用)。

#### [トップへ戻る](#page-0-0)

## **Reporter** からのシステム グループの除外

Reporter 製品を大規模な構成で使用すると、Reporter が OPVM に提供するシステ ムとグループの数により、Java ユーザー インターフェイスの初期化速度が低下する 可能性があります。 5,000 のシステムからなる構成で、各システムが異なる 4 つの グループに定義されているような場合、OVPM Java インターフェイスの [システム選 択] ツリーに 20,000 もの項目が表示されることになります。 システムがこのくらい多 数になると、ツリーにロードするのに 1 分以上かかる場合があります。 ロードが完了 した後は、Java インターフェイスは通常どおり機能します。

OVPM Java インターフェイスのローディング速度を上げるには、Reporter が OVPM に提供するシステム グループの一部を除外します。 この場合は <data\_dir>/conf/perf ディレクトリのファイル OVPMExclude.txt を作成ま たは編集します。 OVPM から除外する Reporter グループを、このファイルの各行に 1 つずつ追加します。 空白行と # で始まる行はコメントと見なされ無視されます。

<span id="page-24-0"></span>OVPMExclude.txt サンプル ファイル

########################################################## #############

# The following groups, while extremely useful when using the OpenView

# Operations product, are not necessary or helpful when they are copied

# through the OpenView Reporter product and into OpenView **Performance** 

# Manager. Therefore, exclude them from OVPM. ########################################################## ############# [ITO]AM\_NT\_PST

[ITO]AM\_NT\_QIP [ITO]AM\_NT\_RF

Reporter データベースは、OVPM サーバーの起動時に処理され、その後は 1 日に 一度処理されます。 ファイル OVPMExclude.txt への変更が反映されていること を確認するには、(コマンド ovpm restart を使用して) OVPM サーバーを再起動 する必要があります。

[トップへ戻る](#page-0-0)

## その他のデータベースに対する設定

OVPM は、 Reporter データベースと OVIS データベースにアクセスできます。 さら に、OVPM は次の基準に適合していれば、その他のデータベースにアクセスすること もできます。

- Microsoft MSDE、Microsoft SQL Server、Oracle 8 または 9。
- 表にデータが時系列に示され、各レコードに正しい日付と時間が指定された 日付 / 時間型のフィールドを含む。
- 簡単な表またはユーザーが用意したビューを使用してデータを検索できる。 OVPM では表の結合は行われません。
- データベースが過度に複雑ではない。 数百以上の表を含むデータベース、 または数百以上のメトリックを使用する表を含むデータベースは、処理に異 常に時間がかかるため避けてください。
- 適切な量のデータを含む。 OVPM はデータベースから要約化されていない データを引き出します。 非常に密度の高いデータを含み、グラフの作成時に 数十万ものレコードの処理を必要とするような表は、OVPM を使用しても効 率が上がらない場合があります。 このような場合、OVPM によってデータベ

ースが選択される前に、ビュー (ストアド プロシージャ) を使用して、データベ ースでデータが縮約されるような方法を検討してください。

#### 汎用データベースを **OVPM** データソースとして設定する手順**:**

- 1. データベースが実行され、データが含まれていることを確認します。
- 2. データベースにリモート アクセスが許可され、次に示すような有効な設定デ ータが揃っていることを確認します。

ファイル OVPMconfig.ini を編集します。 セクション [DB1] から [DB10] を追加して、最大 10 個の汎用データベースを追加できます。 該当するセク ション フィールドの後に、データベース接続情報を追加します。 以下に例を 示します。

[DB1] NAME = MyDatabase SYSTEM = where.is.it.com  $DSN = datasource$  $TYPE = oracle$  $USER = george$  $PASSWORD = of the iungle$ SHOWTABLES = SHEP FELLA URSELA \*CREATURES  $HIDETABLES = REPTILE CREATURES$ PORT = 1521  $MINCONN = 5$  $MAXCONN = 10$  $COMNFXPIRF = 60$  $SLEEPTIME = 2000$  $MAXRETRY = 30$ 

上記の項目はすべて[データベース設定項目の](#page-26-0)表で説明しています。

3. OVPM を終了し、再起動します。 OVPM のホーム ページにアクセスし、 Web フォーム インターフェイスまたは Java インターフェイスを選択します。 OVPM ログで、データベース起動に関する問題が記録されていないかチェッ クします。

汎用データベースはこれで使用できます。

Web フォーム インターフェイスの [デザイン] タブに、「MyDatabase (DB)」のようなデ ータソースが表示されます。 このデータソースを選択して、データベースに基づいた グラフの作成を開始します。

Java インターフェイスの [デザイン] ウィンドウの [ソース]タブに、ソース ツリーのルー トとして DB 項目が表示されます。 この DB を展開すると、汎用データベース名のリ

<span id="page-26-0"></span>スト (この場合は MyDatabase) が表示されます。 必要なデータベースを選択し、[メ トリック] タブの [追加] でメトリックを選択してグラフの作成を開始します。

[トップへ戻る](#page-0-0)

## データベース設定項目

[REPORTER]、[INTERNET\_SERVICES]、および [DB1] - [DB10] のセクションの 各オプションを以下に説明します。

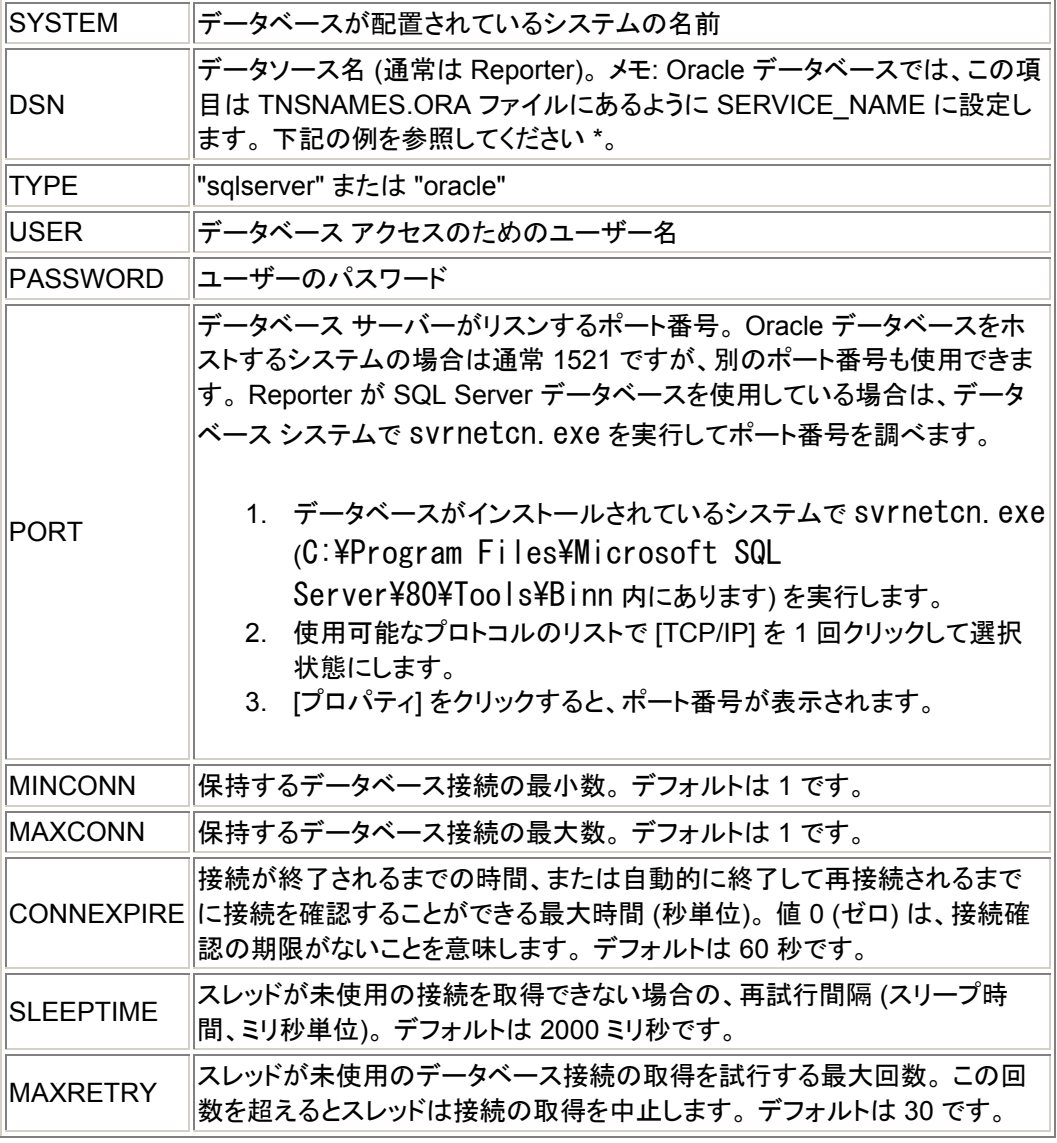

\* Oracle の DSN 例:

# Generated by Oracle configuration tools.

```
DATABASE. EXAMPLE. COM =
(DESCRIPTION = (ADDRESS_LIST = 
     (ADDRESS = (PROTOCOL = TCP) (HOST = example.com) (PORT)= 1522) ) 
   (CONNECT_DATA = 
      (SERVICE_NAME = database) 
   ) 
 )
```
この例では、DSN が "database" に設定されます。

#### 次の項目は汎用データベース、セクション **[DB1] - [DB10]** でのみ使用します。

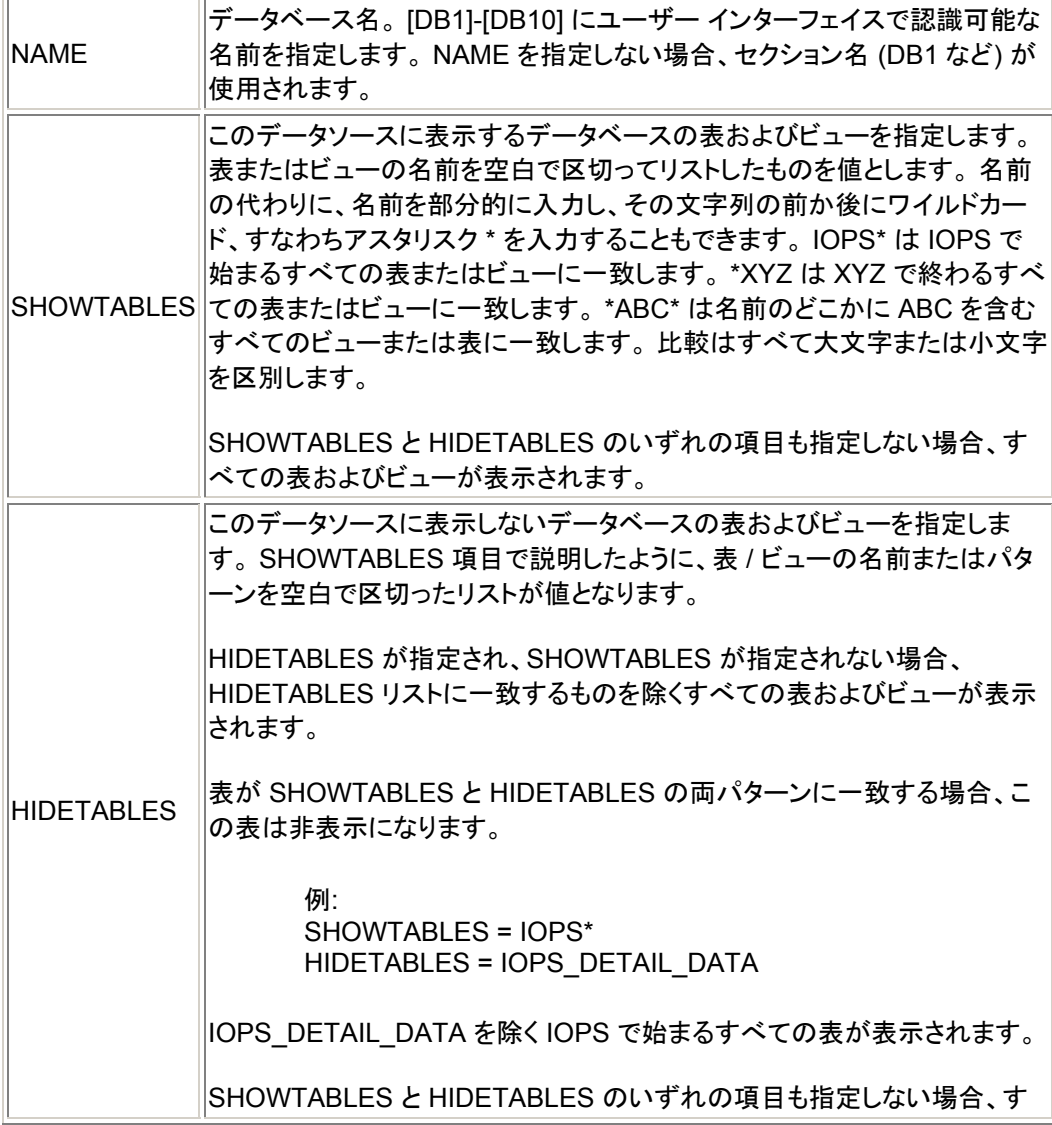

べての表およびビューが表示されます。

#### <span id="page-28-0"></span>**Web** サーバーの設定項目

WEB\_SERVER セクションの各オプションを以下に説明します。

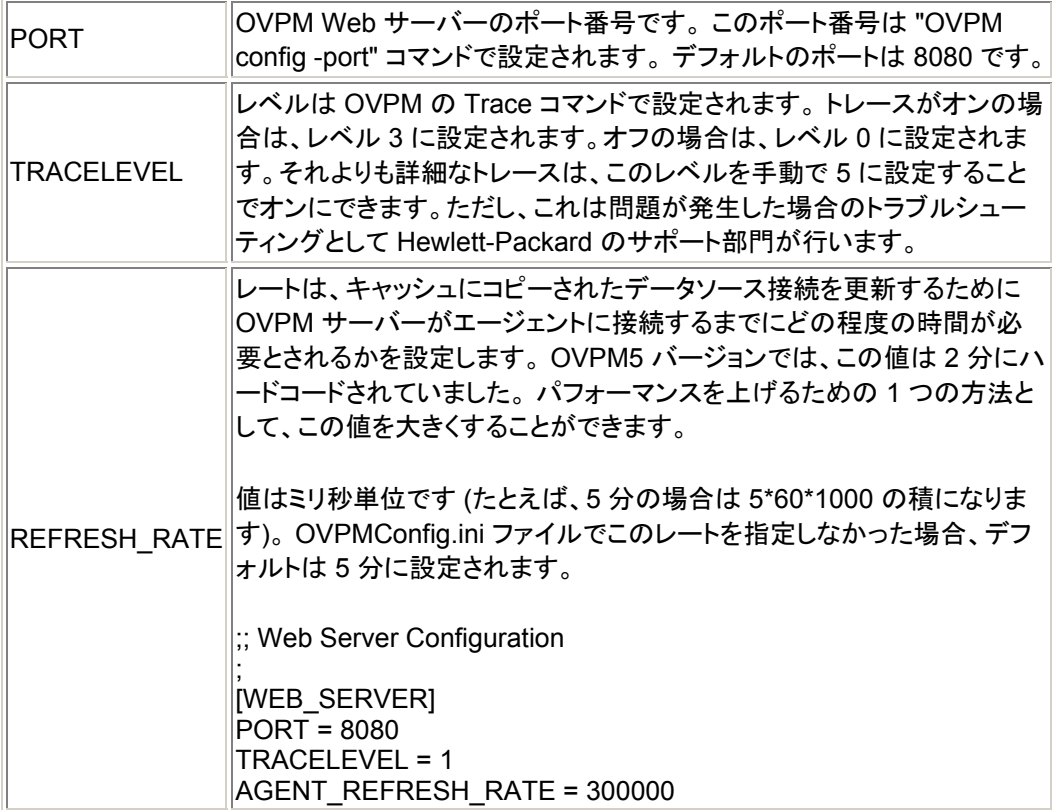

[トップへ戻る](#page-0-0)

## フラット ファイル データソース

OVPM フラット ファイル データソースは、外部データを OVPM 製品、特に OVPM Planner 機能に迅速かつ簡単に追加するためのメカニズムです。 このファイル形式 は基本的には ASCII テキスト ファイルで、各行にレコードが 1 つずつ指定され、行 内の各フィールドはタブまたはカンマで区切られています。 ファイル上部の特別なヘ ッダー行では、メトリック名や順序を含むファイルの内容が定義されます。

フラット ファイル形式では、1 つのファイルで複数のメトリックをサポートしています。 ファイルのデータソースごとに OVPM に表示されるクラスは 1 つだけです。 これは "FILEDATA" と呼ばれます。 各インスタンスを区別するために使用できるフィールド を取り込むだけで、複数のインスタンスをサポートできます。

この機能で使用されるファイルは、OVPM サーバー ディスク上に配置してください。 クライアント システムがシステムに固有のファイルにアクセスする場合は、このファイ ルが OVPM サーバー システムへ送信されるよう設定する必要があります。

#### ファイル例**:**

MDY TIMEp, TempOutside, WindChill, HiTemp, LowTemp, WindSpeed, WindHi, "WindDir", Rain

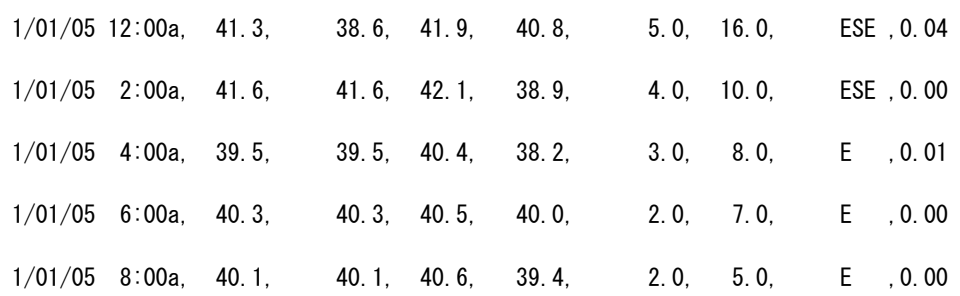

#### フラット ファイル形式の詳細**:**

- 各ファイルには、1 つ以上の数値フィールドおよびテキスト フィールドから構 成される ASCII データが含まれています。
- 先頭のヘッダー行を除き、ファイル内のそれぞれの行がデータ サンプル 1 つに対応しています。
- フィールドの先頭または末尾の空白は無視されます。
- 空白行およびポンド記号 "#" で始まる行は無視されます。

#### ヘッダー行**:**

- ファイルの先頭行はヘッダー行です。 ファイル内のフィールドを識別します。 ヘッダー行の各フィールドには、日付 / 時間の指定子またはメトリック名が含 まれます。 各フィールドは区切り文字 (タブまたはカンマ) で区切られます。 二重引用符で囲まれたメトリック名は、このフィールドにテキスト データが含 まれることを示します。 引用符で囲まれていないメトリック名の場合は、数値 フィールドです。
- メトリック名には区切り文字 (スペース、タブ、カンマ) を入れることはできま せん。
- フラット ファイルの先頭フィールドは、日付 / 時間フィールドです。 ヘッダー 行の日付 / 時間指定子は、文字 "Y"、"M"、"D" から構成され、日付フィール ドの順序で指定されます。 (YMD = 年、月、日) (MDY = 月、日、年) など。

時間指定子は文字列 "TIME" からなり、任意で AM/PM インジケータを含む こともできます。 24 時間形式の場合は、"TIME" だけで十分です。 12 時間 形式の場合は、時間文字列の中で "PM" であることを示すインジケータ (TIMEPM など) を入力します。 TIME は独立した列ではなく、日付 / 時間列 の一部とみなされる点に注意してください。

日付 / 時間ヘッダー フィールドのサンプル:

| ヘッダー            |                              |
|-----------------|------------------------------|
|                 | MDY TIMEPM 12/31/05 11:59 PM |
| <b>YMD TIME</b> | 2005-12-31 23:59             |
| MDY             | 12.31.2005                   |

## データ行**:**

- 各フィールドは区切り文字 (タブまたはカンマ) で区切られます。
- テキスト フィールドの中に区切り文字が含まれる場合は、テキスト フィールド 全体を二重引用符で囲みます。 フィールド内に特殊文字がなければ、二重 引用符は任意です。
- 数値データには整数でも浮動小数点でも使用できますが、OVPM 内では浮 動小数点として扱われます。
- それぞれの行の先頭フィールドでは、日付は必ず指定しなければなりません が、サンプルの時間の指定は任意です。 日付には年、月、日を任意の順序 で指定でき (ヘッダー行の指定に従う)、年、月、日の間は数値と区切り記号 以外の文字で区切ります。

時間形式は時間と分の順序で、その間を数値と区切り記号以外の文字で区 切ります。 12 時間形式の場合は、末尾に AM/PM インジケータを指定して もかまいません。

• 指定できるデータ行の数には制限はありませんが、データ行の数が多くなる と、パフォーマンスが低下します。 実務上最も効果的なビジネス単位ファイ ルでは、10,000 行程度です。

## ファイル名と場所**:**

フラット ファイルは、簡単に検索および処理できるように、名前には埋め込みスペー スを入れず、ファイル名の最後にファイル拡張子 ".bus" (ビジネス単位) を付けます。 たとえば、"MyOwnData.bus" のような名前にします。

デフォルトでは、OVPM はログイン顧客のホーム ディレクトリ内で .bus ファイルを探 します。

<data\_dir>/conf/perf アプリルトのログインの場合

<sup>&</sup>lt;data\_dir>/conf/perf/VPI\_Cust\_logonname "*logonname*" の顧客によるログイ ンの場合

これ以外のファイル名や場所も可能ですが、OVPM ユーザー インターフェイスで提 供されるサポート レベルは下がります。

[トップへ戻る](#page-0-0)

# <span id="page-31-0"></span>顧客、ユーザー、ログイン

OVPM では、データ分離の方法として個々の顧客またはユーザーのみがデータを表 示または変更するように、顧客またはユーザーを設定できます。 これはオプション **password** を指定したログインを使用して制御します。 顧客とユーザーの設定はさ まざまな用途で用いられます。

- データを分離して、OVPM の特定の顧客が別の顧客のデータを見るのを禁 止することができます。 これは主に、1 つの OVPM を複数の顧客が共有す る ISP のような状況で使用されます。 顧客の使用は OVIS のアクセスには 必須で、 Reporter のアクセスにはオプションです。 顧客を使用してシステム アクセスごとにデータを分離する方法は、OVPM でもオプションです。 顧客 はパスワードにより不正なアクセスから保護されます。
- 誰かが OVPM を使用して新しいグラフを作成した場合、サーバー システム に保存できます。 このグラフは作成者のログインに基づいて、特定の領域 (sandbox) に保存されます。 すべてのユーザーが同じログインを使用してい る場合、どのユーザーが作成したグラフ定義も表示、変更、削除できます。 各顧客はログインが異なるため、顧客ごとに個別のグラフ用の sandbox が あります。ユーザーの定義により一意のログインを追加作成でき、各ユーザ ーに sandbox を個別に割り当てられます。 この方法では、別のユーザーの グラフ定義が表示されず、変更できません。 ユーザーはパスワードにより不 正なアクセスから保護されます。
- OVPM を使用するユーザーが、グラフ テンプレートの保存または一時的な 作成などの OVPM の高度な機能を使用するのを禁止することができます。 これはアクセスの制限された ユーザーを定義することで実現できます。
- 上記の状況が同時に起こる場合があります。 このような場合、顧客とユーザ ーを同時に使用します。

#### [トップへ戻る](#page-0-0)

## 顧客

OVPM のデータは、異なる顧客に分離できます。 各顧客のデータは、オプションのロ グイン パスワードで保護できます。 顧客が別の顧客のデータを表示することは許可 されません。

データを顧客別に分離する方法は、データソースにより異なります。 **OVIS** のデータ ソースは、すべてのサービス データを顧客名で分離します。 **Reporter** 製品では、異 なるシステムから集められたパフォーマンス データを顧客別にグループ化できます。 Reporter バージョン 3.0 以降、この機能はオプションです。 OVPM を使用して OVIS または Reporter からのデータを表示する場合、OVPM は OVIS または Reporter 製品で使用される顧客の分離を実行できます。

**OVPA** と **OVOA** は、現在顧客の分離機能を実装していません。 OVPM は 2 つの エージェントを含むシステムに、2 通りの方法で顧客分離機能を追加します。

- 1. OVPM に Reporter 製品の使用が設定され、Reporter がシステムを顧客 別に分離している場合、OVPM はエージェントからのデータを各システムで 同じように分離します。
- 2. OVPM では、顧客と各顧客に関連付けられるシステムを定義する設定が自 動的に行われます。

#### デフォルト顧客

OVPM はすべてのデータにアクセスできるデフォルト顧客を必ず定義します。 この顧 客は All Customers として、または空白の顧客名により指定されます。 デフォル ト顧客は、不正なアクセスを防ぐためにパスワードの指定を要求するように設定でき ます。

OVPM を OVIS と併用する場合、OVPM の空白顧客のパスワードは OVIS の「す べての顧客」パスワードと同じものに設定する必要があります。 これが特に必要にな るのは、OVIS が制限付きビューで実行され、また OVPM が OVIS と同じシステム にインストールされている場合です。

#### 顧客による **OpenView Inernet Servics** の使用

OVIS は常にデータを顧客別に分離します。 一度 OVIS が OVPM にデータソースと して追加されると、OVIS の顧客名を OVPM ログイン時に使用し、その顧客のデータ を表示できます。 顧客ごとにパスワードを設定する場合は、OVIS 設定マネージャで 制限表示機能を設定します。 OVPM ログインの間にこのパスワードを使用する場合、 OVPM 管理者インターフェイスを使用して空白の顧客のパスワードを空白以外の値 に設定します。 このパスワードを使用すると、すべての OVIS データにアクセスでき ます。 有効な OVIS 顧客とパスワードを使用して OVPM にログインした場合、その 顧客に属するデータのみが表示されます。

#### **Reporter** で **OVPM** の顧客データを有効にするには、以下の操作を行います。

- 1. Reporter データベースを使用するように OVPM を設定します。
- 2. 顧客のパスワードは Reporter ユーザー インターフェイス (Reporter 3.5 以 降) を使用して、または OVPM 管理者インターフェイスを使用して設定でき ます。 OVPM ログインの間にこのパスワードを使用する場合、OVPM 管理 者インターフェイスを使用して空白の顧客のパスワードを空白以外の値に設 定します。
- 3. Reporter を使用して顧客を追加します。
- 4. Reporter を使用して、システムを個々の顧客に割り当てます。

メモ: OVPM を Reporter に接続している場合、Reporter の顧客の定義は OVPA と OVO-EPC のデータソースにも適用されます。 OVPM 管理者インターフェイスを使用 すると、Reporter を使用している場合と全く同じ方法で、顧客を定義して既存の Reporter 顧客にシステムを追加できます。 Reporter で定義されている顧客から、シ ステムを削除することはできません。 削除する場合は、OVPM ではなく Reporter イ ンターフェイスを使用してください。

#### **OVPM** で **OVPA** と **OVOA** の顧客を直接定義する方法

<span id="page-33-0"></span>前記以外に、OVPM 管理者インターフェイスを使用して、OVPM がインストールされ ているシステムで直接このシステムの顧客を設定することもできます ([管理者ユーザ](#page-12-0) ー [インターフェイス](#page-12-0) を参照してください)。 顧客が Reporter で定義され、さらに直接 定義されている場合、OVPM は両方の設定を組み合わせて使用します。

Web フォーム インターフェイスを使用して OVPM にアクセスする場合、ログイン (顧 客名) とパスワードを要求する 2 つのフィールドが表示されます。 ホーム の Web ペ ージに戻り、別の顧客、ユーザー、またはパスワードを指定します。 Java インターフ ェイスを実行すると、[表示] 画面の左下部に [ログイン] ボタンが表示されます。 この ボタンをクリックして顧客名、ユーザー、パスワードを変更します。 ログイン オプション の詳細は、「[ログイン」](#page-34-0)セクションを参照してください。

[トップへ戻る](#page-0-0)

## **OVPM** ユーザーの定義

OVPM への一意のログインごとに、グラフ定義を保存および編集するための専用の プライベート領域にアクセスできます。 OVPM は最初にインストールされると、ログイ ンが 1 つだけ定義され (空白の顧客)、すべてのクライアントが同じ領域 (sandbox) を共有してグラフを保存します。 顧客が定義されると、Reporter または OVPM 管理 者インターフェイスにより各顧客に専用の sandbox が割り当てられます。 これは、あ る顧客が作成したグラフは別の顧客が表示または変更できないことを意味します。 OVPM で追加された定義済みのグラフは、顧客が読み出すことはできますが、変更 はできません。

顧客とユーザーは OVPM [管理者インターフェイス](#page-12-0)で定義します。

sandbox を追加する場合は、ユーザーを定義します。 各ユーザーに定義済みのグラ フと、ユーザーが保存したグラフが表示されます。 他のユーザーが作成したグラフの 表示または変更はできません。 ユーザー ログインはパスワードで保護され、OVPM 内で特別な機能が使用できるように設定できます。

ユーザーを顧客に接続することができます。 この場合、ユーザーへのデータ表示が その顧客に属するデータにのみ制限されます。 またはユーザーを空白の顧客に接 続し、すべてのデータへのアクセスを許可することもできます。

ユーザーに制限付きアクセスを定義できます。

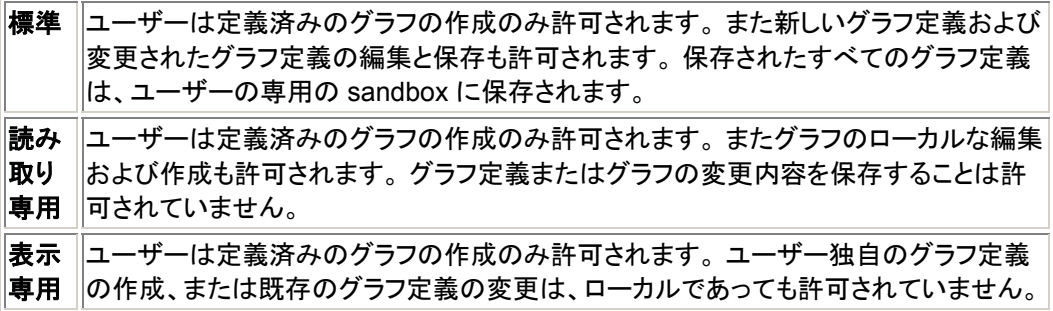

<span id="page-34-0"></span>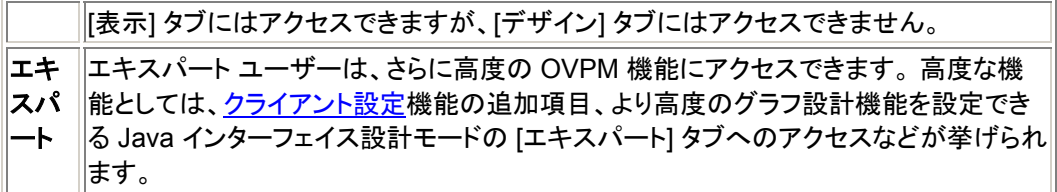

[トップへ戻る](#page-0-0)

## ログイン

OVPM に顧客もユーザーも設定されていない場合、ログインは必要ありません。 OVPM ホーム ページと Java インターフェイスでは、ログイン オプションが表示され ません。 OVPM に Internet Services が設定されている場合、Internet Services は 常に顧客を使用するため、ログイン フィールドが表示されます。

直接 OVPM 管理者インターフェイスを使用して、または Reporter か Internet Services を介して間接的に OVPM に顧客またはユーザーを設定している場合、 OVPM でログインとパスワードを入力できます。 Web フォーム インターフェイスの場 合、OVPM ホーム ページの Web フォーム セクションに、ログインとパスワードを入 力するための 2 つのフィールドが追加されます。 Java インターフェイスでは、[ログイ ン] ボタンが最初の (表示) ウィンドウの左下に表示されます。 [ログイン] ボタンを押 すと、ダイアログが表示され、ここにログインとパスワードを入力します。

ログインごとに、グラフを保存するための独自の領域が割り当てられます。 同じログ インを使用するクライアントは、同じグラフ領域を共有します。

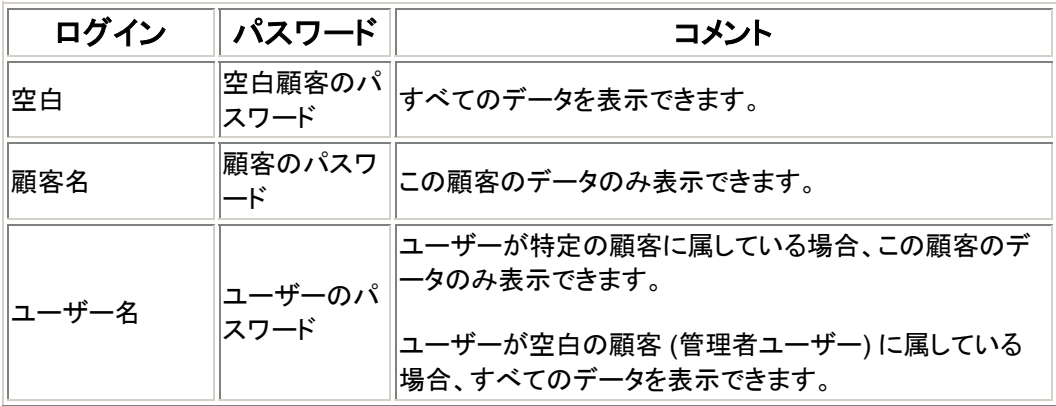

ログインには次の種類があります。

## ログイン、ユーザーの定義

OVPM では顧客とユーザーを柔軟な方法で定義できます。 より簡単な方法として、 次の方式から、希望する OVPM の使い方に最も近いものを選択できます。

#### 無制限

セキュリティが問題にならず、OVPM を使用するクライアントの数が少ない場合、ま たはクライアントが独自のグラフ定義を作成および保存しない場合、OVPM のデフォ ルト設定を使用できます。 この場合、顧客は定義されず、すべてのクライアントが利 用可能なすべてのデータを表示でき、ログインが要求されません。

この方式を実行する場合、OVPM 管理者インターフェイスを使用して空白の顧客の パスワードを空白に設定します。

#### 顧客のみ

データをグループ別 (顧客別) に分離し、特定の顧客に属する複数のクライアントが 個別にグラフを要求する心配がない場合、顧客のみの方式を使用できます。 ある顧 客のクライアントは、別の顧客が作成したグラフを表示することが許可されません。

この方式を実行する場合、OVIS 製品または Reporter 製品を使用して、または OVPM 管理者インターフェイスを使用して、顧客と顧客がアクセスできるデータを定 義します。 必要に応じて、顧客のパスワードを割り当てます。 ログインごとに、クライ アントにクライアントの顧客名および顧客パスワードを使用するように指示します。 OVPM 管理者インターフェイスで、必ず空白の顧客のパスワードを空白以外に設定 してください。 空白に設定されていると、どのクライアントも空白のパスワードを使用 して任意の顧客にログインできます。

#### ユーザーのみ

データがグループ別に区分されていない場合、ユーザーごとに独自のグラフを保存 するためのプライベート領域を割り当てるには、ユーザーのみを定義します。 OVPM 管理者インターフェイスを使用して、空白の顧客のフィールドにすべてのユーザーの 名前を入力します。 クライアントには、それぞれのユーザー名とユーザー パスワード を使用してログインするように指示します。 クライアントはすべて OVPM ですべての データを表示できますが、各自のグラフを保存する領域が個別に割り当てられます。

#### 顧客およびユーザー

顧客とユーザーの両方の設定が必要になる場合があります。 データの顧客別分離 方法は、OVIS、Repoerter、または OVPM 管理者インターフェイスを使用して定義し ます。 OVPM 管理者インターフェイスでユーザーを定義し、必要に応じてパスワード を割り当てます。 空白の顧客の名前の下に定義されたすべてのデータにアクセスで きる管理ユーザーと、特定の顧客の下に定義され、その顧客のデータの表示のみが 許可されたユーザーを同時に設定できます。 すべてのユーザーおよび顧客に、一意 の名前を使用するように注意してください。 クライアントに、それぞれのユーザー名お よびユーザー パスワードを使用するか (グラフ保存用のプライベート領域を持つユー ザーまたは特別な制限のあるユーザーの場合)、他のクライアントが共有するグラフ 保存領域に、この顧客の顧客名および顧客パスワードを使用するように指示します。

#### [トップへ戻る](#page-0-0)
# <span id="page-36-0"></span>セキュリティ

OVPM セキュリティは以下の方法で設定できます。

- 1. **OVPM** サーバーへの物理的アクセス。 OVPM の機密性の高い機能には、 OVPM がインストールされたシステムへの物理的アクセスまたはログイン アクセスを要求するものがあります。 オペレーティング システムにより、追加 的なシステム ログイン セキュリティが必要になる場合もあります。 たとえば、 Unix サーバーで OVPM を再構成する場合、root 証明書またはスーパーユ ーザー証明書によるシステムへのログインが必要になります。
- 2. **OVPM** サーバーへのネットワーク アクセス。 クライアントとして OVPM サー バー システムにアクセスする場合、ネットワーク アクセスが必要です。 この アクセスは、分離ネットワークまたはファイアウォールを使用することで制限 できます。
- 3. クライアント認証リスト。OVPM は[クライアント認証セキュリティを](#page-36-0)使用するよ うに設定できます。 この場合、OVPM サーバーへのアクセスが試みられる たびに、許可されたシステム名または IP アドレスのリストに従って照合が行 われます。 このリストにないすべてのクライアントは、アクセスを拒否されま す。
- 4. OVPM [の顧客とユーザーのログインと](#page-31-0)パスワードを使用することで、アクセ スおよびデータ表示を制限できます。
- 5. OVPM サーバーのデフォルト[ポート番号](#page-38-0)の変更。
- 6. クライアントからの [Secure Sockets \(https\)](#page-38-0) 通信の使用。

[トップへ戻る](#page-0-0)

# クライアント認証セキュリティの有効化

OVPM は、クライアント接続のオプションの認証を許可しています。 たとえば、Web ブラウザや Service Information Portal (SIP) などによる認証です。 この認証機能に より、どのクライアントに OVPM への接続を許可するかを指定できます。

- 認証されていないユーザーには、次のエラー メッセージが表示されます。 *"[IP Addr] hostname"* からの無許可のアクセスがありました。
- この情報は、OVPM サーバー上の OVPM ステータス ログ ファイル (<data\_dir>/log/ovpm. 0. log) にも記録されます。

認証は、OVPM サーバー上のデータディレクトリ (<data\_dir>/conf/perf) に ファイル authip\_vpi が存在する場合に有効になります。 authip\_vpi ファイル にリストされているホストからの接続が許可されます。

• authip\_vpi ファイルが存在しない場合、認証は実行されず、すべてのクライ アントからの接続が許可されます。

- データディレクトリに authip\_vpi ファイルが存在する場合、その内容に より、どのホストでクライアント接続が許可されるかが決まります。 OVPM と 同じホスト上で実行中のクライアントは、自動的に認証されるのでエントリは 不要です。
- authip\_vpi ファイルが空の場合は、OVPM サーバー上で実行中のクラ イアントのみが接続できます。

OVPM クライアント認証機能には、ユーザーのネットワークが authip\_vpi ファイ ル内のクライアント エントリを解決できることが必要です。 エントリの性質によっては、 クライアント認証機能を使用するには DNS または NIS などによって提供されるネー ム サービスが必要です。 テストするには、OVPM ホストから各 authip\_vpi エント リに正常に *ping* できることを確認します。 クライアント認証は、authip\_vpi ファイ ル内のクライアント エントリが OVPM ホストから ping 可能であるのと同じ要件で、フ ァイアウォールを通して実行されます。

authip vpi ファイルは、以下の形式に準拠している必要があります。

- 1 行あたり 1 つのクライアント ホストがリストされている。
- クライアント エントリは、以下の形式のいずれかである。
	- o 完全修飾ドメイン名
	- o エイリアス
	- o 4 つの数値をピリオドで区切った IPv4 形式の IP アドレス
	- ワイルドカードを使用したドメイン名(\* はその位置にある任意の内 容を示す)
	- o ワイルドカードを使用した IP アドレス (\* はその位置にある任意の 内容を示す)
- クライアント エントリは、任意の列から開始できます。
- クライアント エントリには、埋め込みスペースがなくてもかまいません。
- クライアント エントリの末尾にはスペースを付加できます。
- 行内で # に続くものはすべてコメントと見なされ無視されます。
- 空白行または長さがゼロの行は無視されます。

たとえば、次のようなシステムがあるとします。

IP アドレス: 123.456.789.1 エイリアス: testy ネットワーク アドレス: testbox.group1.thecompany.com

authip vpi ファイル内の以下のエントリはいずれも、"testbox" ホストのクライアン トからの接続を有効にします。

<span id="page-38-0"></span>123.456.789.1  $123$  \* \* \* testy testbox.group1.thecompany.com \*.\*.thecompany.com

[トップへ戻る](#page-0-0)

### **Web** サーバーのポート番号の変更

OVPM Web サーバーのポート番号を変更するには、次のように、まず ovpm stop コマンドで OVPM Web サーバーを停止した後、ovpm config コマンドを実行しま す。 ovpm stop ovpm config -port <ポート番号> ovpm start

Web サーバーのポート番号を変更する際は、システム上の別のプログラムが使用し ていないポート番号を選択してください。

Secure Sockets Layer (SSL または hppts:) のデフォルト ポートは、ポート 8443 で す。 このポート番号を変更する場合、多少作業が必要です。 Unix の場合はファイル <install\_dir>/OVPM/conf/ovpmserver.xml、Windows の場合はファイル <Tomcat\_dir>/conf/server/xml を編集し、"SSL Coyote HTTP/1.1 Connector" エントリ内に含まれるすべての 8443 を変更するポート番号に置き換え ます。 この作業の後、ovpm config コマンド (パラメータは不要) を実行し、ovpm を再起動します。

メモ**:**OVPM 5.0 以降では、当初 OVPM に接続するために使われていたのと同じサ ーバー名で OVPM Web ページが返されます。 この方法では、名前変換ファイアウ ォールの両側で異なる名前を使って OVPM にアクセスできるため、OVPM を再設定 する必要はありません。 このメカニズムでは、http: の代わりに https: を指定し、SSL ポート番号 (デフォルトでは 8443) を使用して OVPM と Secure Sockets Layer (SSL) 通信が行えます。

#### [トップへ戻る](#page-0-0)

### **Secure Socket Layer (SSL** または **https)** の使用

OVPM をインストールすると、自動設定により http と https のいずれのアクセスも可 能になります。 この場合、http ではポート 8080 が、https にはポート 8443 が有効

になります。2つの[ポート番号の](#page-38-0)変更方法の詳細は、「Web サーバー ポート番号の [変更](#page-38-0)」を参照してください。

OVPM 管理者インターフェイスは、OVPM 設定情報を安全に送信するためにセキュ アな通信を必要とします。 https を有効にしておく必要がない場合、OVPM 管理者イ ンターフェイスを実行する前に https を有効にし、後で無効にします。 セキュアな通 信を無効にするには、以下の操作を行います。

**Unix** ファイル

<install\_dir>/OVPM/conf/ovpmserver.xml を編集しま す。 "SSL Coyote HTTP/1.1 Connector" のセクションをコメント ア ウトします。 次に ovpm config コマンドと ovpm restart コマ ンドを実行します。

**Windows** ファイル  $\langle$ Tomcat\_dir>/conf/server.xml を編 集します。 "SSL Coyote HTTP/1.1 Connector" のセクションをコメ ント アウトします。 次に ovpm restart コマンドを実行します。

http を使用して OVPM を開始する場合: http://<system>:8080/OVPM OVPM は通常の (非セキュア) モードで継続的に実行されている必要があります。

https を使用して OVPM を開始する場合: https://<system>:8443/OVPM OVPM はセキュア モードで継続的に実行されている必要があります。

**Tomcat** アプリケーション サーバーで **SSL** または **https** を使用する場合、Tomcat のサーバー証明書の取得が要求されます。 キーツールと呼ばれる Java SDK プロ グラムを実行して取得します。 この手順の詳細は、Tomcat のデフォルト ファイル server.xml に記載されています。 証明書は OVPM のインストール時に取得する ようにしてください。

さまざまな理由から、OVPM のインストール時に取得された証明書は変更することが できます。

- https を使用して OVPM に接続する場合、証明書はシステム名と照合され、 両方が一致することが確認されます。 名前が一致しない場合、ほとんどのブ ラウザは警告を発行し、ユーザーはこのときに接続を続けるか中断するか 決定できます。 OVPM インストール時に使用された名前が、https ユーザー の使用する名前と異なる場合、名前の一致する別の証明書を取得すること ができます。
- 証明書に多くのフィールドを使って、証明書の発行者に関する情報を指定で き、情報を有効にすることにより安全な動作を保証します。 OVPM インスト ール時の証明書では、このようなフィールドのほとんどが空白です。 表示さ れるフィールドを使用することで、ユーザーは https アクセスを続けるかどう かを簡単に指定できます。 これらのフィールドには各ユーザーの個人的な 情報を記入できます。

<span id="page-40-0"></span>• 証明書のパスワードは、Tomcat マニュアルで指定されるデフォルトです。 デフォルトを変更して、不正な変更を防ぐことができます。

tomcat SSL 証明書を置換するには、以下の操作を行います。

- 1. 既存の証明書を削除します。  $\langle$ java dir $\rangle$ bin/keytool -delete -alias tomcat パスワードは changeit です。
- 2. 新しい証明書を作成します。  $\langle$ java dir $\rangle$ /bin/keytool -genkey -alias tomcat -keyalg RSA 証明書と keystore の両方にパスワード changeit を使用。
- 3. OVPM サーバーを再起動します。

[トップへ戻る](#page-0-0)

# 別の方法による **OVPM** へのアクセス

通常、OVPM には Web ブラウザを使用して OVPM ホーム ページの URL http://<system>:8080/0VPM にアクセスします。 ここで、*<system>* は実際に OVPM がインストールされているシステムの名前です。

この URL から、ユーザーはオンライン ヘルプと、2 つの標準 OVPM ユーザー イン ターフェイス、Web フォーム インターフェイスまたは Java インターフェイスのいずれ かにアクセスできます。

- [ショートカットと追加機能](#page-40-0)に使用できる追加 URL があります。
- グラフと表は、直接[コマンドまたはスクリプト](#page-41-0) ファイルを使用して OVPM サー バーから作成できます。
- データソースからのデータはテキスト [ファイルにエクスポート](#page-44-0)し、別のプログ ラムで処理できます。

[トップへ戻る](#page-0-0)

### **OVPM** への直接リンク

OVPM は Web ブラウザから実行できます。 OVPM がインストールされているシス テムから実行することも、それ以外のシステムから実行することも可能です。 OVPM ホーム ページの URL http://*<system>*:8080/OVPM

<span id="page-41-0"></span>にアクセスします。ここで、*<system>* は実際に OVPM がインストールされているシ ステムの名前です。

セキュアな通信を使用して OVPM にアクセスするには、https を使用します。 https://<system>:8443/OVPM

http:// $\langle$ system $\rangle$ :8080/OVPM/PMJavaUI.htm OVPM ホーム ページを省略し、直接 Java インターフェイスを起動します。

http://<system>:8080/OVPM/ReleaseNotes.html OVPM リリース ノート を表示します。

http://<system>:8080/OVPM/Help/C/Administrator.htm このドキュメ ント、管理者のマニュアルを Web ページ形式で表示します。

http://*<system>*:8080/OVPM/Analyzer?-GETNEWFORM:%20-NUMBEROFMETRICLINES:%201%20- FORMTEMPLATE: %20VPI\_StandardForm.txt%20-GRAPHTEMPLATE:%20"VPI GraphsAgents.txt"%20-ONLYNONDSN:%20-SKIN:%20%20-CUSTOMER:%20""%20-PASSWORD:%20"" 非常に長い URL ですが、Web フォーム インターフェイスが直接実行されます。 この URL を少し変更するだけで、Web フォームの制御を向上できます。

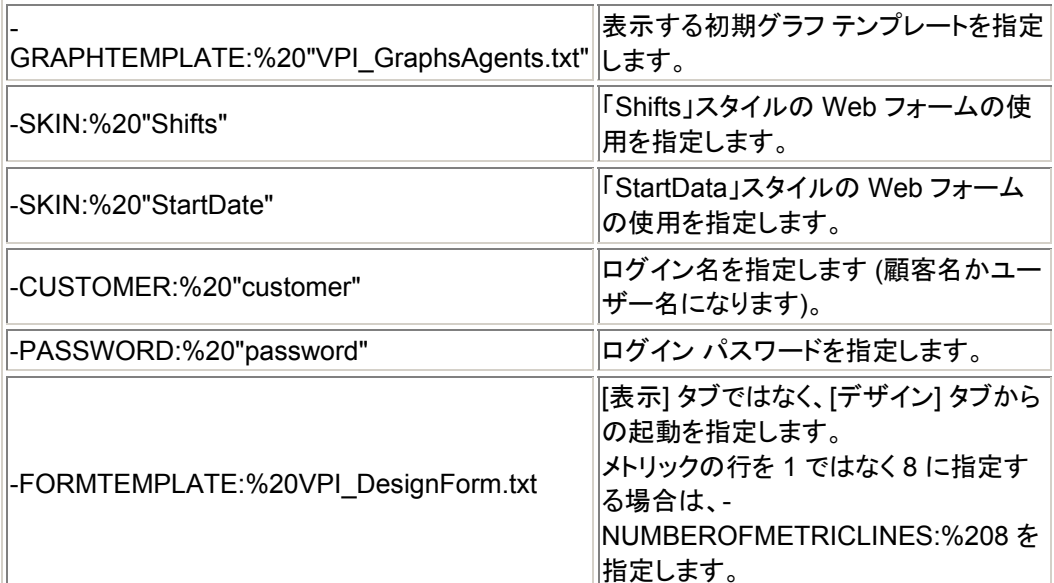

### [トップへ戻る](#page-0-0)

# バッチによるグラフの実行

通常、OVPM は、Web ブラウザまたはその他のアプリケーションからの要求により Web サーバー経由で実行されます。 グラフを他の方法で処理できるように、OVPM によるグラフの事前生成が必要な場合もあります。 定期的にグラフを生成し、それら を電子メールで送信するか、他のアプリケーションに移動することができます。 作成 に長時間を要するグラフは、オフ ピーク時間に生成すれば直接アクセスできるように なります。 ここでは、コマンド ライン インターフェイスまたはスクリプトから OVPM を 実行する方法を説明します。

#### テクニックの要約**:**

ovpmbatch スクリプトを実行し、コマンド ラインでパラメータを指定してグラフおよび その他の必要な情報を選択します。 最低限必要な情報は、グラフ テンプレート ファ イルおよびグラフ名です。 グラフに使用されるデータソースによっては、システム名な どの追加情報の指定も必須です。 以下に例を示します。

<install\_dir>/bin/ovpmbatch GRAPHTEMPLATE=Agents GRAPH="Global History" SYSTEMNAME=testsys1

構文 の説

明

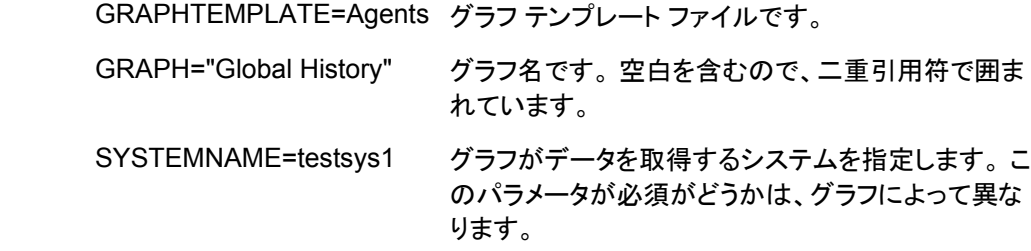

ovpmbatch スクリプトの出力は、OVPM Web サーバーからアクセスできる作業領 域に書き込まれます。 ovpmbatch コマンドが正常に終了すると、このグラフの URL が表示されます。 例:

Location: http://localhost:8080/OVPM/datafiles/VPI\_All\_C ustomers/ Global\_History/7\_day/admin/graph.htm

ディレクトリに出力するには、文字列の最初のパート、すなわち datafiles/ までを Unix の場合は "*<data\_dir>*/datafiles/ovpm" に、Windows の場合は "*<install\_dir>*\www\webapps\OVPM\datafiles" に置換します。 この例の場合は次 のようになります。

> <data\_dir>/datafiles/ovpm/VPI\_All\_Customers/ Global\_History/7\_day/admin/graph.htm

これは Web ページの HTML の名前です。 その他のファイルも同じディレクトリに保 存されます。

パラメータ "outputdir=<directory>" を指定することで、各自で選択したディレ クトリに出力先を変更できます。 出力先のディレクトリが存在しない場合は作成され ます。 outputdir を指定すると、通常は標準出力に送られる出力が、指定したディ レクトリのファイル stdout. txt に送られます。

その他のパラメータの詳細は、「[キーワード」](#page-87-0)を参照してください。

#### **HTML** グラフ

ovpmbatch は、通常のグラフを作成するとき、HTML ファイルおよび必要な png 画 像ファイルを作成し、HTML ファイルの場所を表示します。

次のコマンドを入力すると、 ovpmbatch parameters

ovpmbatch は次の URL を出力します。 http://*<servername>: <port>*/OVPM/.../graph.htm

このような形式で場所が示されるため、別のシステムから Web サーバー経由で Web ページにアクセスできます。この情報の使用方法についての詳細は、「[出力ファ](#page-45-0) [イルとディスク容量の管理](#page-45-0)」を参照してください。

別のユーザーがまったく同じグラフを生成すると、元のグラフ ファイルは上書きされま す。 したがって、ファイルを作成したら、出力ディレクトリを指定するか、即座にファイ ルを移動することをお勧めします。

#### **HTML** 表

ovpmbatch は、HTML テキストの表出力が graph.htm ファイルに書き込まれま す。

### **Java** のグラフおよび表

ovpmbatch 機能を使用して、Java のグラフと表を作成、表示できます。 グラフを表 示する場合、 ovpmbatch コマンドは、表示されているグラフが閉じられるまで保留 されます。

Java のグラフまたは表を表示するには、通常のパラメータを使用してグラフまたは表 を生成した後、さらにパラメータ "JAVAGRAPHS=2" を追加します。

export DISPLAY=mysystem:0.0 <install\_dir>/bin/ovpmbatch

# <span id="page-44-0"></span>GRAPHTEMPLATE=Agents GRAPH="Global History" SYSTEMNAME=testsys1 JAVAGRAPHS=2

#### [トップへ戻る](#page-0-0)

### テキスト ファイルへのエクスポート

OVPM には、バッチ操作専用の特別な機能があります。 グラフまたは表のデータは、 グラフ タイプを上書きすることによりテキスト ファイル形式で記述できます。 以下のタ イプのテキスト ファイルが提供されています。

**XML** OVPM は、XML 出力を作成するとき、その出力を標準出力に出力します。 これをスタ ンドアロンで使用するときは、標準出力をディスク ファイルにリダイレクトする必要があ ります。

ovpmbatch parameters >myfile.xml

または

ovpmbatch outputdir=mydir parameters (ファイル stdout. txt が作成される)

これらの行を削除すると、ファイルの最初の行は <?xml version="1.0" ?> にな ります。

ovpmbatch コマンド ラインにパラメータ "GRAPHTYPE=XML" を含めることにより、 すべての通常のグラフからの出力を強制的に XML にすることができます。

- **CSV** カンマ区切り (GRAPHTYPE=CSV)。 ファイル内の各アイテムは、カンマによって直前 のアイテムと区切られます。 この形式は、スプレッドシートやデータベースなどのさまざ まなアプリケーションへのインポートに使用できます。 ロケールが小数点区切り文字に カンマを使用して数字をフォーマットする場合、CSV 出力の小数点区切り文字は、フィ ールド区切り文字と重複しないようにピリオドに置き換えられます。
- **TSV** タブ区切り (GRAPHTYPE=TSV)。 各アイテムは、タブ文字によって直前のアイテムと 区切られます。 この形式も、各種アプリケーションへの入力に使用できます。 データが 列に整列されて見えることが多いので、視覚的に優れています。

これらのタイプのテキスト ファイルでは、各レコードの末尾は改行文字によって指定さ れます。 数値は数字として表示され、小数点が付加される場合もあります。 テキスト 値は二重引用符で囲まれます。 日付および時間の値は、OVPM サーバー上の日付 および時間の設定に従って表示されます。

テキスト ファイル出力を指定するには、パラメータ "GRAPHTYPE=CSV" または GRAPHTYPE=TSV を含めます。 出力は標準出力に書き込まれるので、それをディ <span id="page-45-0"></span>スク ファイルにリダイレクトする必要があります。 たとえば、ovpmbatch コマンドを入 力すると以下のようなパラメータが表示されます。

> <install\_dir>/bin/ovpmbatch graphtemplate=Agents graph="Global History" SYSTEMNAME=testsys1 GRAPHTYPE=CSV >myfile.csv

> <install\_dir>/bin/ovpmbatch graphtemplate=Agents graph="Global History" SYSTEMNAME=testsys1 GRAPHTYPE=TSV >myfile.tsv

Web ブラウザが処理できるレコード数は制限されています。 ポイント数が、HTML の 場合は 1024、Java の場合は 2048 を超えるグラフは作成できません。 多くの Web ブラウザでは、表のレコード数が 2,000 ~ 3,000 を超えると動作が停止することが あります。 このため、OVPM は 1 つの表のレコード数の上限を 5000 としています。 個々のグラフおよび表は、NUMBEROFPOINTS キーワードを使用して制限を指定 できます。 この値は、ovpmbatch のパラメータに "NUMBEROFPOINTS=*value*" を 追加して上書きできます。

テキスト ファイル出力は Web ブラウザのパフォーマンスによる制約を受けないため、 CSV および TSV 出力のレコード数の上限は 100 万にまで増やすことができます。 エクスポートするレコードの最大数を増やすには、1~1000000の間の希望の数字 を、パラメータ "NUMBEROFPOINTS=" に続けて指定します。 この場合、 "POINTSEVERY=" パラメータを指定して、希望の集計方法レベルを取得する必要 があります。

[トップへ戻る](#page-0-0)

# **OVPM の保守**

管理者の作業には、各ユーザーの OVPM システムの出力ファイルおよびディスク容 量の管理が含まれます。 日常の保守の一部は自動化されています。

# 出力ファイルとディスク容量の管理

HTML グラフを生成すると、グラフ生成に使用したパラメータに基づいて、HTML ファ イルと PNG ファイルがディレクトリに格納されます。 "outputdir" パラメータを指定し ていない場合は、ovpmbatch を実行すると、HTML ファイルの場所が標準出力に 書き込まれます。 次のコマンドを実行すると、

<install\_dir>/bin/ovpmbatch graphtemplate=Agents graph="Global History" systemname=mysys.home.com

表示結果は以下のようになります。

Location: http://localhost:8080/OVPM/datafiles/VPI\_All\_C ustomers/ GlobalHistory/7\_Days/mysyshomecom/graph.htm

Location: に続く完全な URL をブラウザで指定することにより、Web ページを呼び出 すことができます。

ユーザーのシステム ディスク上でこれらのファイルを検索するには、最初の部分

"Location: http://localhost:8080/OVPM/datafiles/"

を Unix システムの場合は "<data\_dir>/datafiles/ovpm/"、

Windows の場合は "<install\_dir>\www\webapps\OVPM\datafiles"に置 き換えます。

この例の場合は、ファイルは次の場所にあります。

<data\_dir>/datafiles/ovpm/VPI\_All\_Customers/ GlobalHistory/7\_Days/mysyshomecom/

- HTML ファイルの名前は graph.htm です。
- 最初のグラフ画像はファイル graph.png にあります。
- ほかにもグラフ画像がある場合は、それらの画像の名前は graph1.png、 graph2.png のようになります。

なお、これらのファイルはディスク容量を再利用するために定期的に削除してください。 OVPM は日常的な保守を実行し、不要になったファイルやディレクトリ、および 24 時 間アクセスされていないデータソースを閉じるといったその他のクリーンアップのディ スク容量を再活用します。 この保守は毎日現地時間の午前 3 時に実行されるように スケジューリングします。詳細は[「日常的な保守](#page-47-0)」を参照してください。

[トップへ戻る](#page-0-0)

### <span id="page-47-0"></span>日常的な保守

OVPM は日常的な保守を実行し、不要になったファイルやディレクトリ、および 24 時 間アクセスされていないデータソースを閉じるといったその他のクリーンアップのディ スク容量を再活用します。 この保守は毎日現地時間の午前 3 時に実行されるように スケジューリングします。

[「出力ファイルとディスク容量の管理」](#page-45-0)のセクション

で説明しているグラフ ファイルは、 24 時間アクセスされない場合自動的にクリーンアップされます。 これらのファイルの いずれかを残しておきたい場合、別のディレクトリにバックアップします。

ディスク容量のクリーンアップは、すでに有効なものとして設定されなくなった顧客お よびユーザーに対しても行われます。 顧客およびユーザーごとに、顧客またはユー ザーのグラフを格納するディレクトリが作成されています。 これらのディレクトリとディ レクトリ内のファイルは、顧客またはユーザーが設定されなくなると自動的に削除され ます。

顧客またはユーザーを削除した後もこれらのファイルを残しておきたい場合は、次の ディレクトリに移します。

- 顧客ごとに、次の設定ディレクトリがあります。 <data dir>/conf/perf/VPI\_CUST\_<customername>
- 空白の顧客については、次の場所にユーザー ディレクトリがあります。 <data\_dir>/conf/perf/VPI\_USER\_user
- 特定の顧客のユーザーについては、次の場所にユーザー ディレクトリがあ ります。 <data\_dir>/conf/perf/VPI\_CUST\_<customername>/VPI\_USER/user

次のメッセージが OVPM ステータス ファイルに記録されます (ステータス ファイルの 確認方法の詳細は、「OVPM [サーバーのトラブルシューティング](#page-70-0)」のセクションを参 照してください)。

毎日のデータソース メンテナンスの実行: 設定の更新を実行します。 データベースで、145 個の一意のシステムが 0.54 秒で見つかりま した。 データソース メンテナンスの終了: 8 個のファイル/ディレクトリ、 17561 バイトをクリーンアップしました。

[トップへ戻る](#page-0-0)

グラフ テンプレート ファイルの高度な操作

<span id="page-48-0"></span>ほとんどのグラフの指定は、OVPM ユーザー インターフェイスのいずれかを使用し て入力できます。

これらのインターフェイスでサポートされない指定がいくつかあるため、グラフ[テンプ](#page-48-0) レート [ファイルの手動編集](#page-48-0)が必要になります。

この場合でも、グラフ テンプレート作成のほとんどの作業は標準の OVPM ユーザー インターフェイスを使用して行い、必要な項目のみ手動による編集を行います。 このような機能は、通常、高度な性質を持ち、OVPM の動作に対して通常の OVPM エンド ユーザーに要求されるよりも高度な理解が必要とされます。

OVPM ユーザー インターフェイスを使用する場合、グラフは特定の領域に保存され、 グラフを作成したユーザーはここでグラフを変更したり、または削除を行います。 ユーザーが作成したグラフを、すべてのユーザーが OVPM 定義済みグラフのように 読み取り専用モードで利用できるようにする場合、OVPM 管理者は[ユーザー定義の](#page-50-0) [グラフを恒久的グラフ領域に移動](#page-50-0)できます。

OVPM サーバーはパラメータ集合を使用して実行されます。 これらのパラメータは、 グラフ定義テンプレートを構成するもので、バッチ機能で使用される以外にグラフの 新規作成に URL 内で使用されます。 このような領域では、OVPM [キーワードとその用途が](#page-87-0)正しく定義されていれば役立ち ます。

[トップへ戻る](#page-0-0)

# グラフ テンプレート ファイルの直接編集

通常、グラフの作成には Java インターフェイスか Web フォーム インターフェイスを 使用します。

新しいグラフをゼロから作成する方法と、定義済みのグラフやユーザーが作成したグ ラフを必要に応じて修正し、新しいグラフとして保存する方法があります。 定義済みグラフは置き換えたり削除することはできません。 ユーザーが Web から修 正できるのは、Web インターフェイスを使用して保存したグラフ テンプレートだけです。

また、計算式などの Java でサポートされていない機能を使用する場合には、vi やメ モ帳などのテキスト エディタを使用してグラフを作成することもできます (ただし、これ は稀なケースです)。 このような機能を使用するには、グラフ定義を手動で編集する 必要があります。 グラフ定義を手動でゼロから作成することもできますが、ユーザー インターフェイスで基となるグラフ定義を作成して保存し、その後で複雑な機能を手動 で追加すると時間を節約できます。

エキスパートとして定義されているユーザー (「[ユーザーの定義」](#page-33-0)を参照してください) の場合、このような機能の多くを Java インターフェイスの設計モードの [エキスパー ト] タブから使用できます。

グラフ テンプレート名はすべて VPI\_Graphs\*.txt になり、OVPM サーバー シス テムの異なるディレクトリに置かれます。

<span id="page-49-0"></span>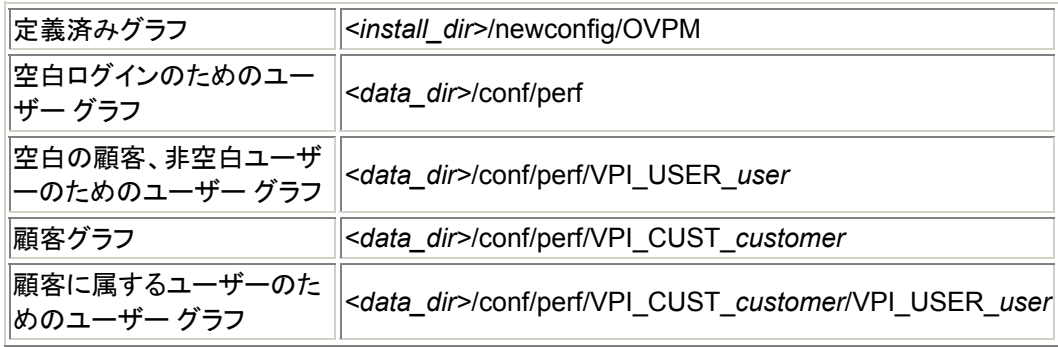

Web ブラウザ インターフェイスは、すべてのディレクトリから読み出すことができます が、ファイルを書き込むことができるのは *<data\_dir>* ディレクトリのみです。 Web フォーム インターフェイスの便宜上、data ディレクトリ内のすべてのファイルの 名前は "VPI\_GraphsUser" で開始します。

これらのファイルは Web フォーム インターフェイスでは "User..." のように表示され るようになっています。 これは、定義済みグラフ テンプレート ファイルとまったく同じ 名前のグラフ テンプレート ファイルをユーザーが作成しないようにするためです。 Java インターフェイスでは、グラフ テンプレート ファイル名の代わりに「ファミリ」と呼 ばれる文字列が表示されます。

## 注意**:**

グラフ テンプレート ファイルを手動で編集する場合は、以下の条件を守るように注意してくだ さい。

- すべてのグラフの名前は VPI\_Graphs で開始し、末尾には拡張子 .txt を付けるこ と。 この条件を満たしていない名前のファイルはグラフ テンプレート ファイルとして認 識されません。 また、前述したとおり、ファイルは newconfig または data ディレク トリのいずれかに保存してください。
- newconfig ディレクトリには、名前が VPI GraphsUser で始まるグラフ テンプレー ト ファイルを保存しないこと。 この接頭辞は data ディレクトリ内のユーザーが作成 したファイルにのみ使用できます。
- data ディレクトリ内のグラフ テンプレート ファイルには接頭辞 VPI\_GraphsUser を 付けない (VPI\_Graphs のみを使用する) ことも可能ですが、newconfig ディレクト リと data ディレクトリに同じ名前のグラフ テンプレート ファイルが存在していないこ とを確認してください。
- ファイル内の "FAMILY:" パラメータにまったく同じ文字列を使用しているグラフ テン プレート ファイルを 2 つ作成しないこと。 このような状況でも処理は行われますが、 同一のグラフ ファミリが 2 つあると、Java インターフェイスでわかりづらくなります。
- 警告**:** newconfig ディレクトリ内の VPI\_Graphs テンプレート ファイルは更新しない でください。 デフォルトのグラフを変更する場合は、別のファイル名でコピーを作成し た後、その新しい名前で独自のテンプレートとして使用してください。 これはデフォル トのファイルは製品アップデートで置き換えられるためです。

グラフ テンプレート ファイルの形式は、プレーン テキスト ファイルです。 行の長さは 2000 文字より短くし、各行の末尾に改行記号を付けます。

<span id="page-50-0"></span>その他の形式設定情報はファイル内に保存できません。 テンプレート ファイル内の行は、以下のカテゴリのいずれかに該当します。

コメ │<sup>→ ∕</sup> │空白行、またはポンド記号 # で始まる行は、コメントと見なされ無視されます。<br>│ント││ 単一 行キ ほとんどの行にはキーワード (すべて大文字、末尾にコロン : 付き) と 1 つ以上の空白 ーワ ード が含まれ、また、値が含まれる場合もあります。 複数 行キ ーワ ード 一部のキーワードには、複数行にわたる値を指定できます。 1 つのキーワード ("GRAPHHEADER:" など) でエントリが開始し、終了キーワード ("END\_GRAPHHEADER:" など) までのすべての後続行は値の一部と見なされます。 この場合、キーワードは単独の行に置く必要があります。 以下に例を示します。 GRAPHHEADER: This is my graph header END\_GRAPHHEADER: 次の例は正しく機能しません。 GRAPHHEADER: My header END\_GRAPHHEADER:

単一のグラフまたは表を定義するキーワードは、"GRAPH:" キーワードと "END GRAPH:" キーワードの間に置きます。

一部のキーワードは、最初のグラフ定義または表定義の開始よりも前に置くことがで きます。 そのようなキーワードは、グラフ テンプレート ファイル全体に適用されます

("FAMILY:" など)。

グラフ定義ファイル内で使用できるすべてのキーワードの説明と使用方法は、「[キー](#page-87-0) [ワード](#page-87-0)」を参照してください。 OVPM に付属している定義済みグラフ テンプレートの 内容も、グラフ作成時の参考になります。

### [トップへ戻る](#page-0-0)

# ユーザーが設計したグラフの恒久的な使用

OVPM ユーザー インターフェイスを使用して作成および保存されたグラフは、 data ディレクトリに書き込まれます (さまざまなログインのファイルを探す方法は、「[グラフ](#page-48-0) テンプレート [ファイルの直接編集](#page-48-0) 」セクションの[表を](#page-48-0)参照してください)。

*<data\_dir>* ディレクトリのグラフ定義は、正しいログインおよびパスワードを知ってい れば、OVPM のどのユーザーでも変更または削除できます。 OVPM ユーザーは別のログインに属するグラフの読み出し、変更、保存が行えませ ん。

これに対し、定義済みグラフは OVPM ユーザー インターフェイスから修正できませ  $\mathcal{L}_{\alpha}$ 

newconfig ディレクトリにある定義済みグラフは、読み取りは可能ですが、OVPM インターフェイス ユーザーが変更することはできません。

ユーザー定義のグラフも、data ディレクトリから newconfig ディレクトリに移動す るだけで、修正が不可能な状態にすることができます。 ただし、この場合は以下のル ールに従ってください。

- これらの操作が可能なのは、OVPM がインストールされているシステムにロ グインしているユーザーだけです。 操作はシステム コマンドとテキスト エディタ (vi やメモ帳など) を使用して行 います。 Web からは実行できません。 これにより、「修正不可能」なグラフ テンプレートを修正しようとするユーザー が OVPM システムの物理的なセキュリティとログイン セキュリティを通過す るのを防ぎます。
- 同一のグラフ テンプレート ファイルに基づくグラフにはすべて同じセキュリテ ィが設定されます。 グラフが別のファイルのものでない限り、一部のグラフの み保護するということはできません。 1 つのグラフのみ保護したい場合は、テキスト エディタを使用してそのグラフ を別のファイルにコピーする必要があります。
- 定義済みグラフを編集する場合は、トラブルシューティングの目的でバックア ップ コピーを作成してください。 コピーを作成し、ファイル名を VPI\_Graph*<name>*.txt の命名方式に反する名前に変更します。こうする ことで、このファイル (元のファイル名は VPI\_Graph*<name>*.txt) は OVPM ユーザー インターフェイスに表示されなくなります。 [「警告](#page-49-0)」を参照し てください。
- newconfig ディレクトリ内のグラフ テンプレート ファイルには、data ディレ クトリにあるファイルと同じ名前を付けないでください。

Web インターフェイスで作成したすべてのグラフ テンプレート ファイルには VPI\_GraphUser*<name>*.txt という名前が付けられるため、 newconfig ディレクトリ内のグラフ テンプレートには User を指定しないで ください。

ユーザー グラフ テンプレート ファイルを、 名前変更でファイル名の User の部分を削除せずに、単に data ディレクト リから newconfig ディレクトリにコピーしないでください。

• 2 つの異なるグラフ テンプレート ファイルに同じファミリ名 ("FAMILY:") を使 用するのは、通常はお勧めしません。 Java インターフェイスでわかりづらくなるためです。

グラフを移動するには、以下の操作を行います。

- <span id="page-52-0"></span>1. 一度グラフを保存した後、vi やメモ帳などのテキスト エディタを使用してユー ザー テンプレート ファイルを開きます。 ユーザー テンプレート ファイルは、ユーザーのログインに基づいて *<data\_dir>* ディレクトリに保存されます ([表](#page-48-0) を参照してください)。
- 2. 目的のグラフを検索し、GRAPH: 行と END\_GRAPH: 行を含めてその間に あるすべてのテキストをコピーします。
- 3. ファイルを新規作成するか、このテキストを定義済みグラフ領域 (newconfig) 内の既存のファイルに追加します。 このファイルの名前は VPI\_Graph*<name>*.txt です。 *<name>* は、ファイル内のすべてのグラフの一般領域を識別します。 [「警告](#page-49-0)」を参照してください。
- 4. このファイルは、ユーザー テンプレート ファイルが格納されている <data\_dir>/conf/perf ディレクトリではなく、 <install\_dir>/newconfig/OVPM ディレクトリに保存します。

まとめ: ユーザーが生成したグラフを data ディレクトリで検索し、前述したようにファ イル名とファミリを変更して、newconfig ディレクトリに保存します。 変更内容は即 座に Web ユーザーに表示されます (現在アクティブなユーザーは表示を更新する必 要があります)。

[トップへ戻る](#page-0-0)

**OVPM** インターフェイスの外観のカスタマイズ

OVPM は十分に設定されていますが、特定の様相をカスタマイズして、個人の好み に合わせて外観を調整することができます。 このような変更の多くは、ログインごとに 設定できます。 OVPM 管理者は次の機能を変更できます。

- バックグラウンド色、サブタイトルなどのデフォルトのグラフ設定。
- Java インターフェイスの外観は、通常は実行しているクライアントに合ってい ますが、Windows、Motif、Metal 様式に設定することもできます。
- Web フォーム インターフェイスを変更して、会社のロゴの表示、カラー スキ ーマの変更、使用しないフィールドの削除ができます。

[トップへ戻る](#page-0-0)

## スタイル ファイルによるデフォルト設定

スタイル ファイルはグラフ パラメータを上書きしたり、デフォルト値を指定したりします。 スタイル ファイルは、各グラフを個別に変更せずに、すべてのグラフのパラメータをリ

セットするのに使用します。 システムには複数の VPI\_Style.txt ファイルがあり ますが、使用されるファイルは、ユーザーが OVPM にログインした方法により異なり ます。 OVPM は次の順序でスタイル ファイルを検索します。

- 1. ユーザーの "sandbox" のログイン ユーザー ファイル。 *<data\_dir>*/conf/perf/VPI\_CUST\_*customer*/VPI\_USER*user*/VPI\_Style.tx t
- 2. ログイン顧客の "sandbox"。 *<data\_dir>*/conf/perf/VPI\_CUST\_*customer*/VPI\_Style.txt
- 3. *<install\_dir>*/newconfig/OVPM/*language*/VPI\_SKIN*skin*/VPI\_Style.txt の "ローカライズされたスキン" ファイル。
- 4. *<install\_dir>*/newconfig/OVPM/*language*/VPI\_Style.txt のローカライズさ れたデフォルト ファイル。
- 5. *<install\_dir>*/newconfig/OVPM/VPI\_SKIN*skin*/VPI\_Style.txt のデフォルト "スキン" ファイル。
- 6. *<install\_dir>*/newconfig/OVPM/VPI\_Style.txt のデフォルト ファイル。

最初に見つかったスタイル ファイルのみが使用されます。 他のファイルはすべて無 視されます。

- システムのすべてのユーザーにスタイルを設定する場合、デフォルト ファイ ルでスタイルを設定します。
- 特定の顧客のすべてのユーザーにスタイルを設定する場合は、顧客の "sandbox" でスタイルを設定します。
- 特定のユーザーにのみスタイルを設定する場合は、ユーザーの "sandbox" でスタイルを設定します。
- 特定の Web フォームの "スキン" を使用する場合にのみ適用されるスタイ ルを設定する場合は、このスタイルを Skin ディレクトリで設定します。

VPI\_Style.txt ファイルには、グラフ テンプレートのすべての設定を上書きする [キーワード](#page-87-0)およびそれらの設定が含まれていなければなりません。 注意**:** 以下の表 に示すキーワード以外のものを使用すると、予期しない結果が生じる可能性がありま す。

スタイル ファイルの使用例を次に示します。

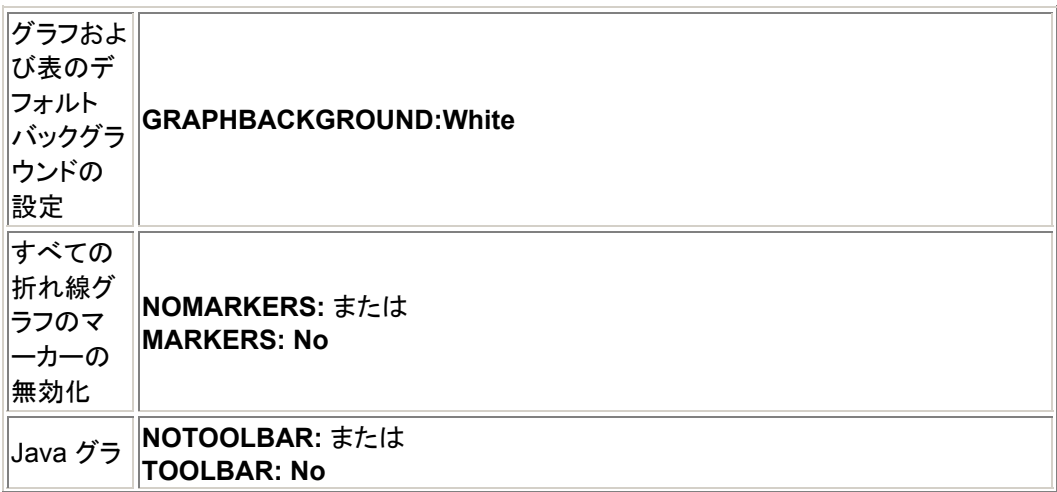

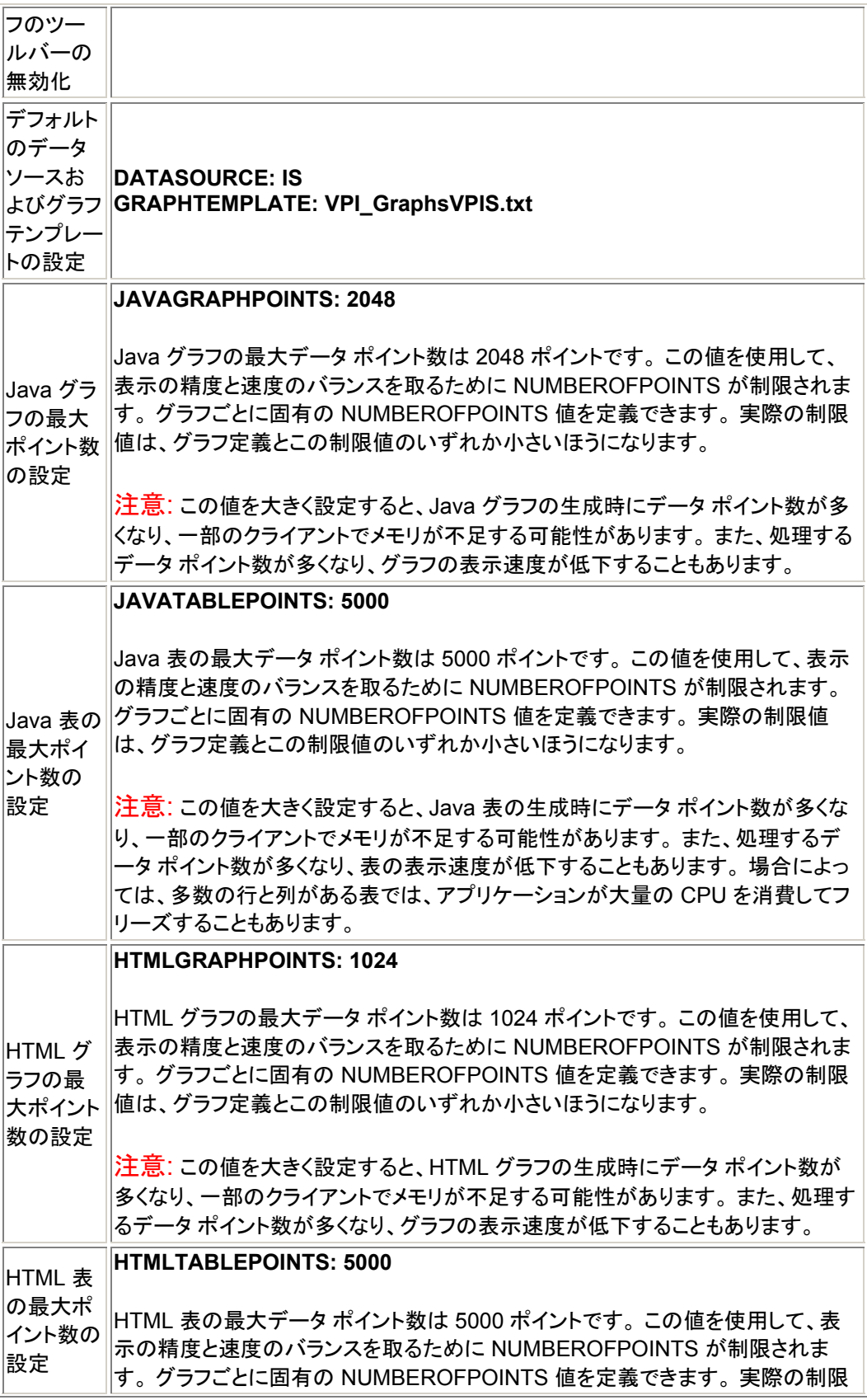

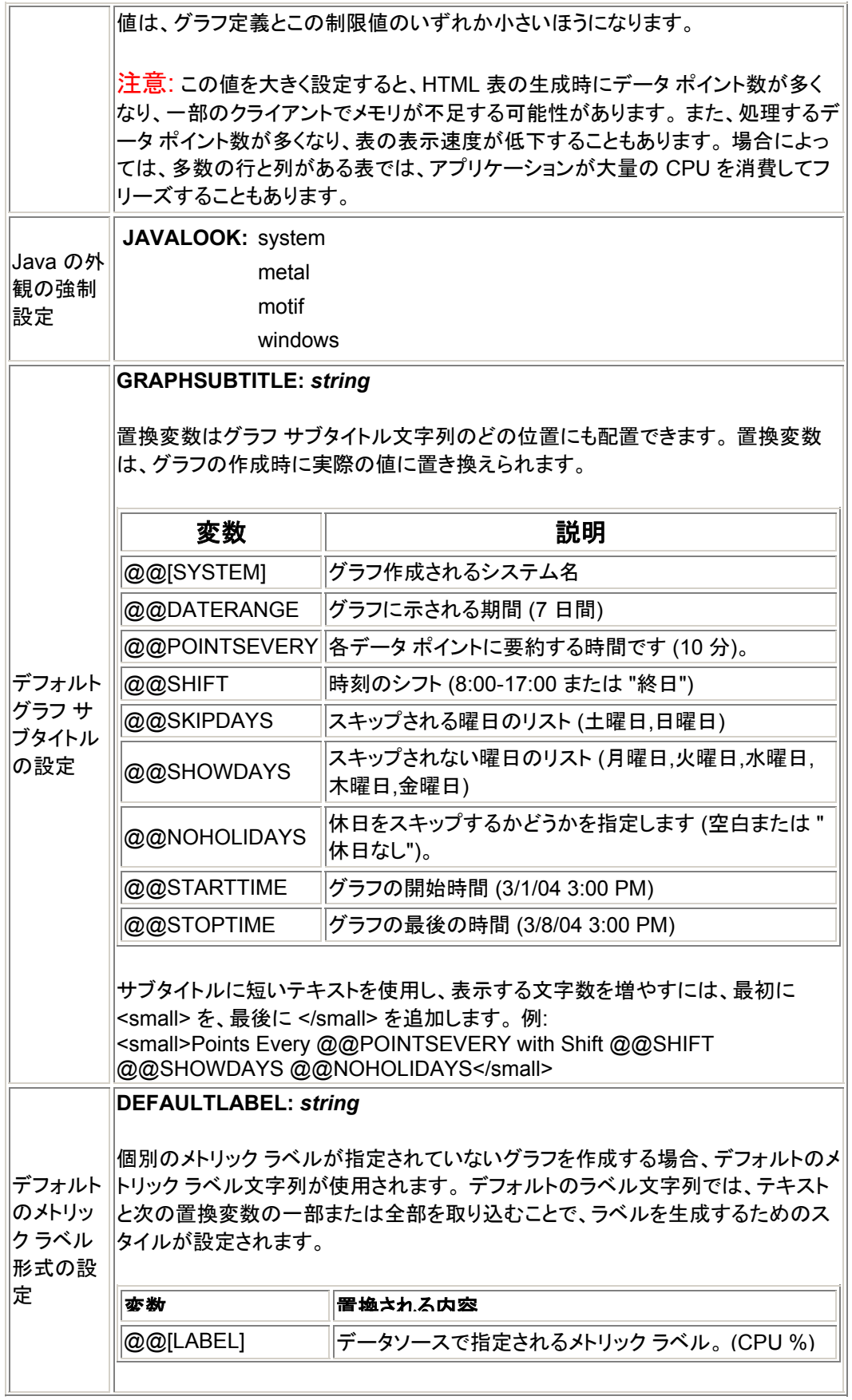

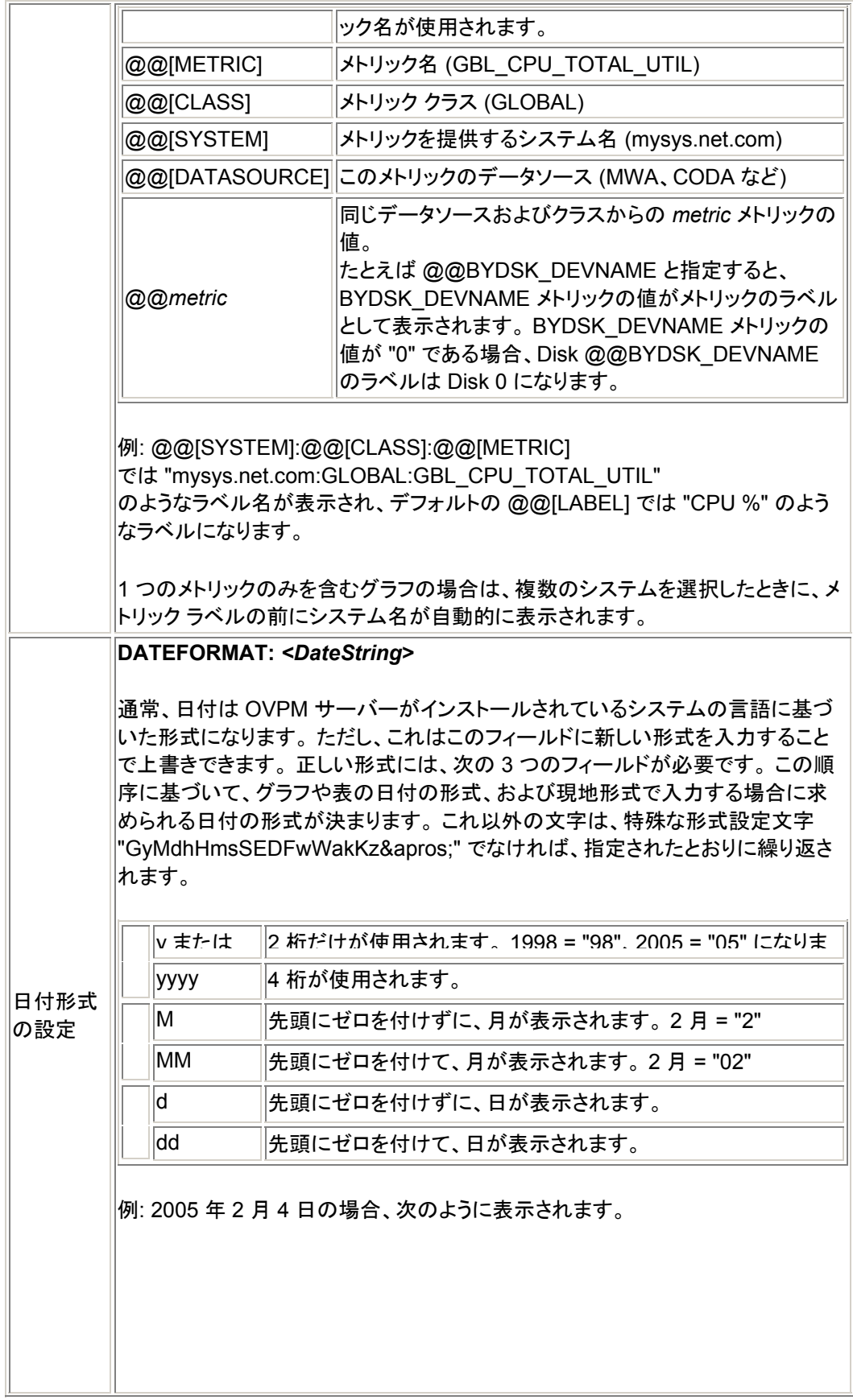

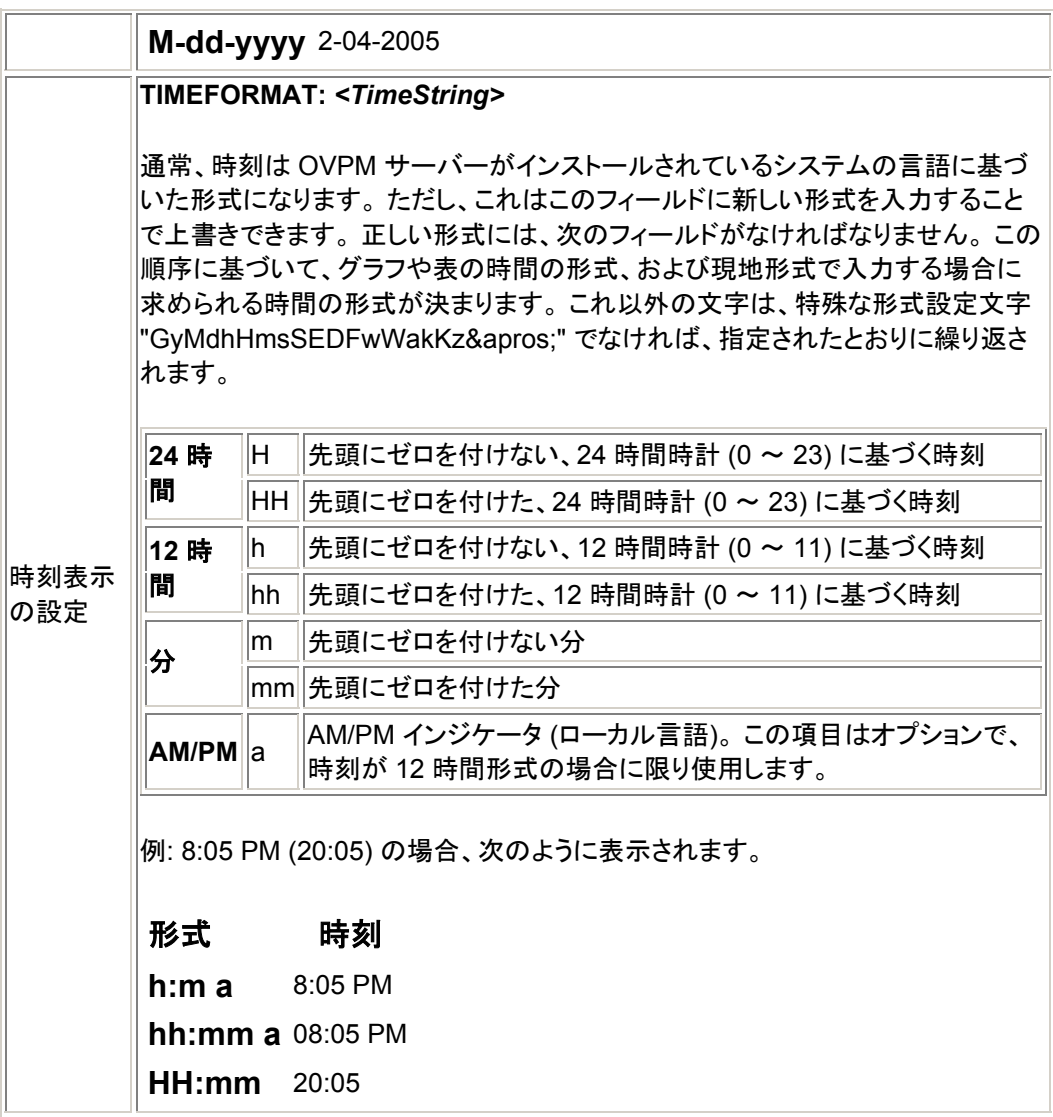

このようなパラメータの多くは、エキスパート ユーザー[がクライアント設定機](#page-59-0)能を使用 して設定することもできます。 スタイル ファイルとクライアント設定オプションの両方 が設定されている場合は、スタイル ファイルが優先されます。 このため、クライアント 設定オプションを使用する場合は、対応する値をスタイル ファイルに設定しないでく ださい。

[トップへ戻る](#page-0-0)

# プレゼンテーション スタイルに影響するスキンの作成

OVPM 管理者は、OVPM 実行時のグラフおよび Web フォームの外観を変更できま す。 最も簡単な方法は、新しい「スキン」を作成することです。 1 つの OVPM インスト ールに複数のスキンを作成できるため、ユーザーごとに異なる外観を表示できます。

各スキンのファイルは <install\_dir>/newconfig/OVPM/VPI\_Skin\* ディレ クトリ ("\*" はスキンの名前) に置きます。

スキンは Web フォーム インターフェイスにのみ影響し、Java インターフェイスの外観 に影響しません。 Java インターフェイスの外観を制御する場合は、 VPI\_Style.txt ファイルと "JAVALOOK" パラメータを使用します。

Skin ディレクトリには、デフォルト ファイルとは異なるファイルのみを置く必要があり ます。 デフォルト ファイルはすべて、<install\_dir>/newconfig/OVPM に格納 されています。 スキン ディレクトリ内で使用するファイルにはスタイル ファイルとフォ ーム テンプレート ファイルがあります。

- スタイル ファイルは、グラフおよび表を設定することができます。 デフォルト のスタイルは、グラフ定義のすべての仕様に準拠しています。 スタイル ファ イルを使用して、共通の背景色の設定、折れ線グラフのマーカーの無効化 などを行います。
- フォーム テンプレート ファイルは、ユーザーが OVPM を実行したときに表 示する Web フォームを定義します。

スキンでフォーム テンプレート ファイルを変更するのは複雑になる場合があります。 フォーム ファイルは、HTML と特別な置換変数から構成されます (置換変数はすべ て @@ から始まります)。 HTML を操作したことがあれば、OVPM のロゴは簡単に 自社のロゴに置き換えられます。 さらに複雑な変更も可能ですが、製品の標準的な 用途の範囲を超えているため HP ではサポートされません。

もし独自の判断で変更に挑戦してみようという場合は、次に述べる自分専用のスキン の作成に関するヒントを参照してください。

- 1. まず既存のスキンから必要なものに近いスキンを探し、そのディレクトリと、 ディレクトリ内のすべてのファイルを新しいディレクトリにコピーします。 スキ ンのディレクトリ名はすべて VPI\_Skin から始まり、 <install\_dir>/newconfig/OVPM ディレクトリ内にあります。 新しい ディレクトリにも同様の名前を付けてください。
- 2. 変更する Web フォームの入ったテンプレート ファイルを探します。

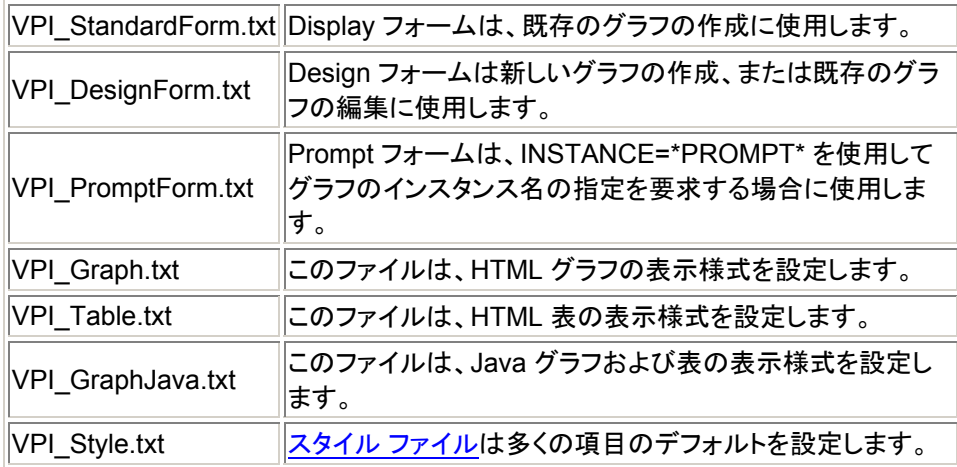

<span id="page-59-0"></span>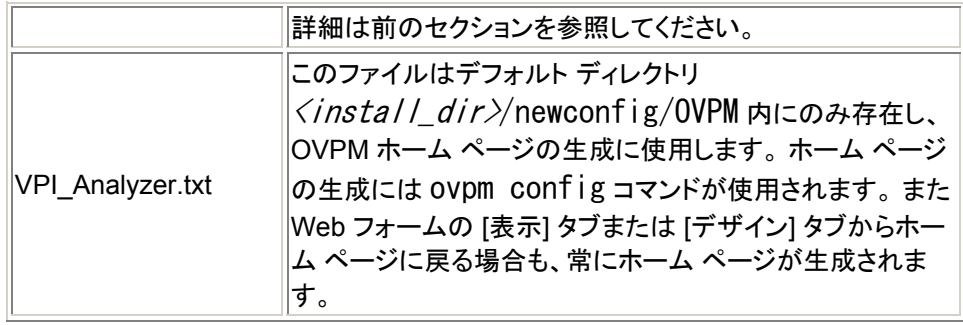

- 3. カスタマイズの必要のない、デフォルト ファイルが使用されるテンプレート フ ァイルを削除します。
- 4. ファイルを注意しながら編集します。

テンプレート ファイルの編集には HTML エディタを使用しないでください。 HTML エ ディタで置換変数を使用すると、ほとんどの場合混乱を招きます。 代わりに、メモ帳 や vi など通常のテキスト エディタを使用します。

- 5. OVPM ホーム ページでスキンを選択し、結果をテストします。 他のスキンの いずれかを入力してから [ホーム] を選択し、ホーム ページを再生成する必 要が生じる場合があります。 結果をトラブルシュートするには、Web ブラウ ザに Web ページのソースを表示します。 置換変数が置換された後に HTML が表示されます。
- 6. 結果が希望どおりにならない場合、HP にサポートを依頼しないでください。 HTML と OVPM に熟知したコンサルタント サービスを探してください。

[トップへ戻る](#page-0-0)

### クライアント設定によるデフォルト設定

エキスパート ユーザーはクライアント設定機能を使用することで、[スタイル](#page-52-0) ファイルと 同じように、デフォルト値を設定できます。 スタイル ファイルではすべてのクライアン トが適用対象となるのに対し、クライアント設定の場合は特定のクライアント ブラウザ からの OVPM へのアクセスだけに限られます。 また、この設定は、どの OVPM ロ グインが使用されるかに関係なく、適用されます。 クライアント設定情報はクライアン トの "Cookie" に保存されるため、別の OVPM セッションに変わっても無効になるこ とはありません。 設定タブが予期したように機能するには、クライアント ブラウザで cookies が有効になっている必要があります。 cookies が無効であると、設定タブで 行った変更は保存されません。

グラフや表のポイント数を制限するための機能など、クライアント設定の一部の機能 はエキスパート ユーザーしか使用できません。 ただし、このような値は一度設定す れば、たとえエキスパート ユーザー以外のログインの場合であっても、それ以降この クライアントからのすべてのアクセスに適用されます。 ユーザーの設定方法およびユ ーザーへの "expert" フラグの設定または設定解除の方法についての詳細は、[「ユー](#page-33-0) [ザーの定義」](#page-33-0)および[「管理者インターフェイス](#page-12-0)」を参照してください。 デフォルトのログ

<span id="page-60-0"></span>イン (空白) では、クライアント設定パラメータを設定することはできません。 エキスパ ート ユーザーの場合は、Java インターフェイスの下部に [設定] ボタンが表示される か、Web フォーム インターフェイスに [設定] タブが表示されます。

クライアント設定を一度行うと、たとえエキスパート モード機能にアクセスできない OVPM ログインに変わっても、設定が保持されます。 クライアント設定で設定可能な パラメータの詳細は、[クライアント設定] 画面からオンライン ヘルプを参照してくださ い。

クライアント設定とアクティブな "スタイル" ファイルの両方にパラメータが設定されて いる場合、スタイル ファイルの値が使用されます。 このため、スタイル ファイルで設 定したパラメータをクライアント設定で上書きすることはできません。 OVPM ログイン またはスキンを変更することで、別のスタイル ファイルが選択され、クライアント設定 値が適用される可能性もあります。

[トップへ戻る](#page-0-0)

# トラブルシューティング

問題が発生した場合は、まず始めにエラー メッセージを確認します。 さらに詳細な情 報が必要な場合や、他のユーザーが直面している問題を調べるには、いくつかの一 般的な手順があります。 それでも問題が解決しない場合は、この項の末尾にある 個々のエラー状況の一覧を参照して、同様の症例があれば、推奨されている処置を 行ってください。

トラブルシューティングのヒントは、2 つのセクションに分けられます。

- OVPM [クライアントの](#page-60-0)問題。
- OVPM [サーバーの](#page-70-0)問題。

>

[トップへ戻る](#page-0-0)

# **OVPM** クライアントのトラブルシューティング

次のトラブルシューティングのヒントは、クライアントの観点から見た OVPM に的を絞 っています。 多くの場合、問題はクライアント側での Web ブラウザの設定ミスや間違 ったプラグインにより起こります。 通常は、このような問題は、個々のクライアントだけ で発生します。

# 特定のクライアントにより **OVPM** が動作する

OVPM がインストールされているシステム上の Web ブラウザで OVPM を実行でき るが、他のシステムから実行できない場合、ネットワークの接続かセキュリティ問題を 調べてください。

- 他のシステムが OVPM サーバーの Web ポートへのアクセスを妨げる可能 性があるパーソナル ファイアウォールを確認します。
- 外部ネットワークのセキュリティをチェックし、他のシステムが OVPM サーバ ーに接続するのを妨げていないか確認します。 クライアント システムから OVPM サーバーに「ping」できますか? 「telnet *system* 8080」を実行し、 OVPM ポート番号が応答するかどうか確認してください。
- メッセージ「*Unauthorized access from "[IP Addr] hostname".*」が表示され た場合、「[クライアント認証セキュリティの有効化](#page-36-0)」のセクションを参照して、 authip\_vpi セキュリティ ファイルの使い方の規則を確認してください。

[トップへ戻る](#page-0-0)

# グラフが更新されない

コンピュータは、頻繁にアクセスされたページのコピーを Web ブラウザのメモリ キャ ッシュまたはディスク キャッシュに保存します。 Web ブラウザを [ページを表示する ごとに確認する] に設定することにより、保存されているページのより新しいバージョ ンを Web ブラウザが確認するように設定する必要があります。 この設定により、シ ステムでグラフ イメージが正しく更新されるようになります。 この設定を行わない場 合、グラフ イメージはブラウザによりキャッシュされ、小さな変更を選択してグラフを 再作成しても更新されません。 設定方法を以下に示します。

#### **Internet Explorer**

Internet Explorer がページの更新についてネットワークを確認する 頻度を指定するには、次の操作を行います。

- 1. IE ブラウザを開きます。 [ツール]、[インターネット オプショ ン] の順に選択します。 [インターネット一時ファイル] の [設 定] ボタンをクリックします。
- 2. [ページを表示するごとに確認する] ラジオ ボタンを選択し ます。 [**OK**] をクリックします。

#### **Netscape** と **Mozilla**

Netscape または Mozilla がネットワークでページの更新を確認す る頻度を指定する (古いページが長期間キャッシュ内に保持されな いようにする) には、次の操作を行います。

1. [編集] メニューから [設定] を選択します。

- 2. [詳細] カテゴリをクリックし、次に [キャッシュ] をクリックしま す。
- 3. [セッション毎] ラジオ ボタンを選択します。 表示されるペー ジは必ず最新のものになります。

[トップへ戻る](#page-0-0)

# **Java** プラグインの問題

1.4.2 以前の Java プラグインがサポートされなくなっている点に注意してください。

- Java グラフ機能を使用するには、ブラウザを実行しているシステムに Java プラグインをダウンロードする必要があります。 ブラウザが初めてこの機能 を使用するときに、プラグインのダウンロードを要求されます。 それ以外の 場合、プラグインは <http://java.sun.com/j2se/1.4.2/ja/download.html> から 手動でダウンロードできます。
- 使用している Java プラグインのバージョンを確認するには、次の操作を行 います。
	- o ブラウザから Java コンソールを有効にします。
	- o OVPM Java インターフェイスを起動します (または起動を試みま す)。
	- o Java コンソールの最初の数行に、使用される実際の Java プラグ インのバージョンがリストされます。 複数のプラグインがインストー ルされている場合、予測されるバージョンと異なる場合があります。
- Unix システムでは、ダウンロード中に示されるインストール手順に従い、プ ラグインが適切にインストールされるように前提条件が満たされていることを 確認してください。 プラグインが正しく動作するように、システムの再起動が 要求される場合があります。
- HPUX では、プラグインは <http://www.hp.com/products1/unix/java/java2/jpi/downloads/index.html> からダウンロードできます。 HPUX 用プラグインは Netscape の特別版が 必要です。http://www.hp.com/go/netscape からダウンロードできます。
- Java グラフを初めて作成するとき、ブラウザにより Java アプレットの証明書 を受け入れるかをたずねるメッセージが表示されます。

このメッセージは、Java アプレットがこの製品の一部であり、変更されていな いことを証明するものです。 このメッセージに対し、アプレットを許可するか、 拒否する (許可しない) かを選択します。 現在のセッションのみアプレットを 許可する (このセッションで許可する) ことも、常に許可する (常に許可する) こともできます。今後、このメッセージが表示されないように、「常に許可する」 を選択することをお勧めします。 許可をしない場合でも Java アプレットは実 行されますが、クリップボードへのコピーと貼り付けなど、システムとインタラ クティブに行われる操作の一部は使用できません。

または、このメッセージで、セキュリティ証明書の期限が切れたことが示され る場合があります。 セキュリティ証明書は短期間のみ有効とされます。 この メッセージはこの期間が経過したことを警告しているだけです。 このメッセー ジを無視し、証明書を受け入れてください。

## **Java** 画面が中断される

これは使用している Java プラグインのバージョンが正しくない場合に起こることがあ ります。 また表示の右側に幅の広いグレーの帯が表示される場合もあります。 解決 策として、Java プラグインの全バージョンをアンインストールします (コントロール パ ネルの [アプリケーションの追加と削除] を使用)。 次に、Java プラグインのバージョ ン 1.4 2 またはそれ以降を手動で Web からインストールします。

[トップへ戻る](#page-0-0)

# グラフにデータが表示されない

グラフに表示されるはずのデータが表示されないことがあります。

- 「エージェントへ接続できませんでした」または「このデータソース上にグラフ *<graphname>* のメトリックが見つかりません」というエラー メッセージが表 示された場合は、OVPM が要求されたシステムまたはデータソースに接続 できなかったか、接続はできたもののクラスとメトリックの一覧がグラフ定義 で要求されているものと一致しなかったことを意味します。
- 選択したシステムが、グラフに指定したメトリックを提供しているかどうか、ま たそのシステムが稼動中かつ接続可能かどうかを確認してください。 作成し ようとしているグラフが Smart Plug-In (SPI) で提供されているグラフの場合 は、SPI の配布とデータ収集が正しく行われていることを確認してください。 新しく配布したエージェントまたは SPI からデータを使用できるようになるに は、10 ~ 15 分ほど待たなければならない場合があります。
- システム情報機能を使用して、使用しようとしているシステムが応答している ことを判断し、各データ クラスに有効な期間を決定します。
- グラフ定義をチェックして、選択したデータソースとグラフ定義を比較し、両者 が適合していることを確認してください。 データを引き出そうとしているシステ ムに対して OVPM システム情報機能を使用すると、手がかりが得られるこ とがよくあります。 システムによりグラフ定義のクラスとメトリックが提供され、 クラスに指定された範囲のデータが含まれていることを確認します。

#### **Java** インターフェイスによるグラフ定義の確認**:**

- 1. OVPM Java インターフェイスの [デザイン] タブでグラフを開きます。 [メトリック] タブでメトリックを調べます。
- 2. [ソース] タブからデータソースとシステムを選択します (該当するも のがある場合)。
- 3. [メトリック] タブに戻り、[追加] を選択して、グラフ定義内のメトリック とデータソースのメトリックを比較します。

#### **Web** フォーム インターフェイスによるグラフ定義の確認**:**

- 4. [デザイン] タブで、同じテンプレート ファイルとグラフ名について [グ ラフを開く] を選択します。
- 5. 使用しているデータソースを選択します。 そのデータソースでサポ ートされていないメトリックは、フォームのメトリック列で名前が空白 で表示されます。
- 表または XML ドキュメントに対比させてグラフを表示している場合、数値項 目のみを表示できます。 非数値項目は、引用符で囲まれた名前付きでメトリ ック リストに表示されます。 1 つのグラフに対して少なくとも 1 つの数値メト リックが選択されていることを確認します。
- 作成したグラフが空の場合:
	- [表示期間]と [最終日時] の選択内容が、データが存在していない 時間帯に指定されていないことを確認します。 確認には、システム 情報機能を使用します。 [表示期間] を [すべて] に変更してグラフを 再度作成します。 グラフが作成された場合は、グラフを調べてデー タが存在する日時を確認します。
	- o 選択した表示期間にデータが存在しているのに、期間を短くしてグ ラフを作成するとデータが表示されない場合や空のグラフが作成さ れる場合は、データが散発的に存在しているか、[ポイント間隔] の 設定より大きい間隔でデータが存在している可能性があります。

この場合は、グラフの種類を [表] に変更して、「ポイント間隔] を [要 約なし1に設定してください。 このグラフを作成すると、データソース の各データ ポイントが表示されます。 この表が空の場合は、選択し た表示期間に実際にデータが存在しないことになります。 [表示期 間] を [すべて] にして再試行してください。

- データソースのデータが [ポイント間隔] の設定より小さい間隔で存 在している場合は、グラフにはデータは表示されません。 線を描く には 2 つの連続するポイントが必要なためです。 この場合は、以 下の操作を行います。
	- 各データ ポイントのマーカーを選択するようにグラフの設 定を変更します。
	- [データがない場合] の設定を [前の値] または [ゼロ] に変 更します。
	- [ポイント間隔] の設定を変更して、各データ ポイントの間 隔と同じか大きくします。

[トップへ戻る](#page-0-0)

# **Java** ロギングの有効化

Java グラフの作成に問題が生じた場合や、アプリケーションの Java コンポーネント に不具合がある場合は、Java コンソールを有効にします。 Windows では、Java ア プレットが実行されるたびに Java コンソールが起動するように設定できます。 コント ロール パネルから [Java Plug-In] を開き、[Java コンソール] で [コンソールを表示] を選択します。 インストールされている Java プラグインのバージョンに応じたダイア ログが表示されます。

または、Java アプレットが実行されている場合は、Windows のタスクバーにアイコン が表示されます。 このアイコンを右クリックして [コンソールを開く] を選択することで、 必要なときに Java コンソールを有効にできます。 その他のブラウザでは、Java コン ソールは「ツール」などのメニュー項目を使用して有効にします。

[Java コンソール] ウィンドウが表示されます。 このウィンドウには Java アプリケーシ ョンと Java アプレットのトレース情報が表示されます。 このトレースでエラー メッセー ジをチェックしてください。

[トップへ戻る](#page-0-0)

### **OVPM** が応答しない

- OVPM では、ダイアログ ボックスが画面から消えてしまい、次の操作へ進 めないことがあります。 Windows では、Alt + Tab キーを押してダイアログ ボックスを表示してください。 Alt + Tab キーを押すと、ウィンドウが切り替わ り、消えてしまった (実際には他のウィンドウで隠れている) ウィンドウが表示 されます。 Unix では、非表示のダイアログ ボックスが表示されるように他の ウィンドウを最小化または移動してみてください。
- Analyzer がタイムアウトになると、空のボックスが淡色表示されます。 この 場合は、タイムアウトの原因を特定して修正する必要があります。 その後で、 OVPM を再起動してください。

[トップへ戻る](#page-0-0)

# **[**システム名**]** ボックス **(Web** フォーム**)** または **[**データソース**]** ウィンド ウ **(Java** インターフェイス**)** に名前が表示されない

- Web フォーム インターフェイスの [システム名] ボックスに表示される内容は、 選択したレポート テンプレートが使用するデータソースの種類に応じて変わ ります。 [システム名] ボックスはデータソースが MWA または Coda の場合 に表示されます。 データソースが Reporter または Internet Services の場 合は表示されません。 テンプレート ファイルで複数のデータソースを使用し ている場合は、[システム名] ボックスには複数のデータソース名を組み合わ せた名前が表示されます。
- Java インターフェイスでは、設定されているすべてのシステム名が表示され ます。 顧客が定義されている場合、現在のログイン顧客が属するシステム のみが表示されます。 不正な顧客やパスワードを入力すると、システム名 は表示されません。 顧客または顧客のユーザーの 1 人として Java インタ ーフェイスにログインしている場合、システムの追加が許可されません。 顧 客は顧客に設定されたシステムのデータのみに表示が制限されているため です。
- システム名が見つからなかった場合、「システム名1には何も表示されません。 OVPM は自動的にシステム名を検出しません。 そのため、[Reporter](#page-20-0) 製品 を使用して、または [OVPM](#page-12-0) 管理者がシステム名を指定する必要があります。

## **Java** インターフェイスでグラフが表示されない

Java インターフェイスでは、データソースを選択するまでグラフの一覧は表示されま せん。 また表示されるグラフも、Java インターフェイスの [表示] タブの上部の [ソー ス] フィールドの設定内容により異なります。

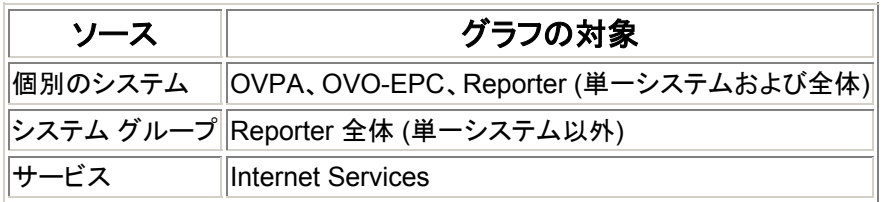

複数のデータソースを使用した複雑なグラフは、[ソース] 設定に関 係なく表示されます。

[トップへ戻る](#page-0-0)

# 面グラフにおけるデータのオーバーラップ

面グラフでオーバーラップしているデータを表示するには、[積み重ね] にするか、[塗 りつぶしスタイル] を [実線] 以外にする必要があります。

# エージェントがシステム上に見つからない

グラフ作成時に、「*MeasureWare Agent* が *"XYZ"* に見つかりません *(*ソケット接続 が拒否されました*)*」 というメッセージが表示されることがあります。 これは、OVPM が、そのシステム上で実行されているエージェントに接続できなかったことを示してい ます。

- まずシステム上のエージェントを調べて、選択したタイプのエージェントがそ のシステムで実際に実行中であることを確認します (インストールされていな いか、停止していることも考えられます)。 システムに対して OVPM システ ム情報機能を選択することは、システムと通信できるかどうかを確認し、シス テムが提供するデータソースの種類を確認するのに適切な方法です。
- 次に、このシステムに設定されているデータソースの種類 (システム情報レ ポートの上部に表示) が、システムの実際のデータソースと一致しているか どうかを確認します。 一致していない場合[、管理者インターフェイス](#page-12-0)で訂正し ます。
- [パフォーマンス履歴] (Agents テンプレート ファイル) からグラフを作成しま す。

• その他のグラフも作成してみます。

[トップへ戻る](#page-0-0)

### 選択した期間内に設定データが見つからない

[設定の詳細] グラフで「選択された表示期間 … にデータが見つかりません」と表示さ れる場合は、ここで説明するヒントをもとに、この種類のグラフを各種エージェントで作 成してください。

- システム情報機能で、システムが応答しているか、またクラスに選択した期 間のデータが含まれているかを判断します。
- MWA (OVPA) データソース: [期間] で、情報がログに記録された時間が含 まれるように、[ポイント間隔] を「日」にするなど表示期間を大きく設定します。 MWA は、エージェントの起動時にのみ設定レコードを記録します。 これは システムごとに異なります。
- Coda (OVO-EPC) データソース: [期間] で、データが含まれるように、表示 期間 を小さく設定します (「1 時間」など)。
- Netscape ブラウザでは、ページをキャッシュしないように設定されている場 合でも、作成したグラフが更新されないことがあります。 この問題の対処法 としては、Shift キーを押しながらブラウザ ウィンドウの [再読み込み] ボタン をクリックすると、ページを強制的に更新できます。 場合によっては、画像を 右クリックして [画像を表示] を選択し、さらに表示された画像外で右クリック して [再読み込み] を選択する必要があります。

[トップへ戻る](#page-0-0)

# **OVPM** に接続できないクライアントがある

クライアントが OVPM に接続するには、クライアントが OVPM サーバー システムの 名前を解決できなければなりません。 以下にクライアントの名前解決のホスティング を確認するいくつかの手順を示します。

#### 1. **DNS** が機能していることを確認します。

nslookup コマンドと ifconfig コマンドで、ネットワーク接続を確認しま す。 たとえば nslookup エラー "*Trying DNS…Non-authoritative answer..*" は、OVPM に影響するような名前解決問題があることを意味します。

#### 2. **/etc/hosts** を使用した回避策

Domain Name Service が環境で正しく機能していない場合、ファイル /etc/hosts (Unix) または /system32/drivers/hosts (Win32) を 編集して上書きします。 設定の変更後、テストの前に ipconfig /flushdns を実行してキャッシュをフラッシュします。

#### 3. 別のポートでの **OVPM** の実行

ネットワークがデフォルトのネットワーク ポート番号を使用した OVPM への アクセスを許可していない場合、別のポートを使用するように OVPM を設定 できます。 ovpm config -port 7180 上記コマンドは、ポート 7180 を使用するように OVPM を設定します。 ポート番号の変更後、OVPM を再起動します。

#### 4. ローカル アクセスのチェック

OVPM サーバーと同じシステムで Web ブラウザを実行して、OVPM のアク セスの問題の原因がネットワークにあるのかどうかを判断します。 OVPM にアクセスして Web フォーム インターフェイスを実行できる場合、OVPM 自 体は正しく機能しているが、特定のクライアントの問題がネットワークの設定 を原因としている可能性があると推測できます。

OVPM サーバーで ovpmbatch コマンドを使用してローカルで OVPM をテ ストします。 コマンド ovpmbatch info=1 は、XML 情報の長いリストを返 します。 次のコマンドを発行します。

ovpmbatch graphtemplate=Agents graph="Global History" systemname=system

*system* は OVPA または OVO エージェントがインストールされたシステム です。 数秒後、次のような行が表示されます。

Location: http://サーバー 名:8080/OVPM/datafiles//VPI\_All\_Customers/Global\_His tory/...

グラフが生成されたことを意味します。

#### 5. **Java** インターフェイスのみが故障している場合

Java インターフェイスを実行するためには、または Java グラフまたは表を 表示するためには、クライアント システムに正しい Java プラグインをインス トールする必要があります。 場合によっては、次の方法が簡単です。 まず Web ブラウザ クライアントから Java インターフェイスまたはグラフを起動し ます。 Java プラグインがインストールされていない場合、Web からダウンロ ードするかどうかの問い合わせが表示されます。

他のクライアントでは、操作が多くなる場合があります。 Unix の Web ブラ ウザのほとんどは、必要な場合に自動的に Java プラグインをダウンロード しません。 このため、Sun Java ダウンロードの Web ページ <http://java.sun.com/j2se/1.4.2/ja/download.html> を表示して、システムに 合わせてダウンロードを選択する必要があります。

HP-UX クライアントの場合、Web ブラウザが正しいことを確認します (Netscape は HP から提供されます。 Web サイト <http://www.hp.com/go/netscape> を参照してください)。 Netscape と Mozilla の場合、HP の Web サイト <http://www.hp.com/products1/unix/java/java2/jpi/downloads/index.html> から Java プラグインをダウンロードします。

Java プラグインが正しくインストールされたことを確認します。 サポートされ るプラグインに関する最新の情報については、リリースノートを参照してくだ さい。 Java コンソールを有効にすると、使用しているプラグインの種類がわ かります (このプロセスはブラウザごとに異なります)。 プラグインのバージョ ンは、コンソールを最初に起動したときにコンソールに出力されます。

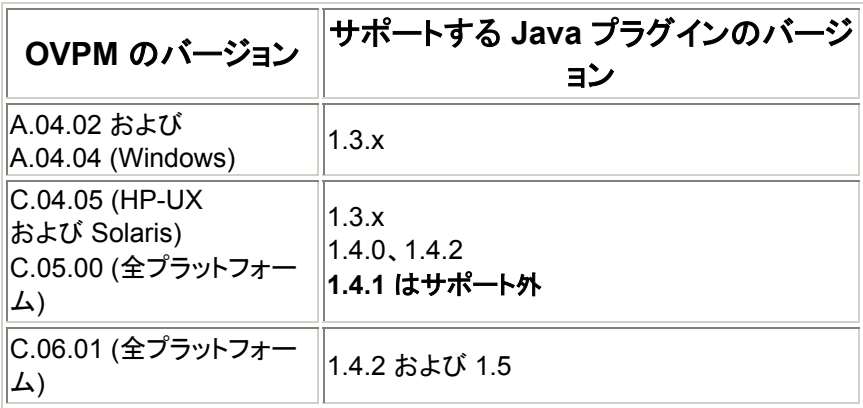

[トップへ戻る](#page-0-0)

# 警告**:** マニフェスト**: Depends-On** で名前が重複している

この特別なエラー メッセージは、OVPM アプリケーションの起動時に何度も Tomcat ステータス ファイル (catalina.out) に表示されます。 また、OVPM Java インターフェ イスの起動時にも、Java コンソール内に表示されます。 これは Java 1.4.2 の「特 徴」であり、Java ファイルのいずれかの内部に発生した冗長性を報告しますが、その 他の影響はありません。 このメッセージが表示されても無視してください。

[トップへ戻る](#page-0-0)

**sun.plugin.cache.DownloadException** 

<span id="page-70-0"></span>この一連のエラー メッセージは、OVPM 管理者インターフェイスを Web ブラウザか ら実行したときに、Java スタック マーカーのトレースに付随して表示されます。 また、 セキュアな通信 (https) を使用して OVPM Java インターフェイスを実行する場合に も表示されます。 このようなエラーは、複数の代替場所に特定の設定ファイルが見つ からなかったことを報告しているにすぎません。 最終的にファイルはみつかり、すべ てが正しく動作するため、このメッセージが表示された場合は無視してください。

[トップへ戻る](#page-0-0)

# **OVPM** サーバーのトラブルシューティング

次のトラブルシューティングの手順は、OVPM サーバーにのみ関連しています。

# 手順 **1: OVPM** が正しく動くようにサーバーが設定されているかどうか のチェック

OVPM は、OVPM サーバー システムの Tomcat アプリケーションの下で Java サー ブレット として実行されます。 Java 仮想マシンは、Tomcat アプリケーション サーバ ーと OVPM サーブレット コードを同時に実行します。 要求が処理されると、Java ス レッドが作成され、並列処理が可能になり応答時間も向上します。 各スレッドは、実 行時に、Java 仮想マシンによる仮想メモリの割り当てを要求します。 このメモリは、 スレッドが終了すると再利用されます。

OVPM サーバーを実行するシステムは、Java 仮想マシンが OVPM の要求の管理 ジョブを実行するのに十分なスペースが確保されるように設定する必要があります。 要求される各リソースの大きさは、OVPM へのアクセス数とアクセスの種類により異 なります。 軽く頻度の少ない要求は、次の要求が開始する前に終了することが多い ため、リソースの利用率は低くなります。 複数の同時要求、および大量のデータ処理 を必要とする要求は、より多くのリソースを必要とします。

リソース不足の症例として、ビジー時の全体的な速度低下があります。 ひどいときに は、Java 仮想マシン自体がリソースの枯渇によりクラッシュすることもあります。 この 場合、OVPM サーバーが停止し、それ以降、要求が処理されなくなります。 不足して いるリソースについては、Tomcat のステータス ファイルで調べてください。 共通の問 題のほとんどは、スレッドまたは仮想メモリの不足が原因です。

Tomcat のステータス ファイルの場所は、Unix システムでは <tomcat\_dir>/logs/catalina.out、Windows では <tomcat\_dir>/logs/stdout.log です。 tomcat\_dir は <install\_dir>/nonOV/tomcat/a/ です。

#### **HP-UX** システムのみを対象とした特記事項

デフォルトの HP-UX 構成 (特にカーネル パラメータとシステム調整パラメータ) では、 一部の Java アプリケーションに対応できません。 手動による調整が必要なアプリケ ーションの典型的なものは、OVPM のように、稼動時間が長い、スレッド数が多い、 クライアントからサーバーへの接続比率が高いなどの特徴を持つ大規模なサーバー サイド Java アプリケーションです。

**Java Out-of-Box** はスタンドアロンのバンドルで、インストール時に起動 (RC) スクリ プトをインストールし、カーネル パラメータを変更した後、カーネルを再構築してシス テムを再起動します。 起動スクリプトは、起動時にシステム調整パラメータを修正しま す。 これにより、Java の「out of the box」のコンセプトに沿った動作になっています。 詳細は、以下の Web サイトを参照してください。 <http://www.hp.com/products1/unix/java/java2/outofbox/index.html>

**HPjconfig** は HP-UX 11 PA-RISC & Itanium システムのカーネル パラメータを、ア プリケーションの特徴に合わせて調節するための Java 設定ツールです。 HPjconfig は、Java エンタープライズ サービス (Web サーバー、アプリケーション サーバーな ど) や HP-UX ハードウェア プラットフォームに合わせたカーネル パラメータ推奨値を 指定します。 調整済みの推奨値をユーザー ベースに簡単に配布するための、保存 機能と復元機能を備えています。

<http://www.hp.com/products1/unix/java/java2/hpjconfig/index.html>

# 手順 **2:** アプリケーション サーバーのチェック

コマンド <install\_dir>/bin/ovpm status を実行して、OVPM アプリケーシ ョン サーバーが実行されていることを確認し、Tomcat と OVPM のステータス ファイ ルの最後の数行を一覧表示します。 アプリケーション サーバーがダウンしている場 合は、Tomcat のステータス ファイル <install\_dir>/OVPM/logs/catalina.out を調べます。

アプリケーション サーバーがダウンまたはハングしている場合は、以下の手順でアプ リケーション サーバーを再起動します。

1. OVPM サーバーで root または スーパーユーザーでログインし、次のコマン ドを実行して OVPM を停止します。  $\langle$ *install dir>*/bin/ovpm stop

OVPM が実行されていない場合やハングしている場合は、アプリケーション が応答しないことを示すエラーが生成されます。

- 2. Java 仮想マシンが停止したら、OVPM を再起動します。 <install\_dir>/bin/ovpm start
- 3. オプション: アプリケーション サーバーのログ ファイルを調べて、アプリケー ション サーバーが正常に実行されていることを確認します。  $\langle$ *install dir>*/bin/ovpm tail tomcat

[トップへ戻る](#page-0-0)
## 手順 **3:** 動作のテスト

1. ブラウザで次の URL にアクセスし、OVPM が実行されている Tomcat アプ リケーション サーバーのテストを行ないます。http://<svstem>:8080

*<system>* は OVPM が実際にインストールされているシステムの名前です。

- o アプリケーション サーバーが正しく実行されている場合は、"hp OpenView Software" と HP ロゴが示された Web ページが表示さ れます。
- このページが問題なく表示されれば、アプリケーション サーバーが 機能していることになります。 表示されない場合は、管理者に問題 の解決を依頼してください。
- 2. ブラウザで次の URL にアクセスし、OVPM のホーム ページのテストを行い ます。http://system:8080/OVPM

これは OVPM のホーム ページの URL です。 このページが表示されない 場合や、表示が正しくない場合は、OVPM の設定が正常に終了しなかった ことになります。 そのような場合には、OVPM 設定コマンドを再度実行しま す。

> <install\_dir>/bin/ovpm config [-port portno]

*portno* はポート番号です (通常は 8080)。 この後で、もう一度テストを行い ます。

Windows の場合、<Tomcat\_dir>/conf/server.xml ファイルで使用 しているポート番号が参照されていることを確認します。

- 3. OVPM ホーム ページの [**Web** フォーム インターフェイス] ボタンを押して、 Web フォーム インターフェイスをテストします。 これにより OVPM アプリケ ーションが起動可能なこと、コマンドに応答可能なことを確認します。
- 4. OVPM ホーム ページに戻って [**Java** インターフェイス] ボタンをクリックし、 Java インターフェイスをテストします。 この時点までのすべての動作に問題 がないのに Java インターフェイスが起動しない場合は、以下の手順を実行 します。
	- a. ブラウザを使用して次の URL を参照します。

http://<system>:8080/OVPM/Analyzer?-info2 多数の XML データが画面に表示されます。 古いブラウザを使用し ている場合は、XML が表示されないこともあります。 ブラウザの [表示] > [ソース] オプションを使用します。

b. ブラウザを使用して次の URL を参照します。

http://<system>:8080/OVPM/Analyzer?-info さらに XML データが表示されます。 古いブラウザを使用している 場合は、XML が表示されないこともあります。

c. この両方の手順に問題がなく、それでも Java インターフェイ スが起動しない場合は、ブラウザを実行しているシステムにおける Java プラグインのインストールに問題がある可能性があります。 別のシステムで試してみるか、正しいプラグインをインストールしてく ださい。

[トップへ戻る](#page-0-0)

## 手順 **4:** ステータス ファイルのチェック

OVPM の実行時には、すべての警告とエラーがテキストファイル ovpm. 0. log に 記録されます。 このファイルは <data\_dir>/log ディレクトリにあります。 ovpm.0.log 内のテキスト行は場合によっては膨大な数になります。 最近のエントリ を表示するには、tail コマンドを使用します。

> <install\_dir>/bin/ovpm status または tail  $-50 \angle data\_dir$ /log/ovpm.0.log

ほとんどの警告はあまり重大ではなく、頻繁に発生しない限り、特に気にする必要は ありません。 エラーには、システムが要求した接続に失敗したなどの単純なものもあ ります。 重大なエラーは、試用期間が過ぎているため製品が実行できないといった問 題を示している場合があります。 ステータス ファイルの各行に、このメッセージが生 成された日時が表示されます。

ステータス ファイルのサイズが 1 メガバイトに達すると、そのファイル名は ovpm.1.log に変更され、新たに ovpm.0.log ファイルが作成されます。 ただし、 ログ ファイルは 2 つまでしか保持されません。 ovpm.0.log ファイルがいっぱいに なった時点で既に ovpm.1.log ファイルが存在している場合は、既存の ovpm.1.log ファイルは削除されます。

[トップへ戻る](#page-0-0)

#### 手順 **5:** トレースの有効化

ステータス ファイルの記録よりもさらに詳細な情報が必要な場合は、OVPM メイン プ ログラムの実行に対してトレースを有効にします。 OVPM のトレース ログ ファイルを 生成するには、次のコマンドを実行します。

<install\_dir>/bin/ovpm trace log

どのプログラムも、再起動する必要はありません。 トレースを設定すると、その直後 からトレースが開始されます。 トレース データはファイル <data\_dir>/log/Analyzer.trc に書き込まれます。 これはバイナリ ファイル ですので、サポート担当者に転送する際はファイル転送モードをバイナリに指定してく ださい。

トレース ファイルは急速にデータを蓄積し、かなりのディスク容量を消費します。 トレ ース データを記録する場合は期間を短く設定してください。

ログ ファイルを生成せずにトレース データをその場で表示するには、次のコマンドを 実行します (ただし、この方法は、サポート担当者から指示がない限りお勧めしませ  $\mathcal{L}_{\mathcal{D}}$ 

> <install\_dir>/bin/ovpm trace  $\langle$ install dir $>$ /bin/ovpm tail trace

このモードの実行中は、Ctrl + C キーで終了できます。

注意**:** トレース レコードは、専門知識を持つサポート担当者のためのもので、詳細な 内容が記述されています。 したがって、その内容についてはここでは説明しません。

トレースを中止するには、次のコマンドを実行します。

 $\langle$ install dir $\rangle$ /bin/ovpm trace off

[トップへ戻る](#page-0-0)

#### 最初の **Web** ページが見つからない

OVPM をインストールまたは再初期化すると、Web サーバーの OVPM ディレクトリに Web ページ index.html が作成されます。 OVPM の起動時にエラー メッセージ が表示された場合は、この Web ページを表示できないことが原因として考えられま す。

• Unix の場合は ファイル <install\_dir>/OVPM/webapps/OVPM/index.htm を、 Windows の場合はファイル <install dir>\www\webapps\OVPM\index.htm を確認します。 このファイルが存在しない場合や、ファイル内にテキストが記 述されていない場合は、 スクリプト 〈install\_dir〉/bin/ovpm config

を実行してファイルを再度作成してみてください。

• ファイルが存在し、その内容が空ではない場合は、ローカル システム上で Web ブラウザを使用してファイルを開きます。 正常に開くにもかかわらず Web サーバー経由のアクセスが失敗する場合は、Web サーバーが正しく 動作していることを調べます。 同じディレクトリ内にある次のファイル (単純 な Web ページ) を開いてみてください。

[トップへ戻る](#page-0-0)

グラフが見つからない

Web フォーム インターフェイスの使用時にグラフが見つからない場合は、グラフ名に 空白が連続して入っている可能性があります。 グラフ名には連続するスペースを使 用しないでください (Web フォーム インターフェイスでは、 "This is my graph" という グラフ名は検索できますが、"This is my graph" は検索できません)。

[トップへ戻る](#page-0-0)

## キーワードが認識されない

メッセージ "Keyword Unrecognized" が表示された場合は、OVPM Analyzer のバ ージョンが古いか、グラフ定義の項目が誤って入力されていることを示しています。

[トップへ戻る](#page-0-0)

## データベース オープン エラー

このエラーは、Reporter、Internet Services、Generic Database のいずれかのデー タソースへのアクセス中に発生することがあります。 OVPMconfig.ini ファイルの データベース情報が正しく記述されていることと、データベース セキュリティが適切に 設定されていることを確認してください。

以下に、代表的なエラー メッセージとその原因をいくつか紹介します。

**DBDriver exception Io exception: The Network Adapter could not establish the connection** OVPMconfig.ini ファイルでホストまたはポートが正しく設定されていない。

**DBDriver exception Io exception: Connection refused ...**  OVPMconfig.ini ファイルで DSN が正しく設定されていない。

**DBDriver exception ORA-01017: invalid username/password; logon denied**

OVPMConfig.ini ファイルでユーザー名またはパスワードが正しく設定されていな い。

[トップへ戻る](#page-0-0)

## データベース接続のトラブルシューティング

1. データベース サーバーが稼動しているシステムに対して *ping* を実行します。 *ping* コマンドでデータベース サーバー システムが特定できない場合は、 OVPM も特定できません。 データベース サーバー システムが IP アドレス でアクセス可能な場合は、システム名を IP アドレスに置き換えます。

ping <systemname> ping *<ipaddress>* 

<span id="page-76-0"></span>2. 設定されているポート番号のリスナー プロセスが実行中かどうかをテ ストします。 以下のコマンドを実行します。

telnet  $\langle systemname \rangle$   $\langle port \rangle$ 

接続が確立された場合は、リターン キーを押した後、「exit」と入力 して telnet セッションを終了します。 「接続に失敗しました」という メッセージが表示された場合は、そのポート上でリスンしているサー バーが存在しないことになります。 データベース管理者に問い合わせ て、使用しているポート番号が正しいことと、データベースのリスナ ー プロセスが実行中であることを確認してください。

#### [トップへ戻る](#page-0-0)

#### ホスト名を解決できない

OVPM ホーム ページには正常にアクセスできるが、Java インターフェイスま たは Web フォーム インターフェイスを起動しようとするとホスト名解決のエ ラーが表示される場合は、サーバー システムの構成方法に問題がある可能性が あります。

- ブラウザが URL を検索できない場合は、URL の最初の部分を確認し てください。 サーバー名は完全修飾名 (例: *myserver.division.company.com*) でなければなりません。
- URL のサーバー名が完全修飾名でない場合 (例: *myserver*) や正しく指 定されていない場合 (例: *www.myserver.com*) は、サーバー システム のネットワーク ID 情報を確認してください。

OVPM は最初の接続から、プロトコル (http または https)、システム名、ポー ト番号を判断し、その後のすべてのアクセスにこの情報を使用します。

[トップへ戻る](#page-0-0)

# 仕様の詳細

[メトリック](#page-77-0) [表示期間](#page-77-0) [グラフ上のポイント数](#page-80-0) [フィルタ](#page-81-0) [ラベル](#page-84-0) [パラメータ](#page-85-0) [日付形式文字列](#page-86-0)

#### <span id="page-77-0"></span>メトリック

メトリックは、データソースで使用可能なクラス値およびメトリック値に正確 に一致するものから 提供されます。 メトリックの比較では、大文字と小文字 が区別されます。

計算式 も使用できます。 計算式では、 他のメトリックに対する計算を行うこ とができます。 計算式のメトリック名は、他のメトリック名、 定数、および 演算子 **+**、**-**、**\***、**/**、**(**、**)** から構成されます。

メトリックの計算は、数学的な優先順序の規則は適用されず、左から右の順序 で行われます。 計算に 乗算 / 除算と加算 / 減算の組み合わせを含める場合は、 かっこを使用する必要があります。 以下に例を示します。

- $3+(2*10) = 23$
- $\bullet$  3+2\*10 = 50

かっこを使用する場合は、かっこの開始、終了が正しく対応していることを確 認してください。 また、計算式にはスペースを含めないでください。 計算式 の長さに制限はありませんが、過度に複雑な式を指定すると、パフォーマンス 低下の原因になります。

計算式の例:

CLASS: APPLICATION METRIC: (APP\_CPU\_TOTAL\_TIME\*100.0)/INTERVAL

[仕様の詳細の索引へ戻る](#page-76-0) 

#### 表示期間

DATERANGE:、BEGINDATE:、ENDDATE: (または ENDDATEMONTH:、 ENDDATEDAY:、ENDDATEYEAR:、ENDDATEHOUR、ENDDATEMINUTE:)、 STARTTIME:、STOPTIME:

DATERANGE:、ENDDATE:、STARTDATE:、STARTIME:、STOPTIME: のい ずれも指定しなかった場合、デフォルトの 表示期間として "7 日"、最終日時と して "現在の時刻" が使用されます。

データは、クラス内の最初の日時タイプのメトリックに基づいて、データソー スから 選択されます。 通常、これはローカル時間を表す「DATETIME」メト リックになります。

表示データの開始日時と最終日時は、以下の 3 つの方法で 設定できます。

- "STARTTIME:" および "STOPTIME:" パラメータを使用して、 開始日 時と最終日時を明示的に設定します。 この場合、 DATERANGE:、 BEGINDATE:、ENDDATE: に指定した値は無視されます。 "STARTTIME:" および "STOPTIME:" による 日時の指定には、ロケー ルに中立的な形式を使用 します (YYYY,MM,DD HH:MM:SS)。
- "BEGINDATE:" および "ENDDATE:" パラメータを使用して、 開始日時 と最終日時を明示的に設定します。 この場合、 DATERANGE: に指定 した値は無視されます。 BEGINDATE: および ENDDATE: による日時 の指定には、 Performance Manager がインストールされているシステ ムのロケールで設定された形式を使用します。
- 選択する期間の長さを DATERANGE: に設定し、 その期間の最終日時 を ENDDATE: (または、ENDDATEMONTH:、 ENDDATEDAY:、 ENDDATEYEAR:、ENDDATEHOUR、ENDDATEMINUTE: のいずれか を含む代替形式) に 設定します (期間の開始日時は、 この 2 つの値か ら計算されます)。 この方法が最も一般的に使用されます。

#### **DATERANGE:** および **ENDDATE:**

.

DATERANGE: には、数値、および単位を表す識別子を設定します。 単位の識 別子には、 「分」、「時間」、「日」、「週」を指定できます。

- "デフォルトの表示期間は、"7 日" です。 特別な表示期間である "す べて" を指定すると、 データソースで使用可能なすべてのデータが選 択されます。
- ENDDATE には、DATERANGE に設定した期間の最終日時を設定しま す。 デフォルトの最終日時は "現在の日時" で、この設定では現在の 日時が表示期間の最終日時になります。 最後の日時は、ログファイ ルにデータが最後に追加された日時を示します。
- 日時を指定することも可能です。 日付は、 OVPM サーバー システム で設定されている日付形式に従って、年、月、日を特定の順序で指定 します。 日付に続けて、時刻を 24 時間形式で指定します。 各フィー ルドの区切り文字には、 数字以外の任意の文字 (スペース文字を含む) を使用できます。 フィールドは、右から左の順序で省略可能です。 日 付のみを指定し、時刻を省略した場合、時刻はその日の最後 (24:00) に設定されます。 メモ: HTML グラフ内のタイムスタンプは 最終日時 として選択した時刻を示すとは限りません。 これは [表示期間] および [ポイント間隔] の組み合わせに基づいて時刻が概算されるためです。

ENDDATE: を入力する代わりに、パラメータを使用して最終日時を指定する ことができます。 日時の各部分について 1 つずつパラメータを使用します。 いずれかのパラメータが指定されていると、 ENDDATE: 値は無視されます。

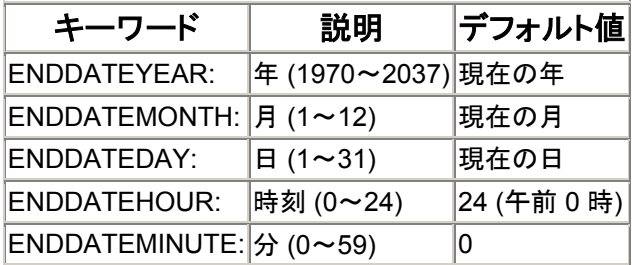

#### **STARTTIME:** および **STOPTIME:**

これらのフィールドの値によって、データ取得期間の開始日時と終了日時が設 定されます。 これらの 値は、BEGINDATE:、ENDDATE: の値より優先されま す。

このフィールドには、日時を示す数値を、数字以外の文字で区切って指定しま す。 ここで使用する形式は、OVPM サーバー システムの設定には依存しませ ん。 年、 月、日、時間、分、秒の順序で数値を指定してください。 年を 2 桁 で指定することはできません。 一部のフィールドを省略した場合は、 右側か ら以下のデフォルト値が使用されます。

> 月 = 2  $H = 1$ 時間 = 0  $f(x) = 0$ 秒 = 0

たとえば、2000 年 7 月 4 日の午前 0 時は、次のように指定します。

2000,7,4,0,0,0 または 2000,7,4

#### **BEGINDATE:** および **ENDDATE:**

STARTTIME: および STOPTIME を指定しなかった場合、これらのフィールド の値によって、 データ取得期間の開始日時と終了日時が設定されます。

これらの日付の形式は、OVPM がインストールされているシステムの設定に依 存します。 この形式では、 月、日、年を特定の順序で指定し、その後に時、 分を指定します。 各値が、数字以外の文字で区切られる場合もあります。 こ の形式は、 ロケールの仕様と正確に一致している必要はありません。 ロケー ルの設定に関わらず、時刻は必ず 24 時間形式で指定します。 AM/PM インジ ケータは使用できません。 空白を含む場合は、その値を二重引用符で囲ってく ださい。

<span id="page-80-0"></span>たとえば、US における 2000 年 7 月 4 日の午前 0 時は、次のように指定しま す。

> "7/4/00 24:00" または "7/4/2000"

[仕様の詳細の索引へ戻る](#page-76-0) 

## ポイント数

POINTSEVERY および NUMBEROFPOINTS "円グラフ" および "ベースライン" 以外のグラフでは、以下の 2 つのいずれか の方法で、 X 軸上のデータ ポイント数を指定できます。

> • "**NUMBEROFPOINTS:**" に続けて、 X 軸上に表示する ポイント数を 1 ~ *<maxpoints>* の範囲で指定します (この値は、各データ ポイントに 5 分間隔の整数値が 含まれるように、 多少切り詰められる場合がありま す)。 デフォルトのポイント数は 50、またはグラフ定 義で指定した値 になります。

*<maxpoints>* は、作成するグラフの種類に応じて 変わ ります。

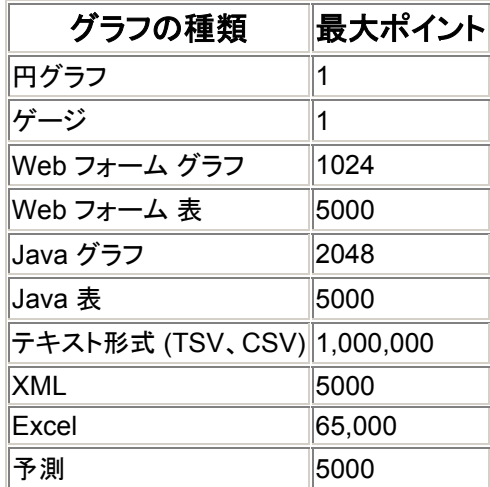

*Java* グラフまたは *Java* 表の最大ポイント数の設定値 は、 スタイル ファイル *(VPI\_Style.txt)* 内の *JAVAGRAPHPOINTS* パラメータおよび *JAVATABLEPOINTS* パラメータを使用して上書きで きます。

<span id="page-81-0"></span>注意: 一部の Web ブラウザでは、1000 行を超える表 が正しく 表示されないことがあります。 グラフや表 に大量のポイントを表示すると、Java がハングアップ したり、 過度の CPU リソースが使用されたりするこ とがあります。

• "**POINTSEVERY:**" に続けて、以下のオプションのいず れかを指定します。 これにより、表示期間 (DATERANGE 値または STARTTIME/STOPTIME 値に 指定) が、 各期間に表示可能な最大ポイント数に基づ いて分割されます。 この場合、 1 ~ [最大ポイント] の 範囲に収まるようにポイント数が調整されることがあ ります。

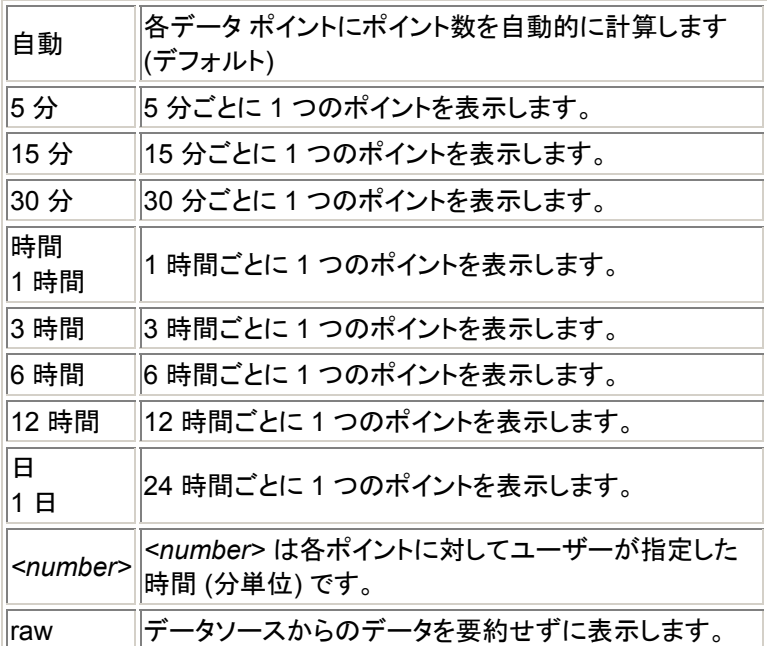

[仕様の詳細の索引へ戻る](#page-76-0) 

## フィルタ

フィルタを使用すると、データの一部を選択できます。 フィルタは、要約が実 行される前に、各データ レコードに対して 適用されます。 フィルタ指定に合 致しないデータ レコードは、最後に実行される計算に使用されません。

フィルタは、メトリック名、比較演算子、および比較対象の値から構成されま す。 メトリック 名は、そのフィルタを適用するメトリックと同一のクラスか ら選択する必要があります。 比較対象の値には、 リテラル文字列、または以 下に示す特別な形式を指定します。 比較演算子には以下のものを使用できます。

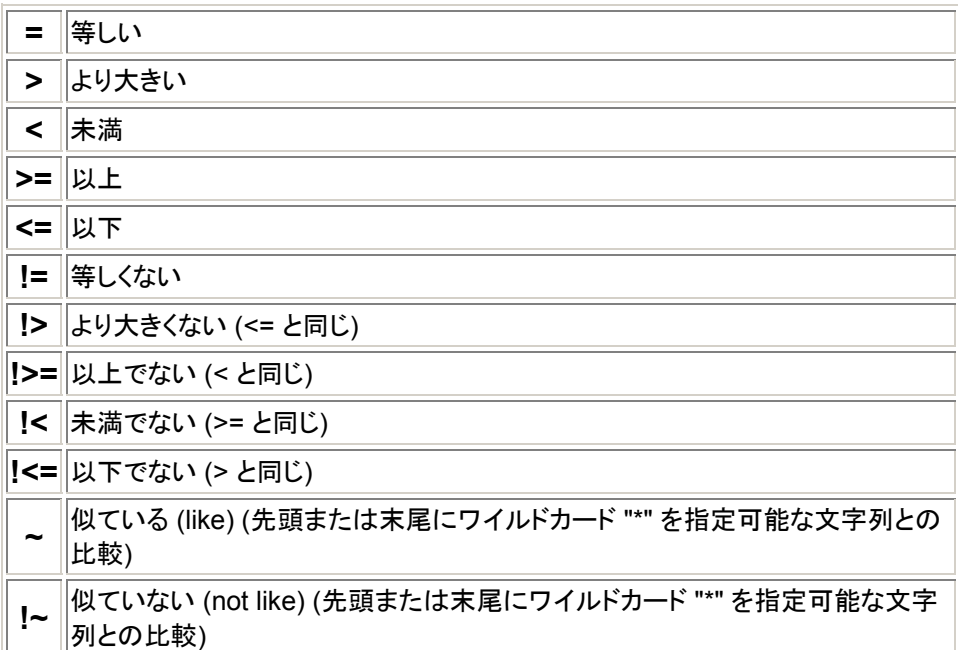

たとえば以下のフィルタを使用して、Reporter データソースの単一システムの データを選択できます (SYSTEMNAME は Reporter についてのみ使用されま す)。

#### FILTER:SYSTEMNAME=MYOWNSYS

複数のフィルタを組み合わせるには、&& を使用します

FILTER:SYSTEMNAME=MYOWNSYS&&APP\_NAME=Other このフィルタでは、システム名が "MYOWNSYS"、 アプリケーション名が "Other" のデータだけが選択されます。

Reporter およびその他のデータソースについては、以下のフィルタを使用でき ます。 FILTER: APP\_NAME=Other

このフィルタでは、 アプリケーション名が "Other" のデータだけが選択されま す。

特別な形式のフィルタでは、値 "@" ("*metricname*=@") はデータソースのすべ ての値に合致します。 ただし、各値はそれぞれ別のメトリックとして表示され ます。

FILTER: APP\_NAME=@

このフィルタでは、すべてのデータが選択され、アプリケーション名ごとにグ ラフのメトリックが作成されます。 '@' 記号は複数のフィルタを組み合わせる 場合にも使用できます。 たとえば、以下のようになります。

FILTER: SYSTEMNAME=@&&APP\_NAME=@

このフィルタでは、すべてのデータが選択され、システムとアプリケーション 名の組み合わせごとに、 固有のメトリックが作成されます。 メモ: '@' を使用した特別な形式のフィルタは、フィルタ メトリックがテキス ト形式の場合に使用すると便利です。

**LIKE (**類似**)** および **NOT LIKE (**非類似**)** 比較演算子 ("~" および "!~") では、 ワ イルドカードを使用して文字列を比較できます。

- 先頭にアスタリスク "\*" を付けて値を指定した場合、 その文字列を末 尾に含むデータがマッチします。 たとえば "**metric~\*abc**" は "Iknowmy**abc**"、"**abc**" にマッチしますが、 "**abc**d" にはマッチしません。
- 末尾にアスタリスク "\*" を付けて値を指定した場合、その文字列を 先 頭に含むデータがマッチします。 たとえば "**metric~abc\***" は、 "**abc**defg" および "**abc**" にマッチしますが、"Iknowmy**abc**" にはマッチ しません。
- 先頭と末尾の両方にアスタリスク "\*" を付けて値を指定した場合、その 文字列を 含むデータがマッチします。 たとえば "**metric~\*abc\***" は、 "Iknowmy**abc**"、"**abc**"、"**abc**defg"、 "Iknowmy**abc**swell" のすべてにマ ッチします。
- アスタリスクを先頭でも末尾でもない場所に指定した場合、 その文字 はワイルドカードとしてではなく、アスタリスク文字自体として扱わ れます。 たとえば "**metric~abc\*d**" は、 "**abc\*d**" のみにマッチし、 "abcd" や "abdxd" にはマッチしません。
- "NOT LIKE" 比較演算子 "!~" は、"LIKE" 比較演算子がマッチしないと きにデータを返します。

#### 別のキーワード構文を使用する方法

フィルタは、上記に説明した方法で、単一の FILTER: キーワードを使用して指 定できます。 これは最も 一般的な方法で、複数のフィルタ条件をこの方法で 指定できます。 別の方法として、 "メトリック比較値" 形式でフィルタを指定 することもできます。 この方法では、シンプルなフィルタの各部分を 3 つの キーワードで指定します。

SFMETRIC: メトリック名 SFCOMPARE: 比較演算子 SFVALUE: 比較値

kp> 以下のコマンドが同等になります。 FILTER: APP\_NAME=other SFMETRIC: APP\_NAME SFCOMPARE: = SFVALUE: other

[仕様の詳細の索引へ戻る](#page-76-0) 

#### <span id="page-84-0"></span>表 フィルタ

表 フィルタは、通常のフィルタと非常によく似ていますが相違点もいくつかあ ります。 表 フィルタは表にのみ適用され、すべてのグラフで無視されます。 フィルタと異なり、表 フィルタは データが収集され要約された後に適用され ます。 通常のフィルタは、データの要約前に適用されます。 Java 表を使用す る場合、 表の表示後に表 フィルタを変更して、表示するデータを変更するこ とができます。 このため、データソースに戻って新しいデータを取り出す必要 がありません。 この方法により表形式のデータを迅速に操作でき、 検索内容 を簡単に見つけられます。

表 フィルタは、通常のフィルタと同様に "&&" (**AND**) コネクタを使用して連結 できます。 また、 "||" (**OR**) コネクタで連結することもできます。 && を使用 する場合、 フィルタが真になるためには、すべてのフィルタ指定が真になる必 要があります。 || を使用する場合、いずれかのフィルタ指定が真であると、 フィルタ全体が真になります。

別の形式によるフィルタ指定 (SFMETRIC: SFCOMPARE: SFVALUE:) は、 表 フィルタでは使用できません。

表 フィルタで使用されるメトリックは、通常のフィルタのように、同じデータ クラス、またはデータソース のものである必要はありません。 メトリックは 表に含まれているだけで充分です。 メトリックはメトリック名で識別されるた め、 表内に同じ名前のメトリックが複数ある場合、 最初の名前が表 フィルタ で使用されます。

#### ラベル

任意のメトリックにラベルを割り当てられます。 ラベルを割り当てない場合は、 デフォルトのメトリック ラベル指定がグラフ上で使用されます。 デフォルト のメトリック ラベルは通常、このメトリックのデータソースで指定されるラベ ル、つまりメトリック名になります。 デフォルトのメトリック ラベルは OVPM 管理者が変更します。

メトリックのフィルタ値に @ を使用した場合、ラベルでも '@@' に続けてメ トリック名を指定することにより、ラベル内でその部分をメトリックの値に置 換することができます。

FILTER: APP\_NAME=@

LABEL: Application @@APP\_NAME

このように指定すると、ラベルの "Application " の後の部分が 実際のアプリケーション名に置換されます。 たとえば "Application Other" や "Application Program Development" など になります。

<span id="page-85-0"></span>以下のように 1 つのラベルで複数の異なるメトリック名を結合することもでき ます。

FILTER: SYSTEMNAME=@&&APP\_NAME=@

LABEL: @@SYSTEMNAME:@@APP\_NAME

このように指定すると、ラベルは "MYOWNSYS:Other" や "TheOtherSystem:Program Development" のようになります。 この機能は、Java インターフェイスでのみ使用可能です。 Web フォーム インターフェイスでは使用できません。

[仕様の詳細の索引へ戻る](#page-76-0) 

#### パラメータ

テンプレート ファイル処理中に、9 つまでの パラメータ PARAMETER1 ~ PARAMETER9 を使用して置換を行うことができます。 置換は、 テンプレー トの行ごとに、その行の処理前に行われます。 これらのパラメータを使用して、 テンプレート ファイル構文中の任意の部分 (フィルタ値、メトリック名、クラ ス名など) で置換を行うことができます。

パラメータのデフォルト値は、 テンプレート ファイル内で "PARAMETER" ス テートメントを使用して指定します。 このステートメントは、 "PARAMETER"、次に 1 ~ 9 の 1 桁の数値、最後にコロンという構文に従って 記述します。 "PARAMETER1:"、 "PARAMETER2:" ~ "PARAMETER9:" のよ うになります。

パラメータにデフォルト値が指定されると、それ以降の テンプレート行で見つ かったすべての "@@PARAMETERn" (n は 1 ~ 9 の 数字) が置換されます。 たとえば、以下のステートメントは同等になります。

> FILTER: SYSTEMNAME="MYSYSTEM" と PARAMETER1: MYSYSTEM FILTER: SYSTEMNAME=@@PARAMETER1

パラメータを使用すると汎用的なテンプレートを簡単に作成でき、 パラメータ 値ごとに異なるグラフ テンプレートを作成する必要がなくなります。

パラメータの値は、URL またはコマンド ライン インターフェイスから上書き できます。 これにより、 プログラムの実行ごとに異なるパラメータを指定す ることができます。

<span id="page-86-0"></span>[仕様の詳細の索引へ戻る](#page-76-0) 

#### 日付形式文字列

通常、日付は OVPM サーバーがインストールされているシステムの言語に基 づいた 形式になります。 ただし、 DATEFORMAT キーワードを使用して新し い形式を入力することで上書きできます。 通常、この作業は SAVECONFIG コマンド を使用してクライアント設定を保存するか、スタイル ファイルで行 います。

正しい形式には、次の 3 つのフィールドが 必要です。 この順序に基づいて、 グラフや表の日付の形式、 および現地形式で入力する場合に求められる日付の 形式が決まります。 これ以外の文字は、 特殊な形式設定 文字 "GyMdhHmsSEDFwWakKz&apros;" でなければ、指定されたとおりに繰り返さ れます。

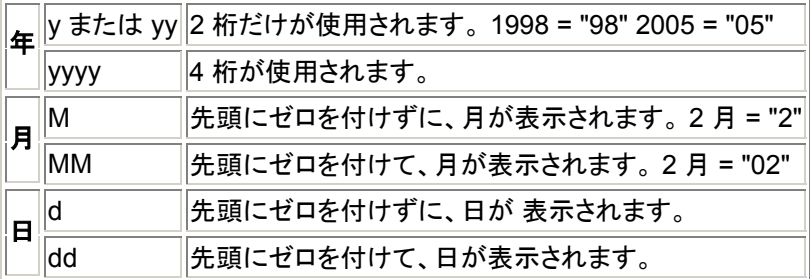

例: 2005 年 2 月 4 日の場合、次のように表示されます。

形式 日付

**M/d/yy** 2/4/05

**MM/dd/yy** 02/04/05

**M-dd-yyyy** 2-04-2005

日付形式を変更した場合、新たにグラフを作成した時点で変更内容が反映され ます。

#### [仕様の詳細の索引へ戻る](#page-76-0)

#### 時間形式文字列

通常、時刻は OVPM サーバーがインストールされているシステムの言語に基 づいた 形式になります。 ただし、 TIMEFORMAT キーワードを使用して新し い形式を入力することで上書きできます。 通常、この作業は SAVECONFIG

<span id="page-87-0"></span>コマンド を使用してクライアント設定を保存するか、スタイル ファイルで行 います。

正しい形式には、次のフィールドが 必要です。 この順序に基づいて、グラフ や表の時刻の形式、 および現地形式で入力する場合に求められる時刻の形式が 決まります。 これ以外の文字は、 特殊な形式設定 文字 "GyMdhHmsSEDFwWakKz&apros;" でなければ、指定されたとおりに繰り返さ れます。

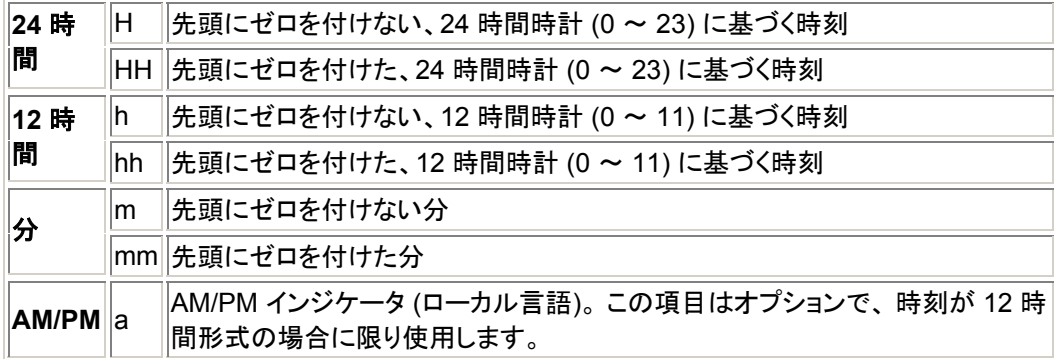

例: 8:05 PM (20:05) の場合、次のように表示されます。

#### 形式 時刻

**h:m a** 8:05 PM **hh:mm a** 08:05 PM **HH:mm** 20:05

#### [仕様の詳細の索引へ戻る](#page-76-0)

[トップへ戻る](#page-0-0)

# キーワード

以下の指定は、Performance Manager ランタイム エンジンに さまざまなタス クを指示するために使用します。

ovpmbatch を使用した場合、すべてのキーワードがパラメータを取り、通常パ ラメータを取らないものでもパラメータが必要になります。 通常パラメータを 取らない場合は、キーワードの値を "1" に設定します ("SUMFROMRAW=1" な ど)。

これらのキーワードは、使用方法に応じて構文を少しずつ変えて指定できます。

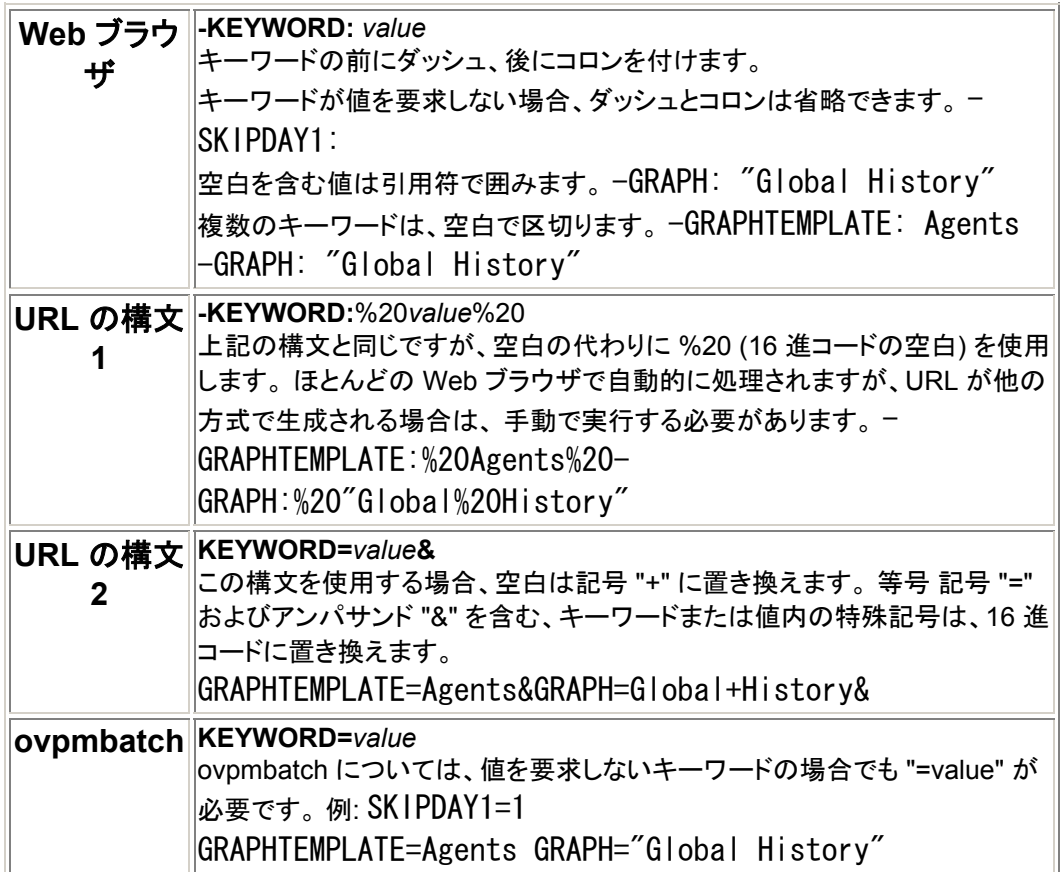

## 以下の指定はグラフ全体に適用されます。 メトリックに 個別に指定すること はできません。

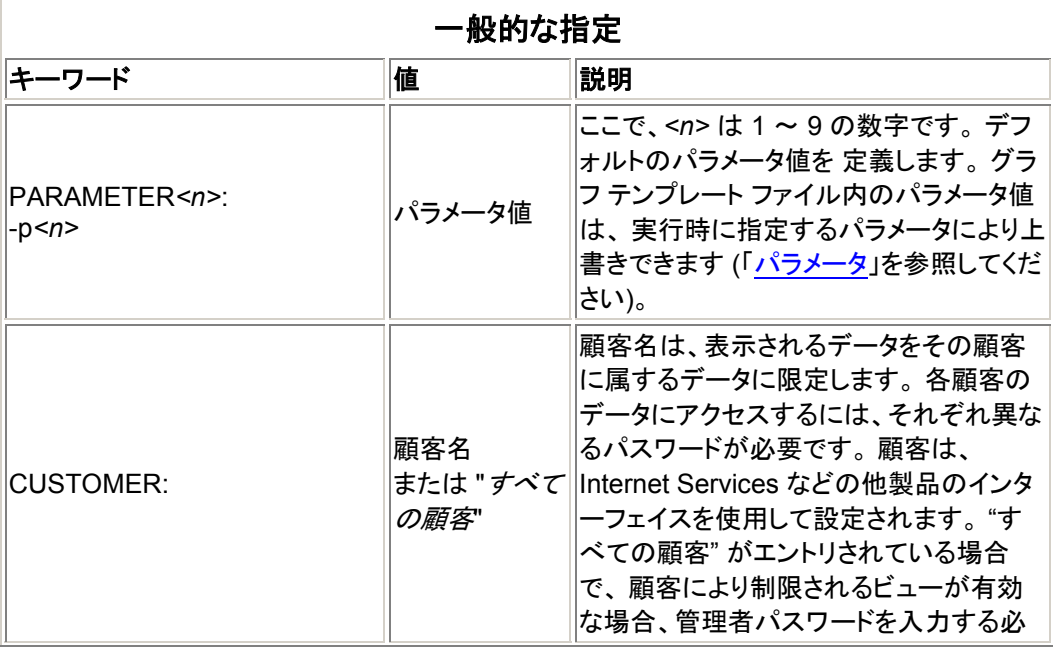

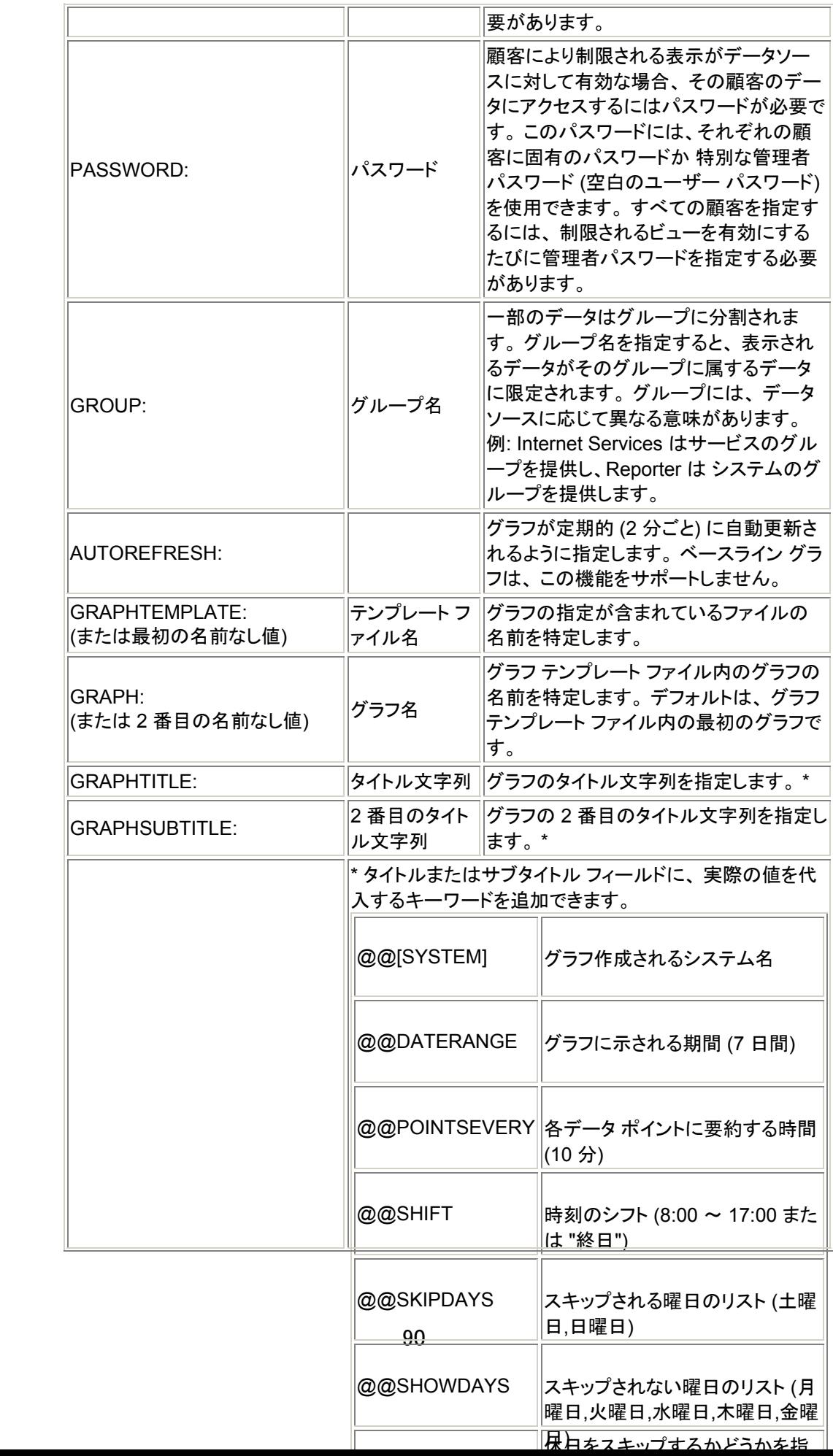

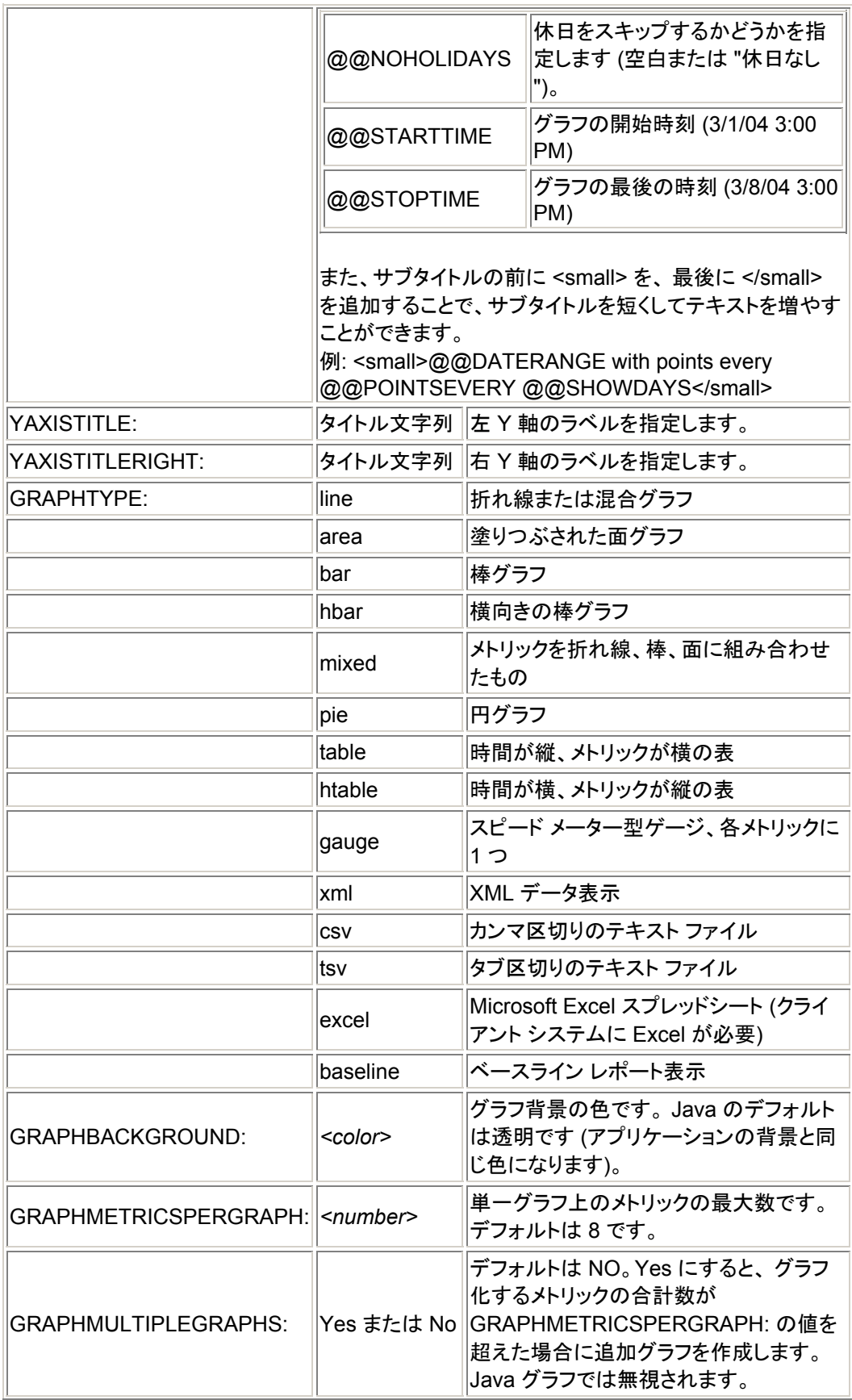

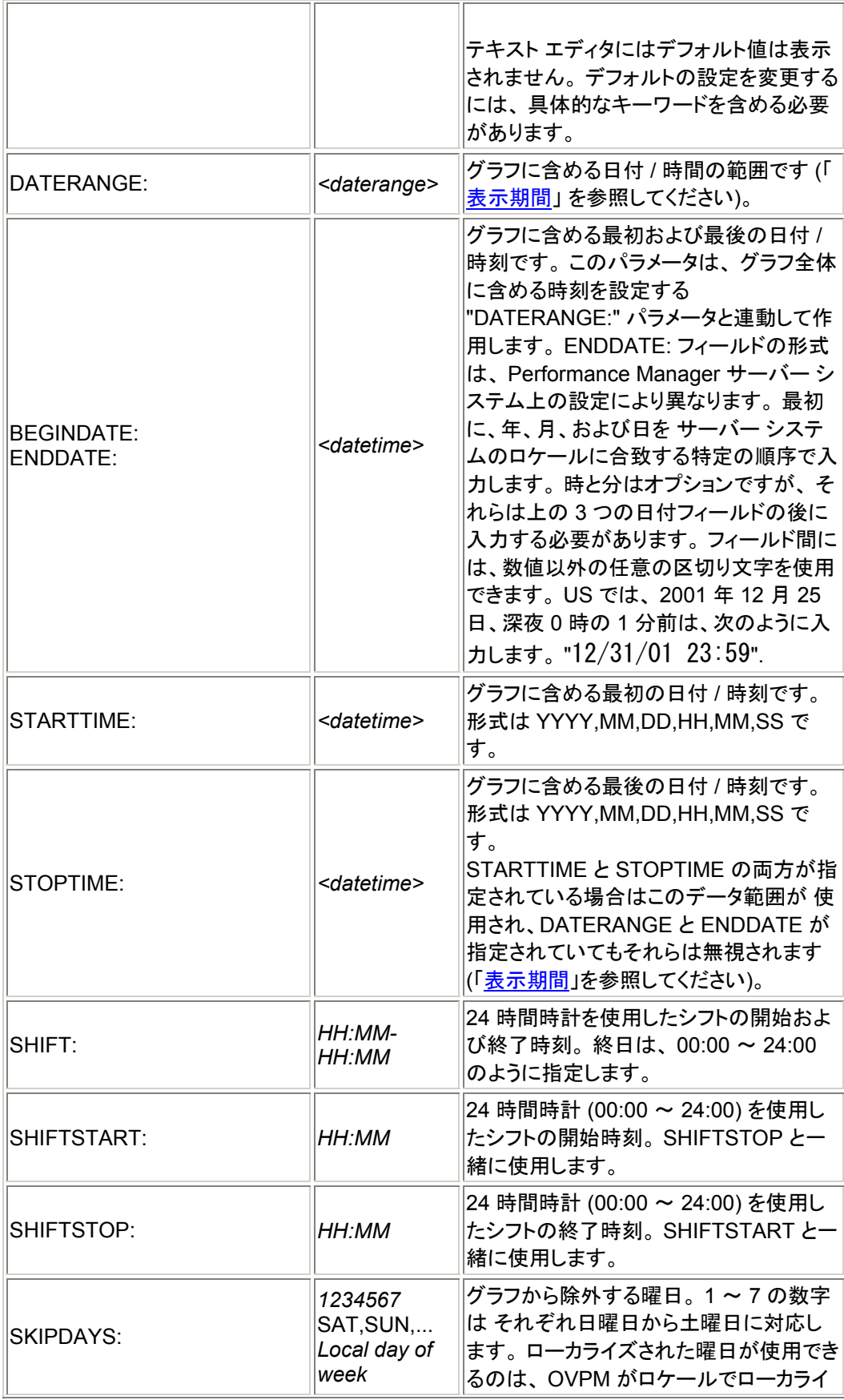

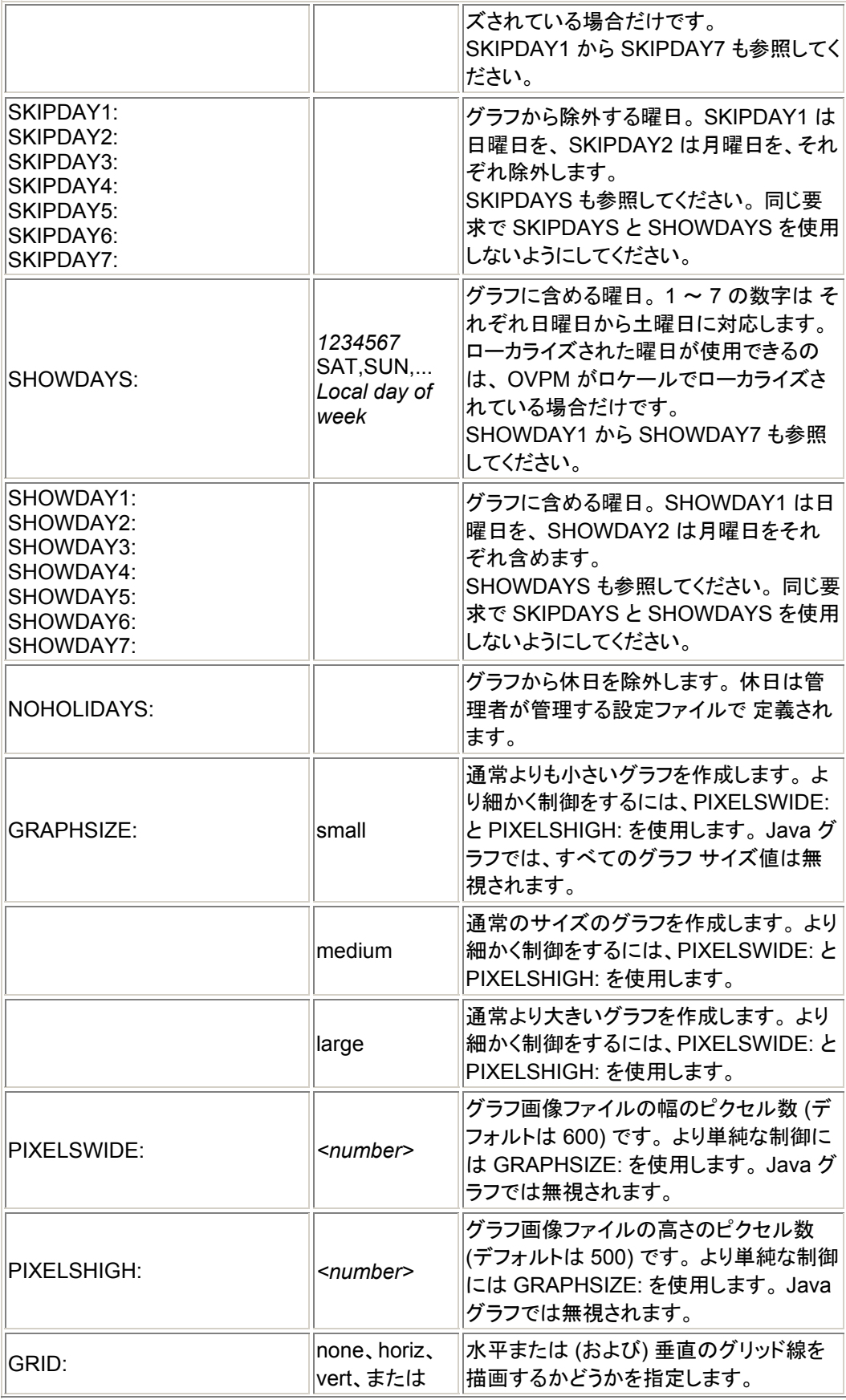

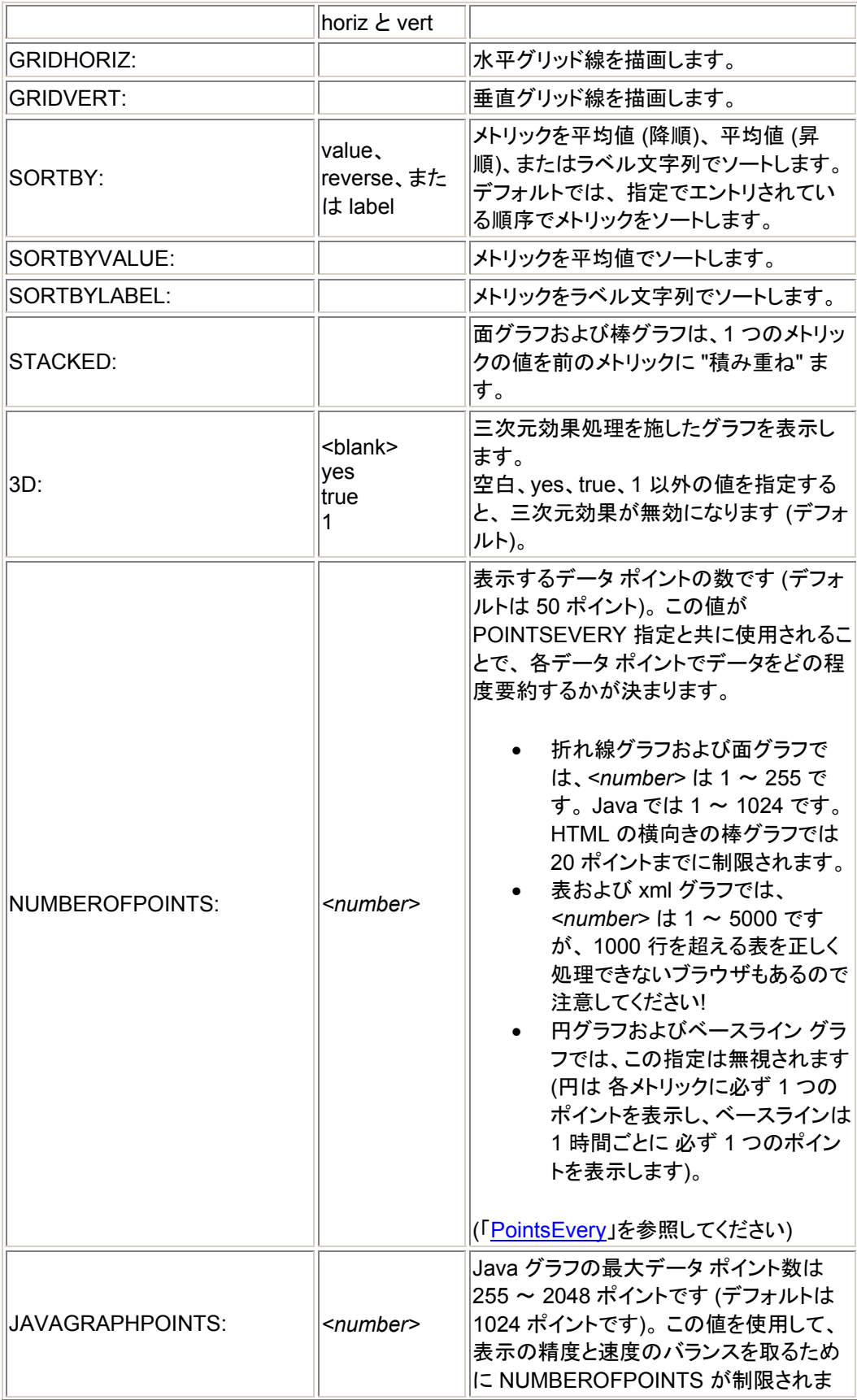

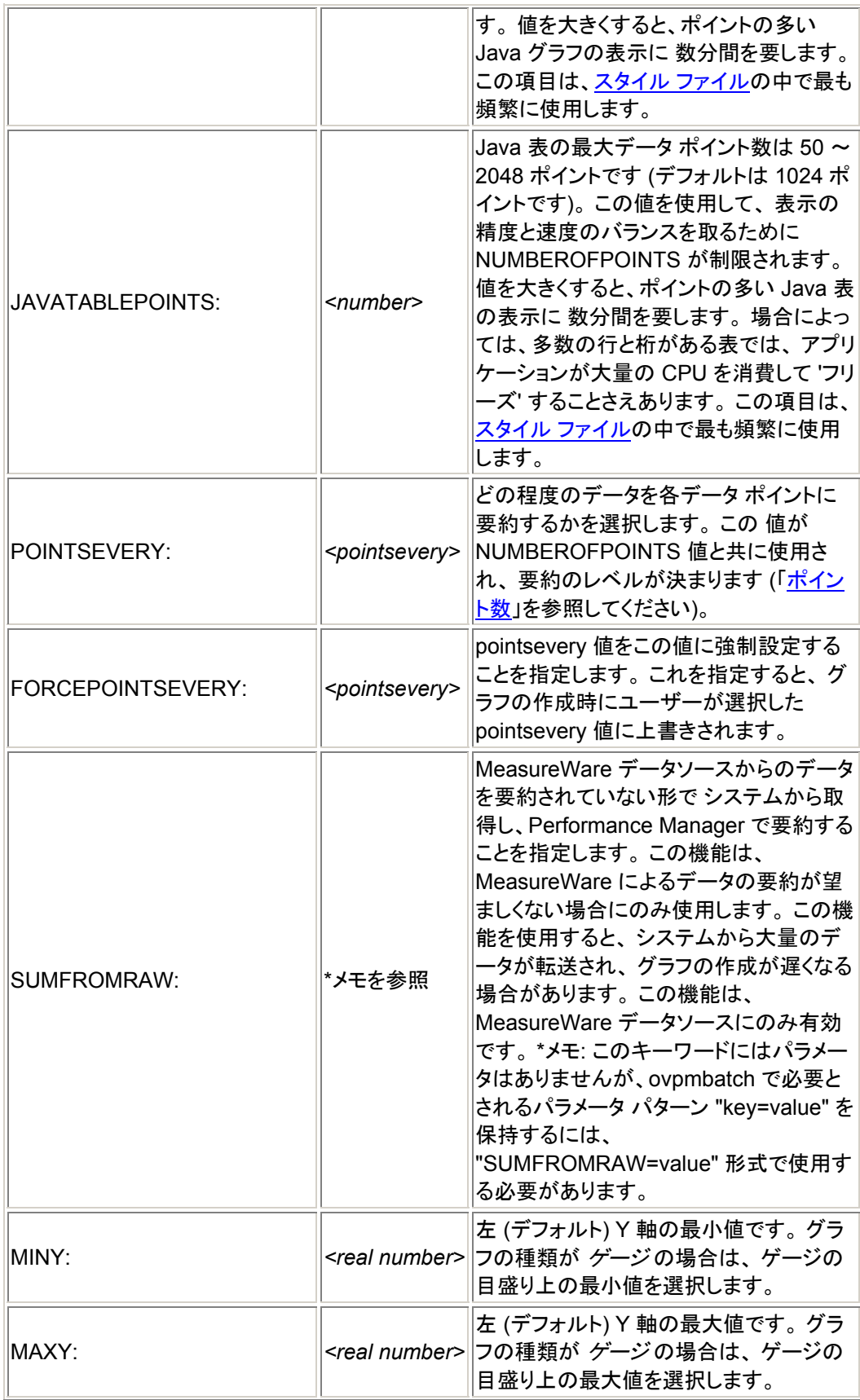

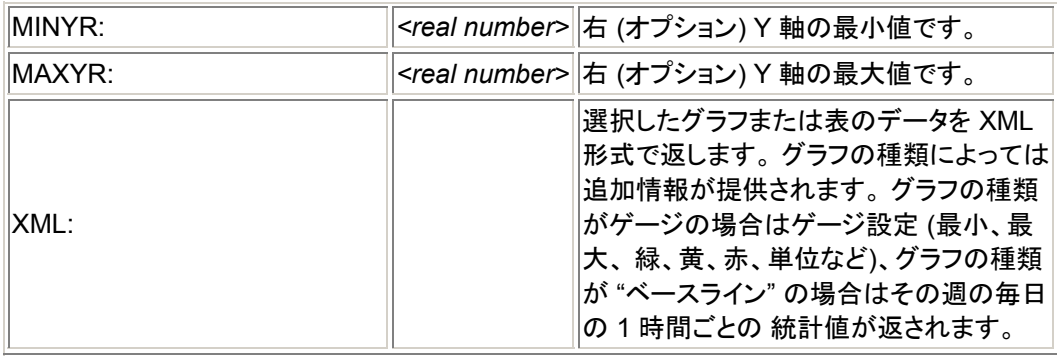

# 次の指定は、予測タイプのグラフで使用されます。

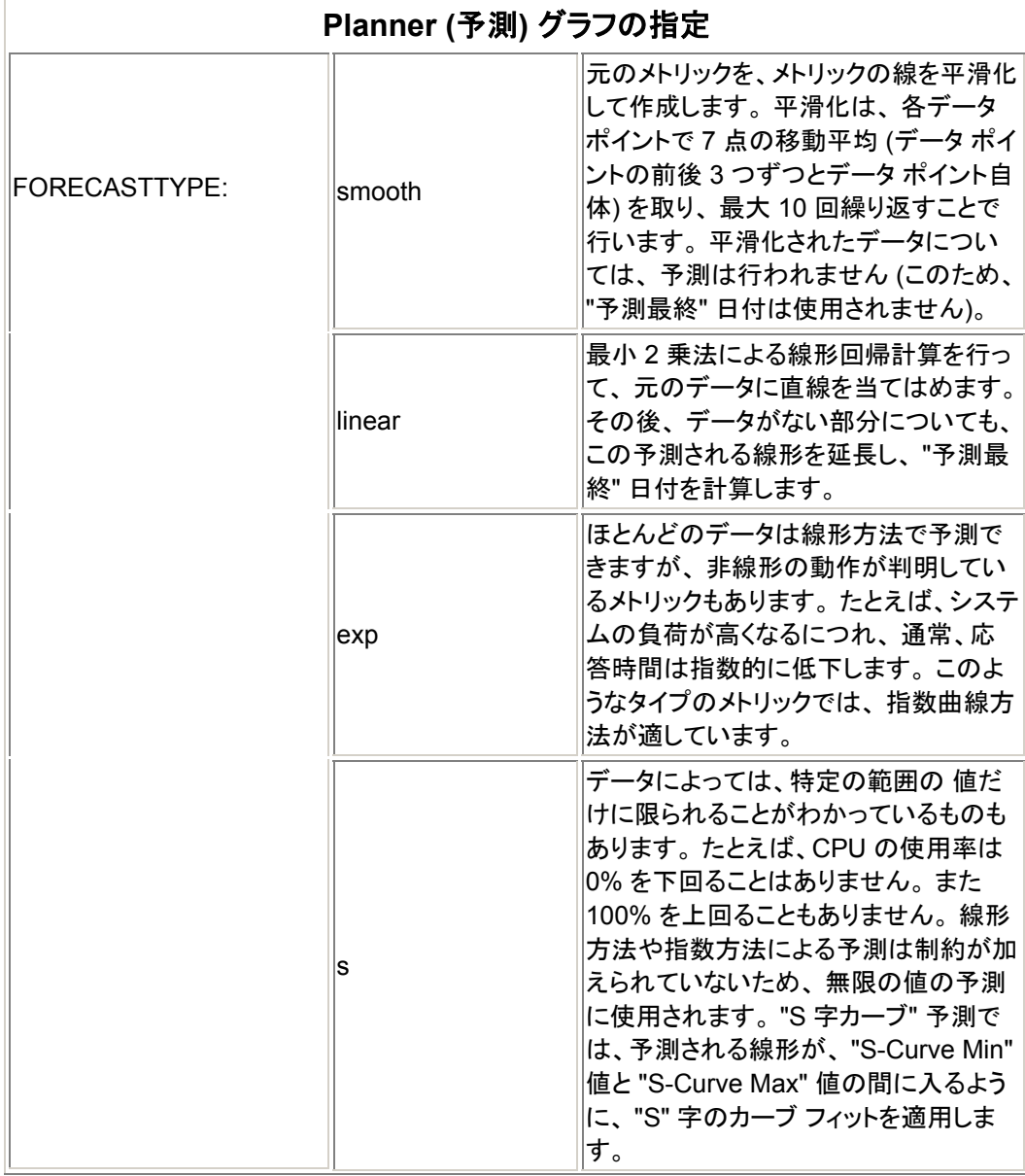

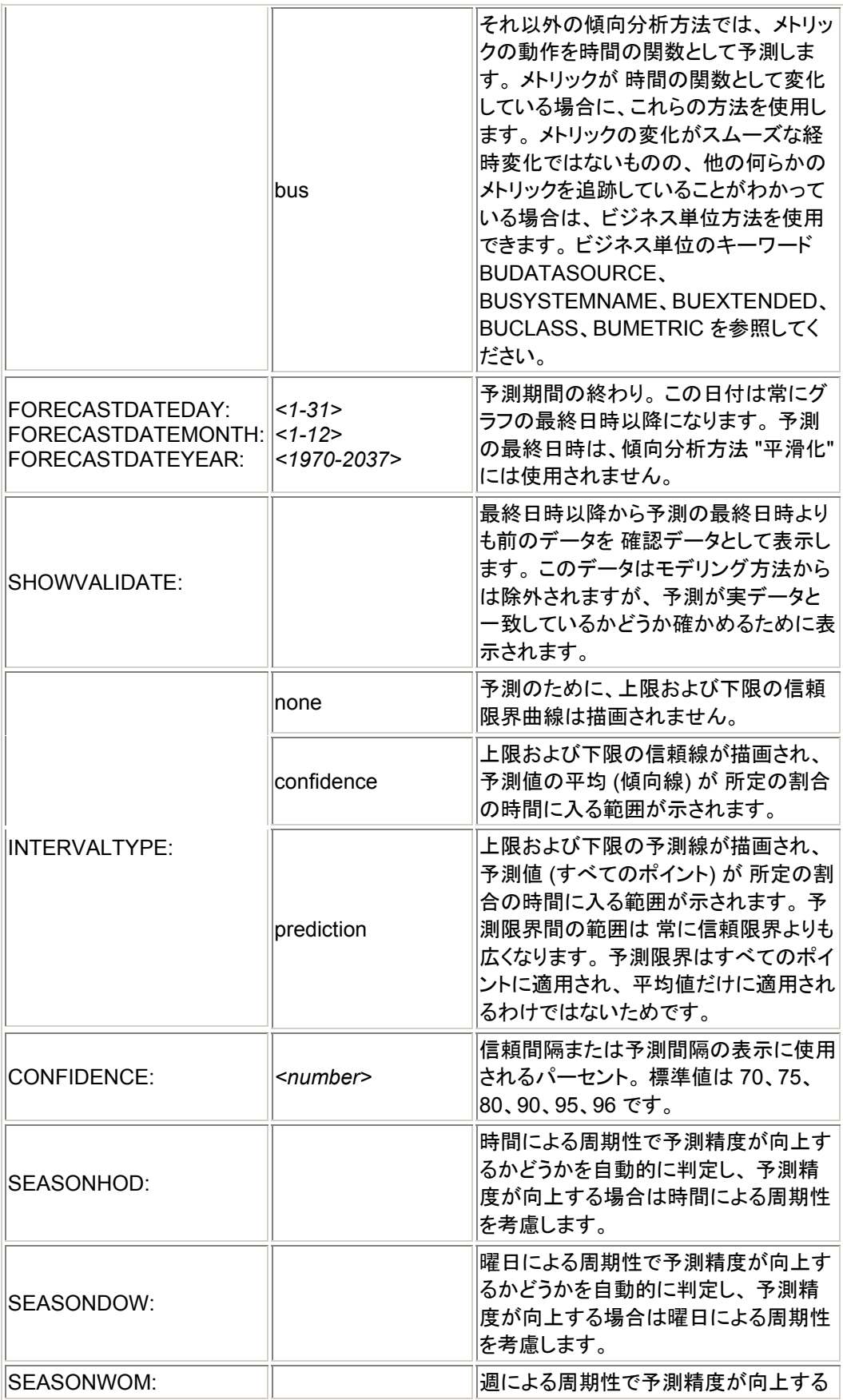

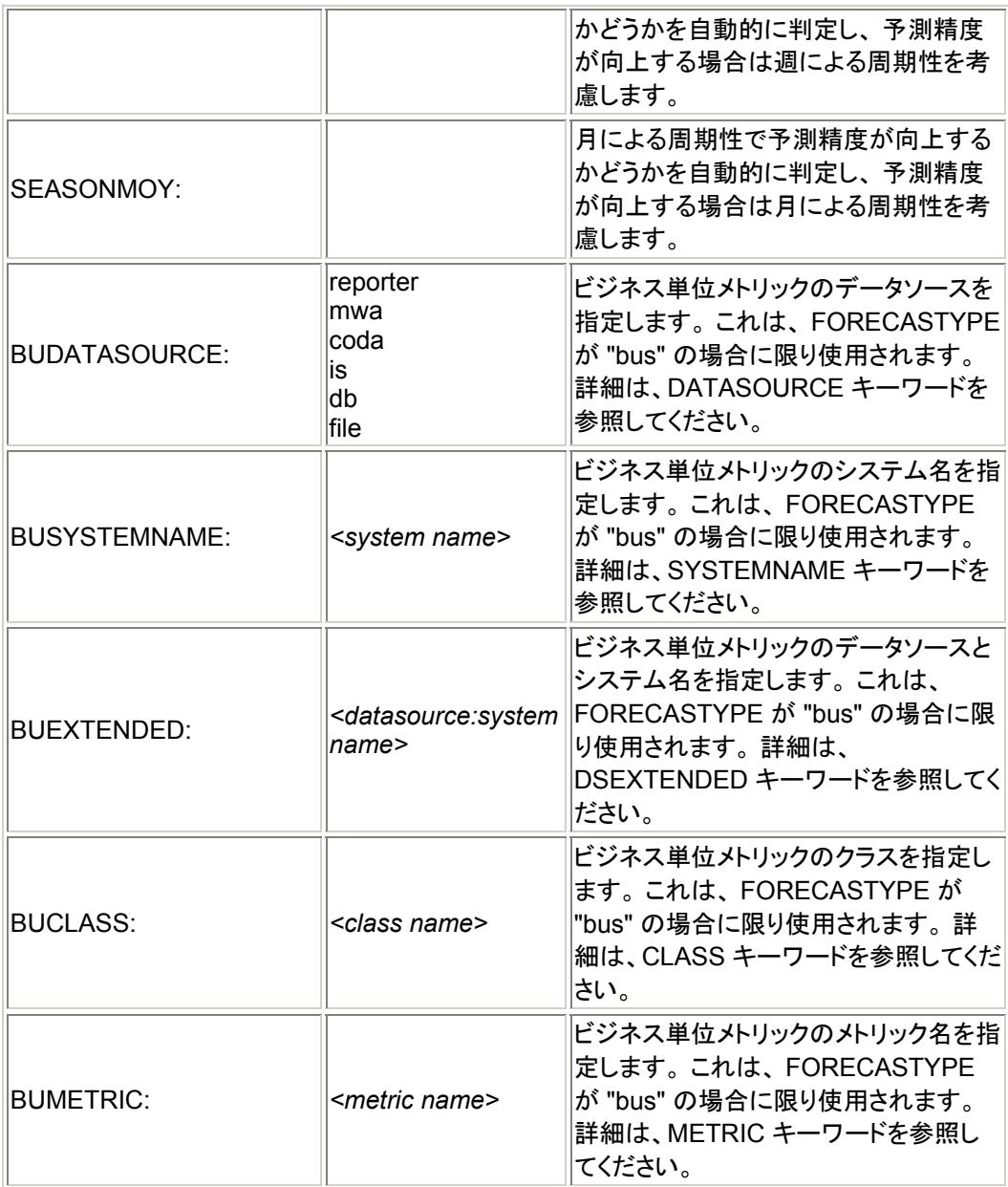

以下の指定は、メトリックより先に行うことができます。 その場合、指定し ー・・・・・・・・・・・・・・・・・・・・・・・。<br>た内容がデフォルトの指定になります。 以下の指定は、 必要に応じてメトリ **アウェルト**<br>ック単位で上書きできます。

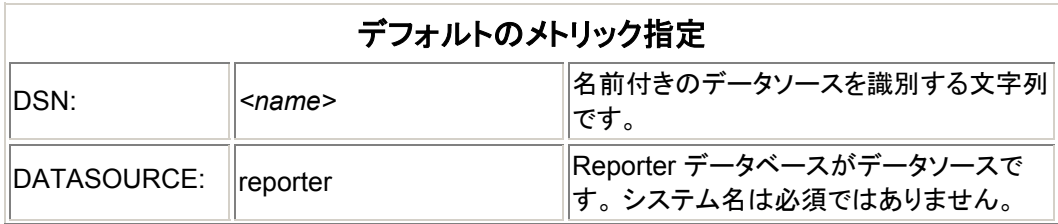

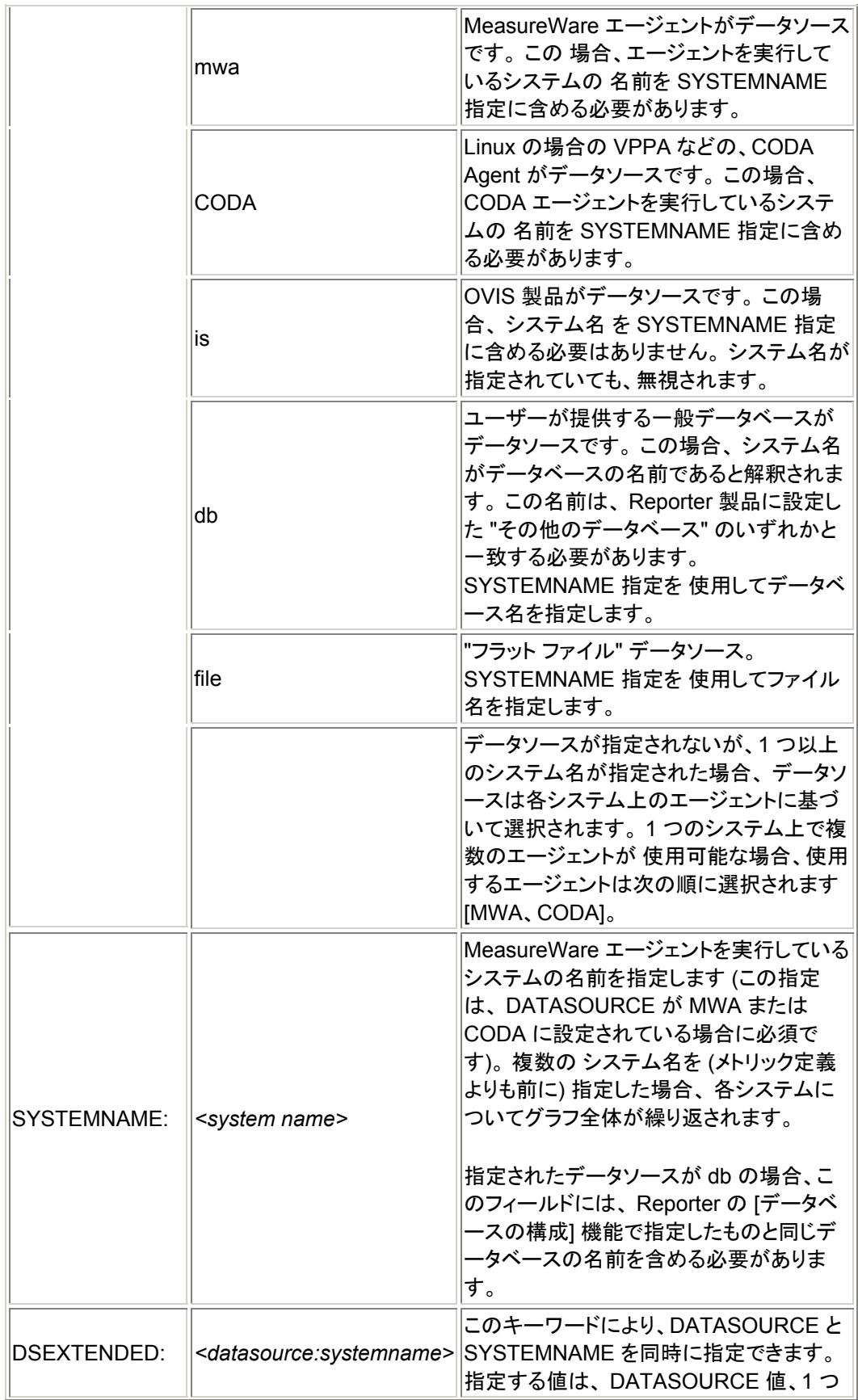

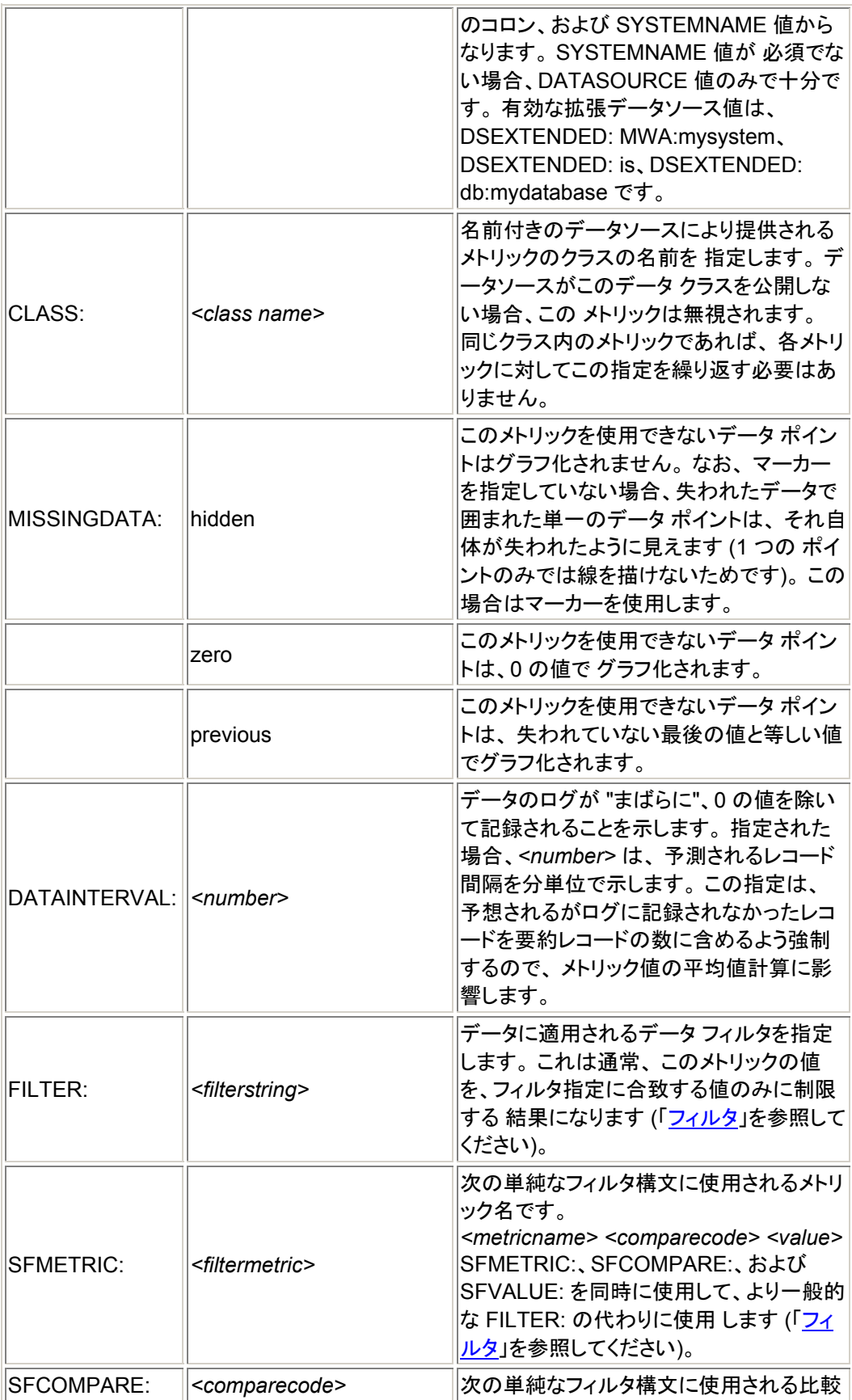

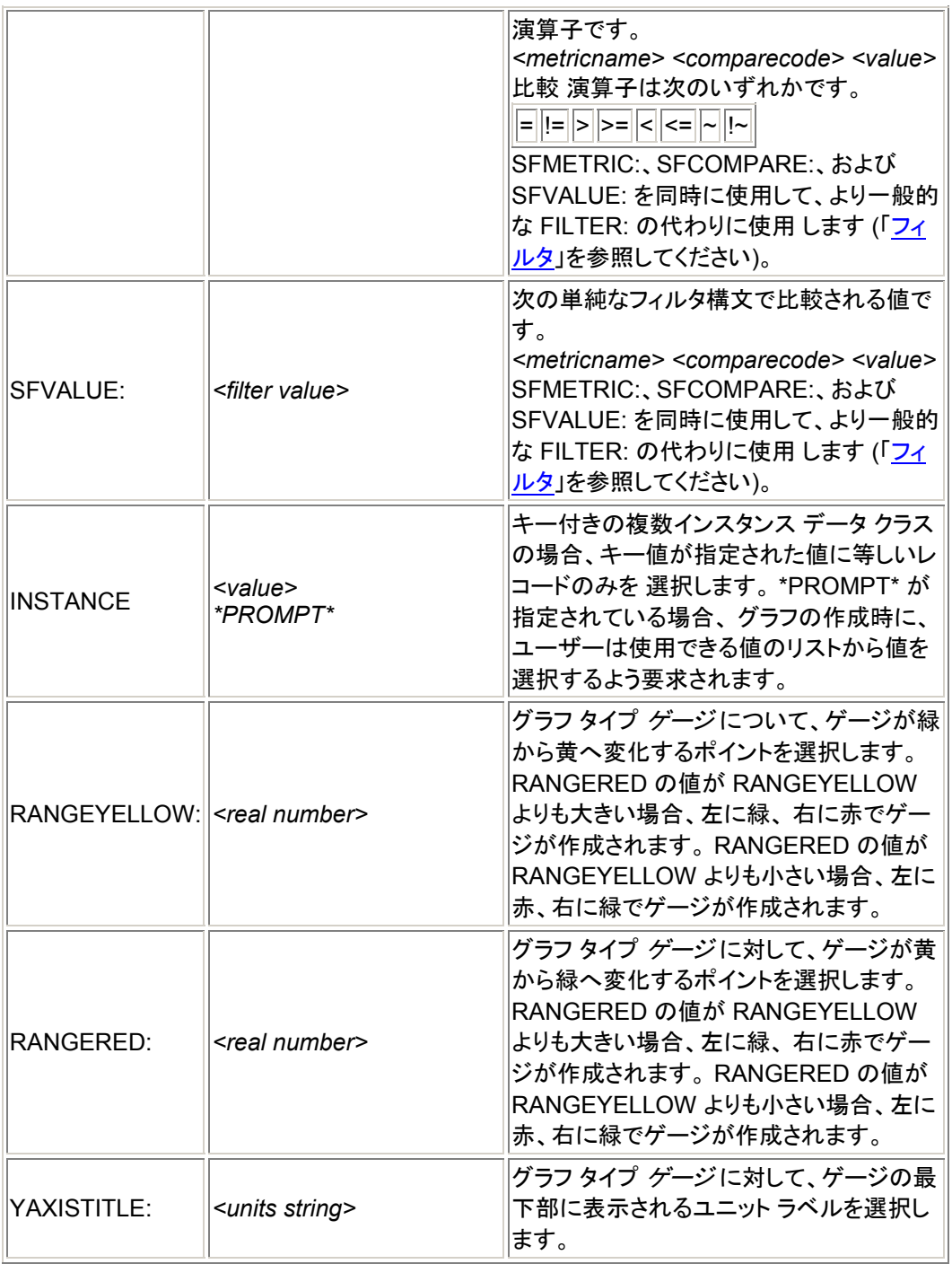

#### 以下の指定は、特定の **1** つのメトリックに関してのみ 指定できます。 その次 のメトリックが以下の指定を指定しない場合、 それらの指定はデフォルト値 に戻ります。

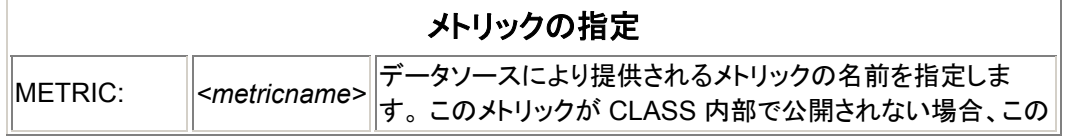

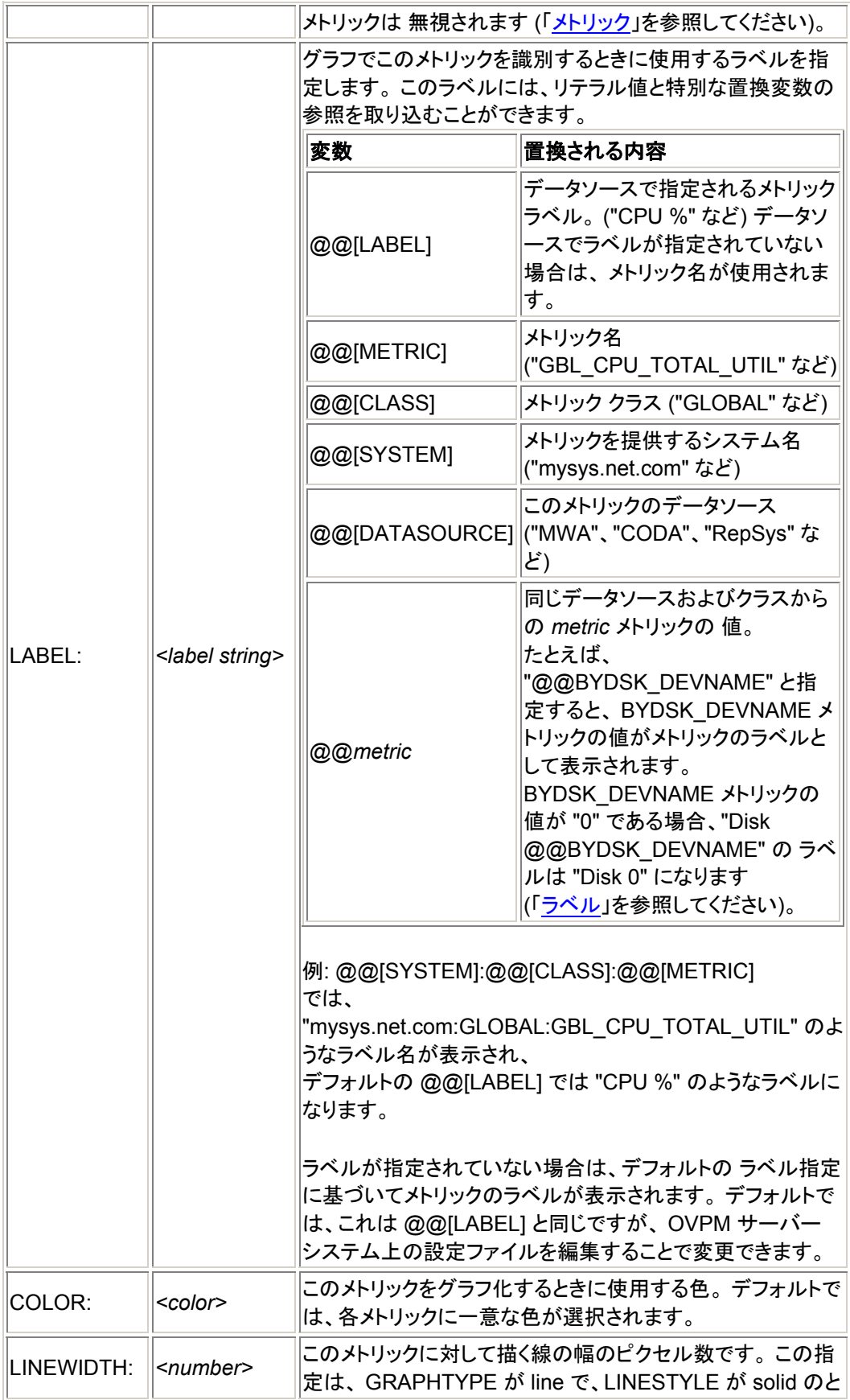

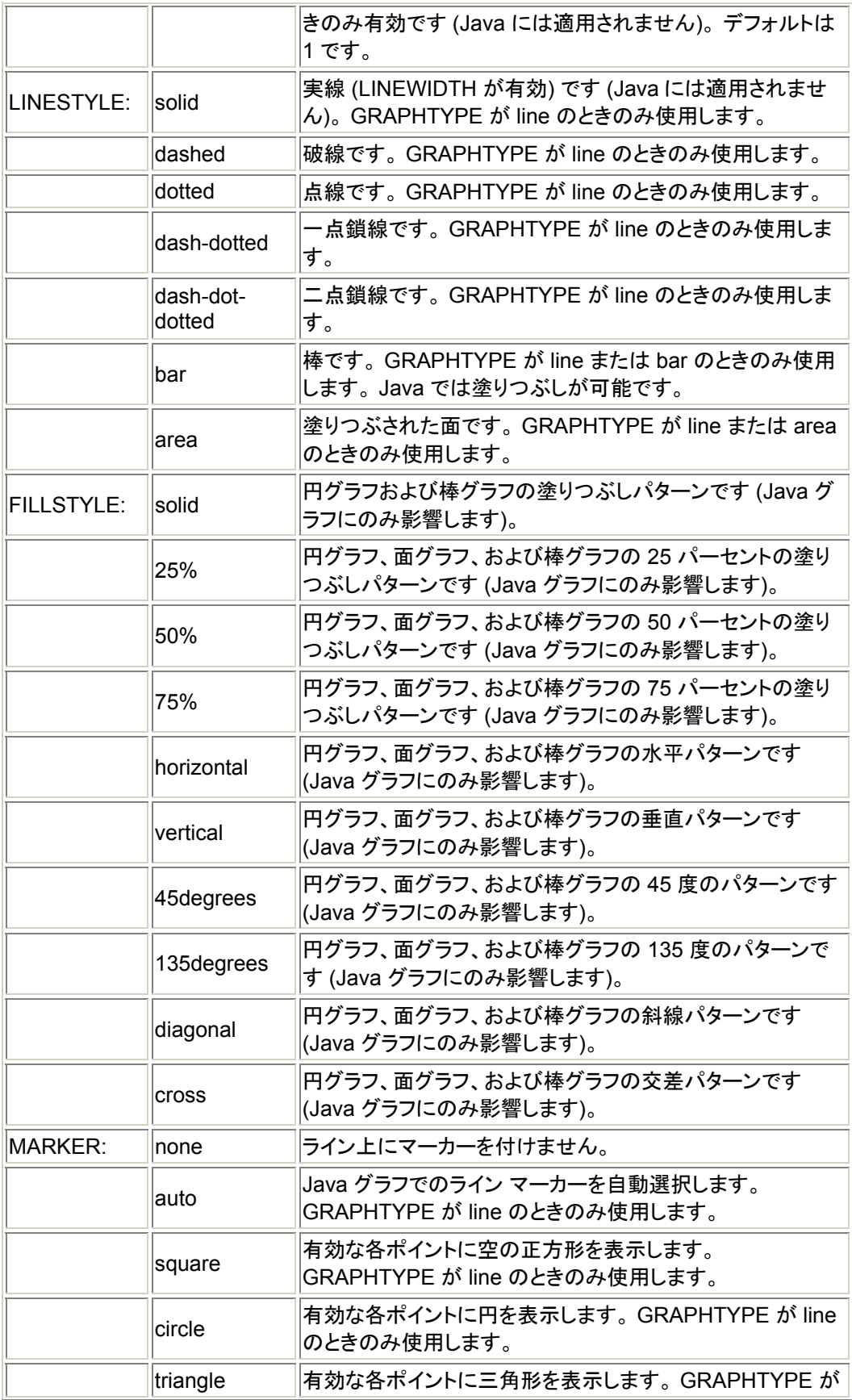

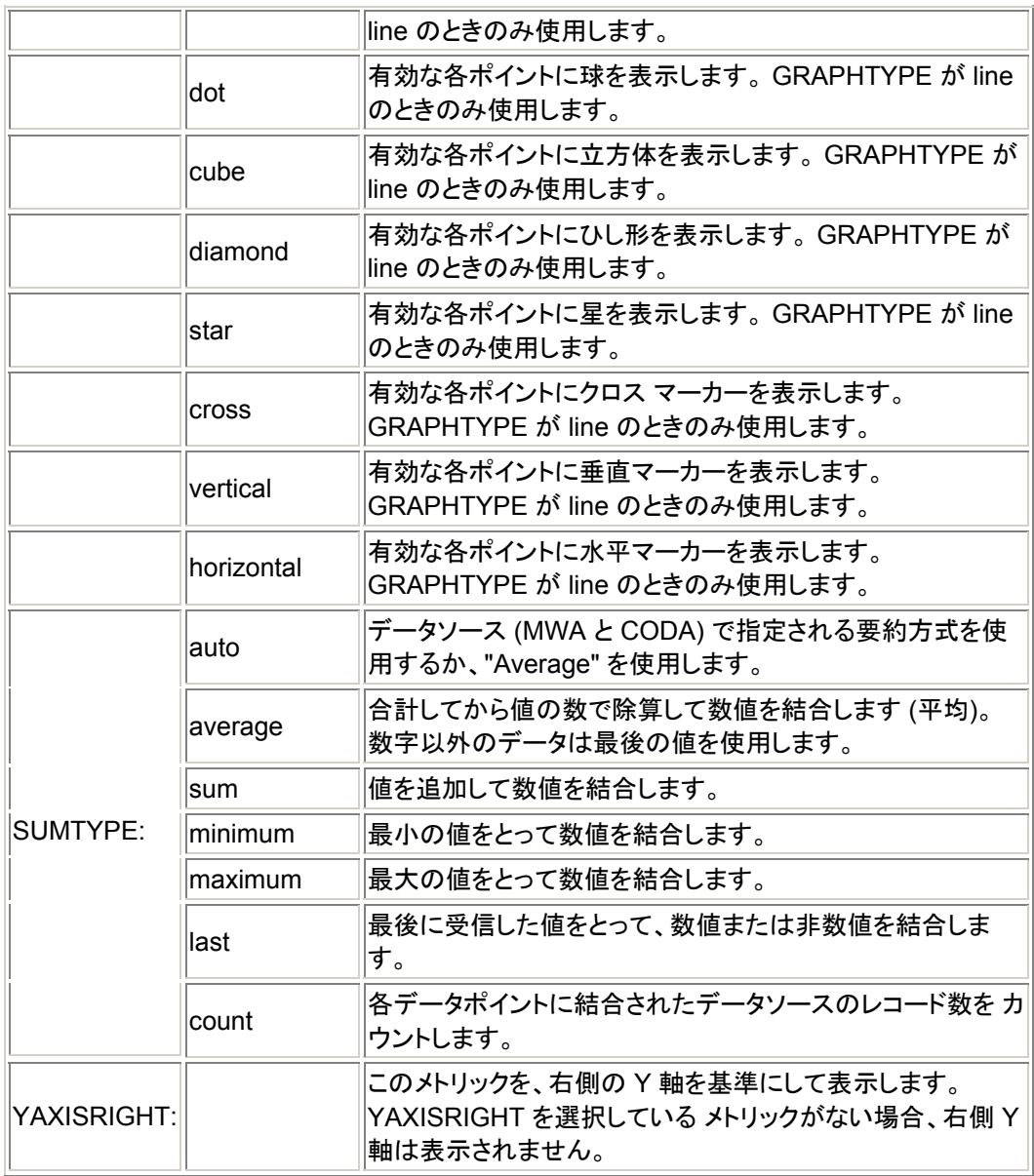

次の指定は表にのみ適用されます。 表が表示される前に、 表内のデータに対 して行われる特殊な後処理を示しています。 **Java** 表を使用する場合、 データ ソースに戻らずにデータの表示方式を変えるために、これらの指定は 大きく 変わることがあります。 これらの設定を 表 テンプレートで使用した場合、 **Java** 表では初期設定となり、 **HTML** 表では最終設定となります。

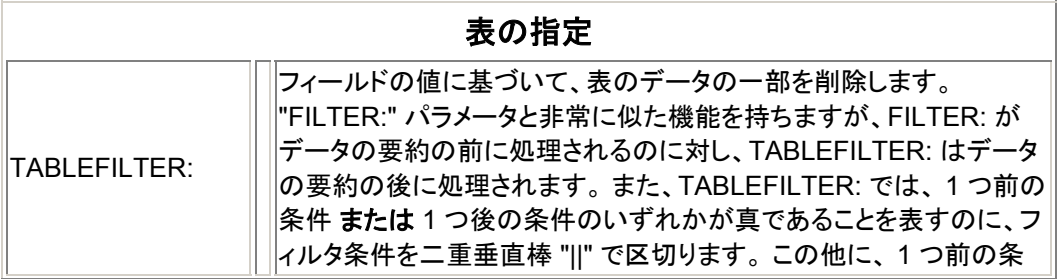

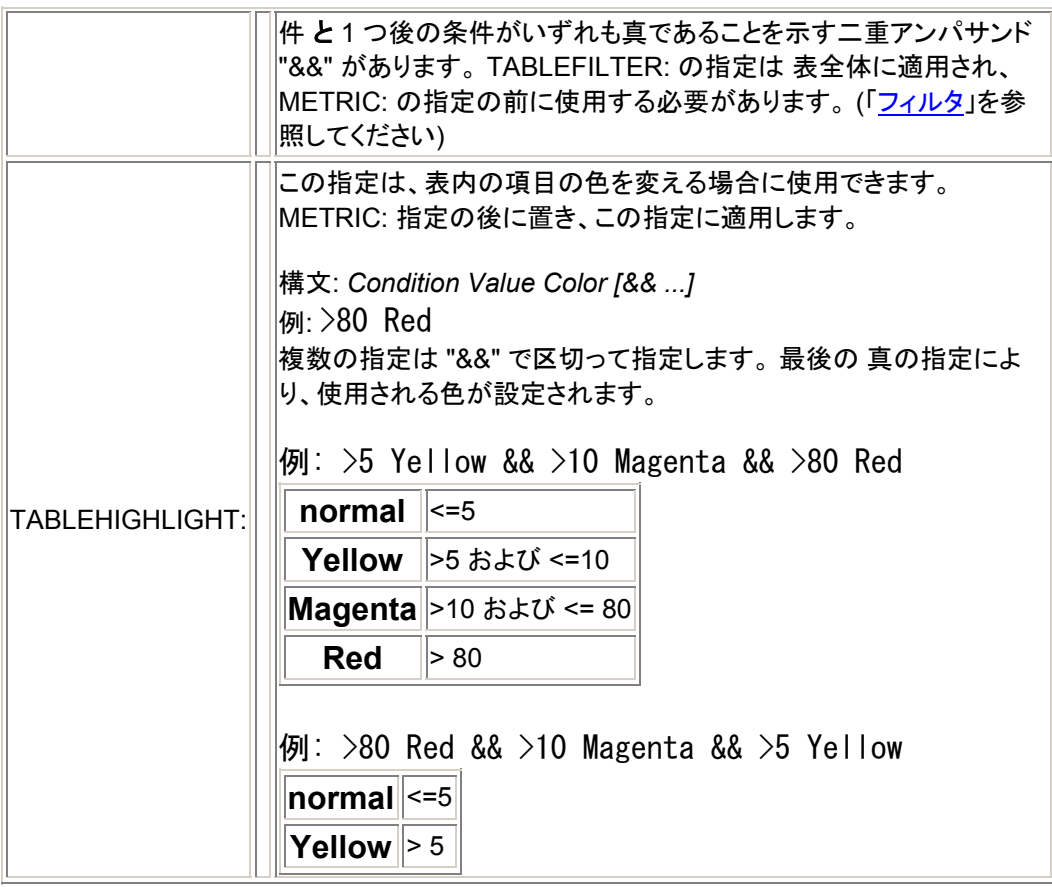

# 以下の指定には、 説明のとおり特別な意味があります。

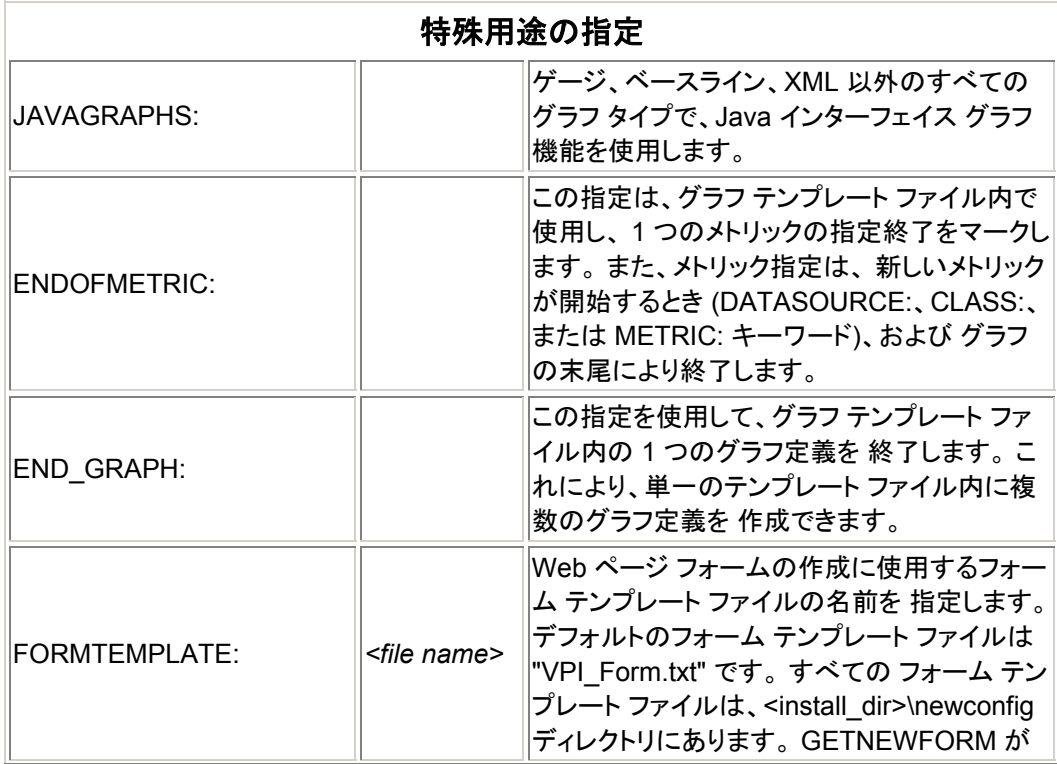

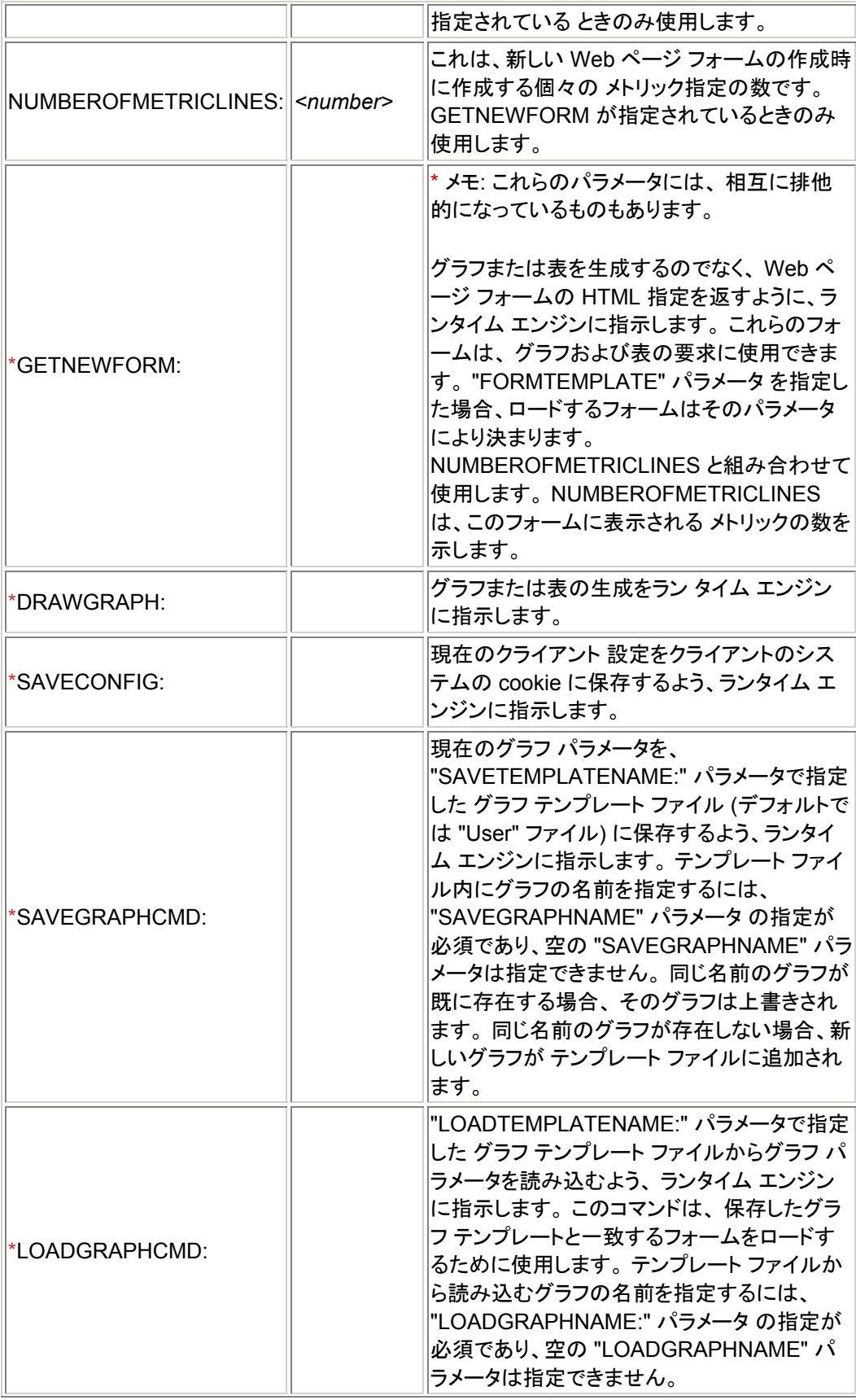

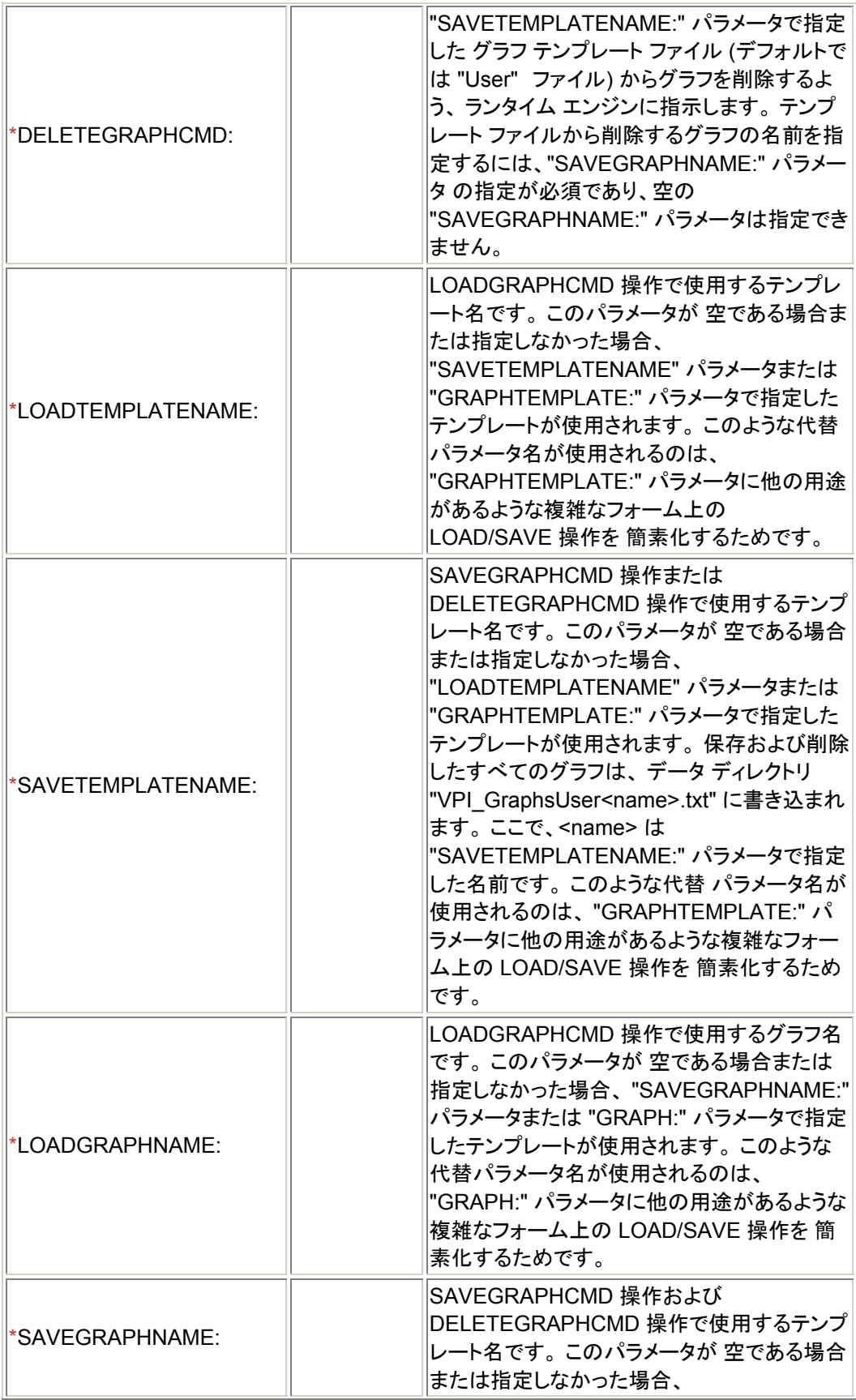

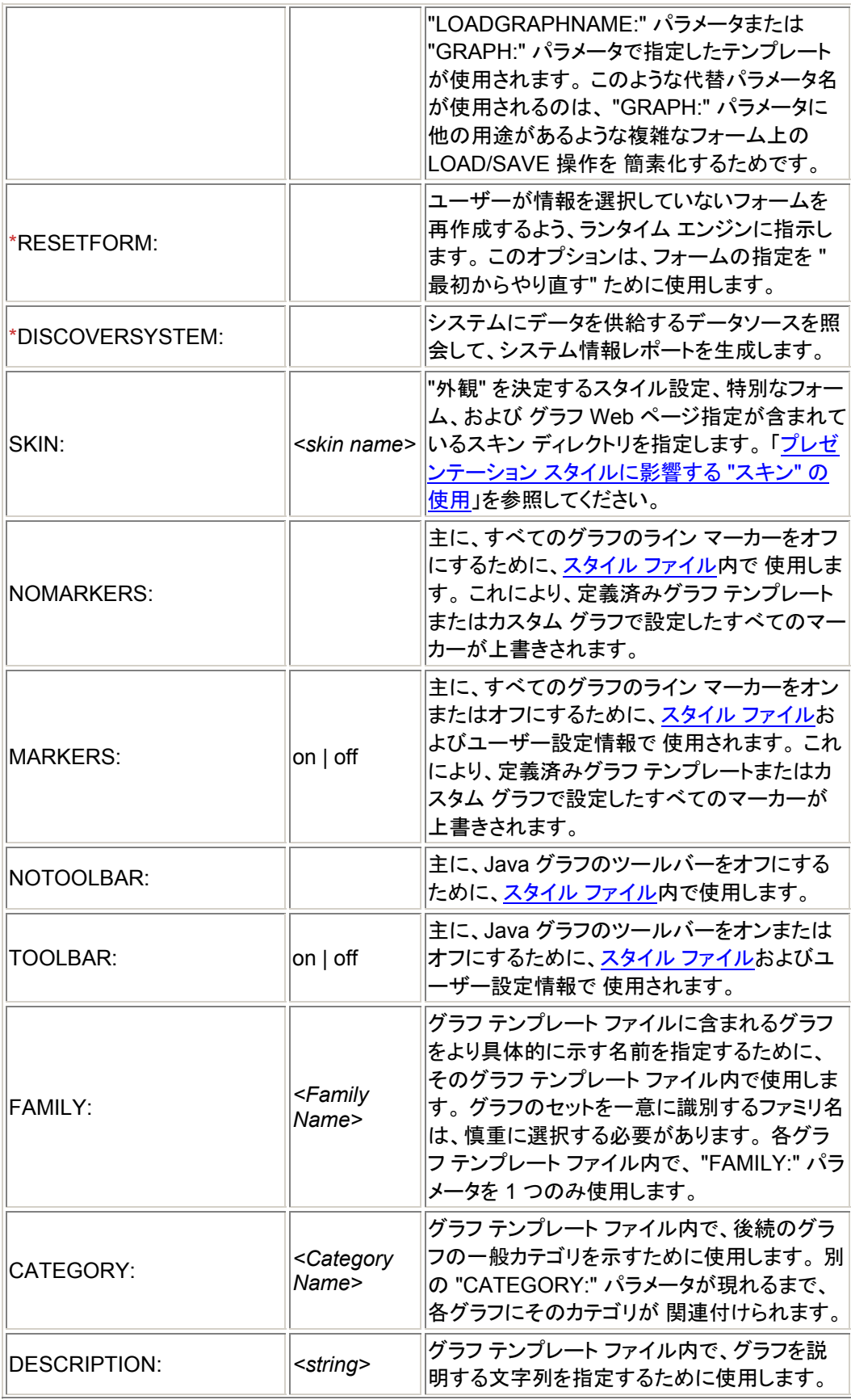
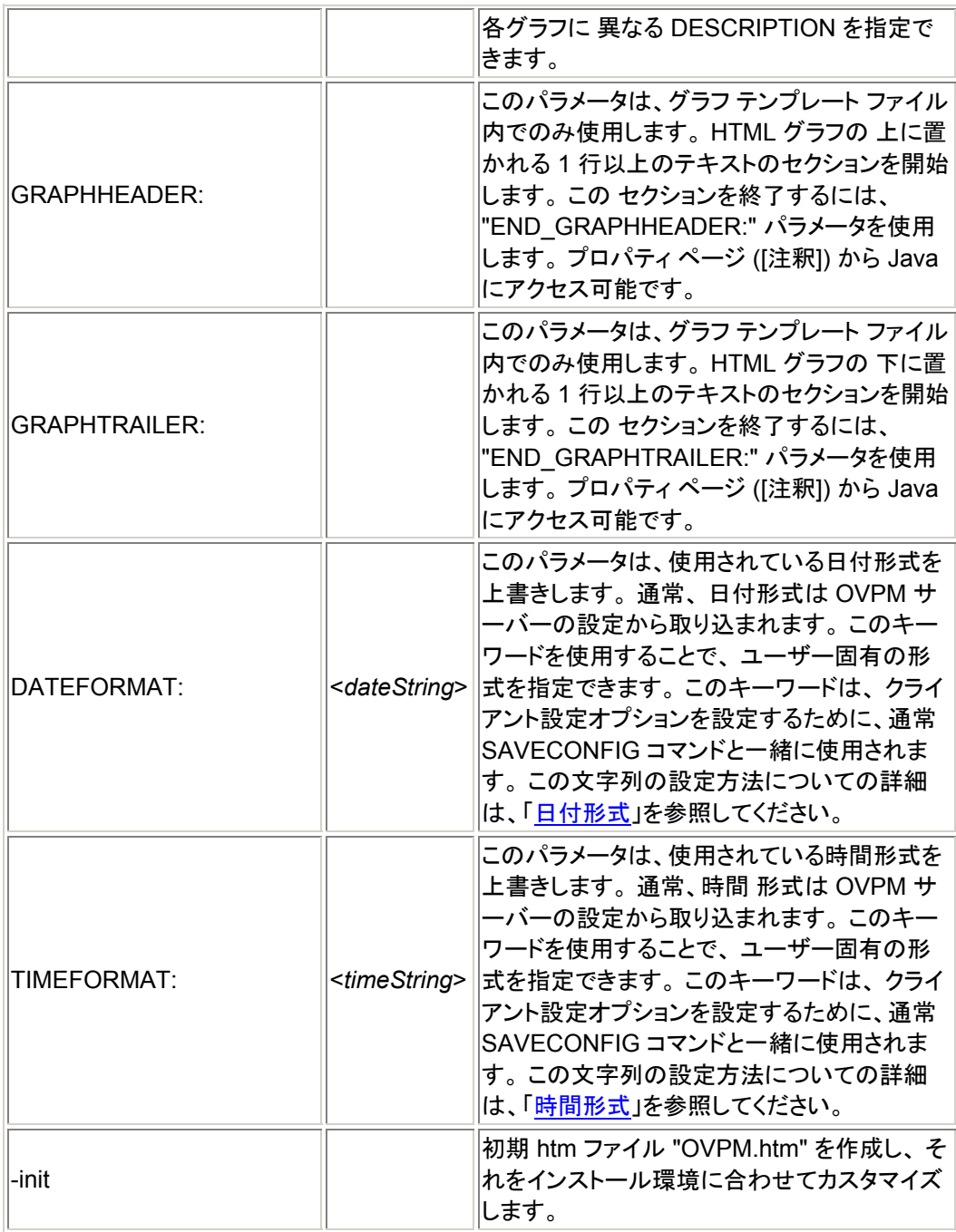

[トップへ戻る](#page-0-0)